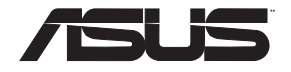

◈

## **4G-AC68U Wireless-AC1900 LTE Modem Router**

⊕

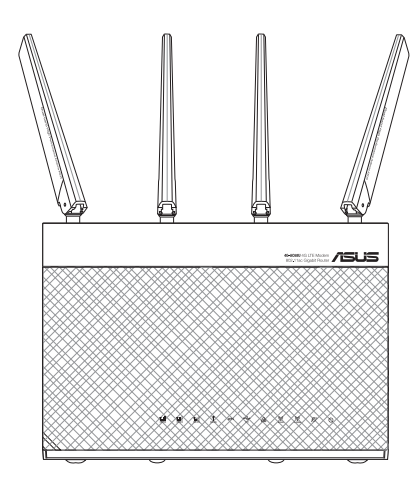

## Quick Start Guide Kullanım Klavuzu

U12144/ First Edition / February 2017

U12144\_4G-AC68U\_172x144\_QSG.indb 1 2017/5/3 9:47:36

## **Table of contents**

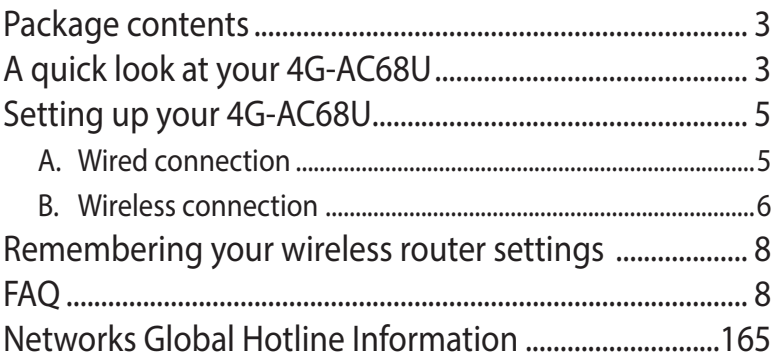

 $\bigoplus$ 

#### **This QSG contains these languages:**

 $\bigoplus$ 

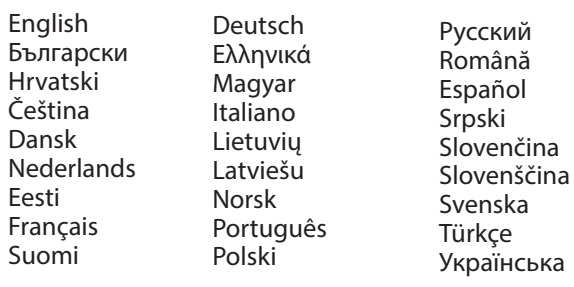

 $\bigoplus$ 

## **Package contents**

- 4G-AC68U Wireless Router **AC** AC adapter ☑
- Network cable (RJ-45) Quick Start Guide  $\triangledown$
- $\overline{\mathbf{M}}$ 2 \* 3G/4G antennas

乏

◈

**NOTE:** If any of the items is damaged or missing, contact your retailer.

 $\bigoplus$ 

## **A quick look at your 4G-AC68U**

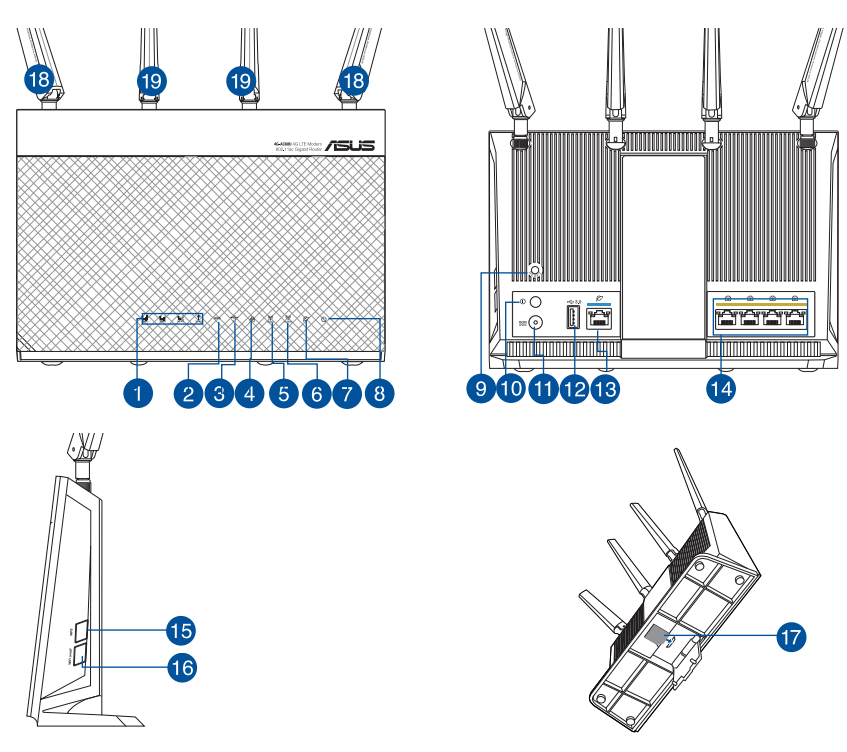

**English**

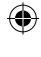

3

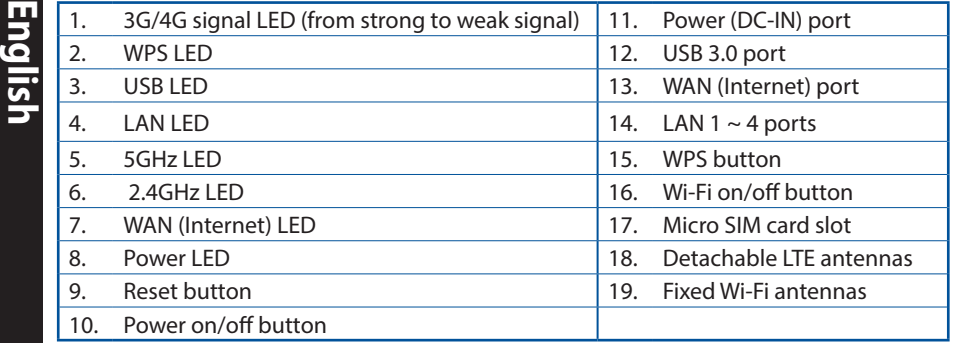

 $\bigoplus$ 

#### **1. Unplug the power cable/DSL modem. If it has a battery backup, remove the battery.**

**NOTE:** If you are using DSL for Internet, you will need your username/password from your Internet Service Provider (ISP) to properly configure the router. Unplug

#### **2. Connect your modem to the router with the bundled network cable.**

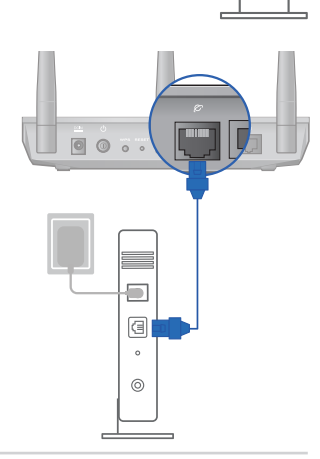

ெ

回  $\circ$  $\circledcirc$ 

⊕

何

- **3. Power on your cable/DSL modem.**
- **4. Check your cable/DSL modem LED lights to ensure the connection is active.**

⊕

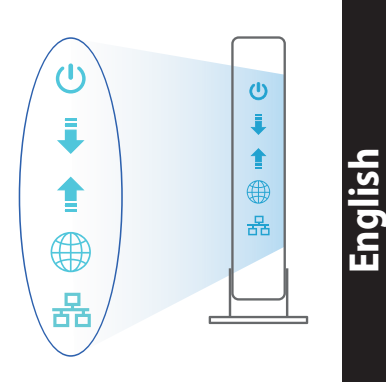

### **Setting up your 4G-AC68U**

**You can set up your LTE router via wired or wireless connection.**

**A. Wired Connection:** 

⊕

**1. Insert your micro SIM card and install the LTE antennas before powering on your router. Connect the network cable from your modem to the blue Ethernet port on your router. Connect another network cable from your computer to the yellow Ethernet port on your router.**

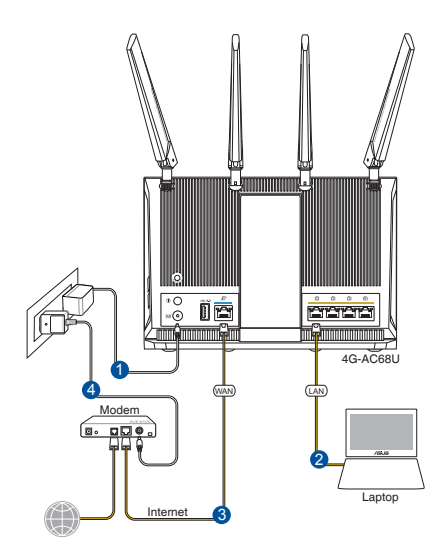

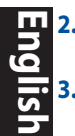

⊕

**2. The web GUI launches automatically when you open a web browser. If it does not auto-launch, enter http://router.asus.com**

⊕

**3. Set up a password for your router to prevent unauthorized access.** 

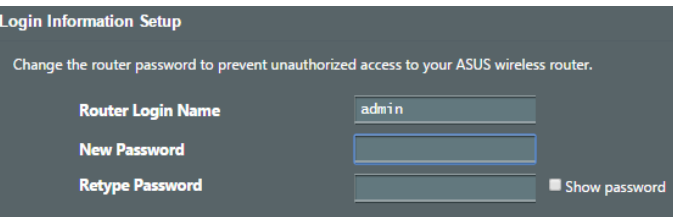

#### **B. Wireless connection**

**1. Insert your Micro SIM card and install the LTE antennas before powering on your router. Connect a network cable from your modem to the blue Ethernet port on your router. Enable the Wi-Fi function on your computer or other devices.**

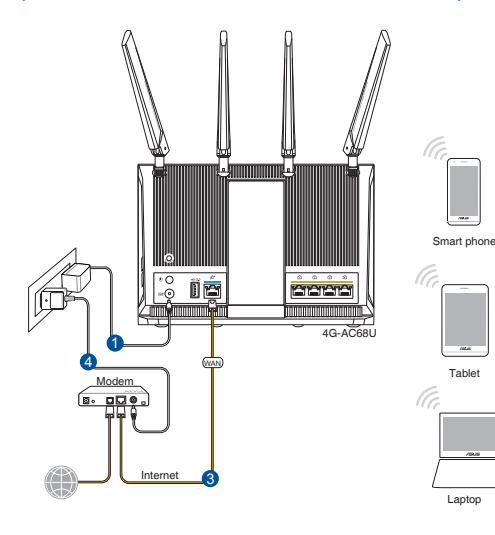

**2. Connect to the network name(SSID) shown on the product label on the back side of the router. For better network security, change to a unique SSID and assign a password.**

⊕

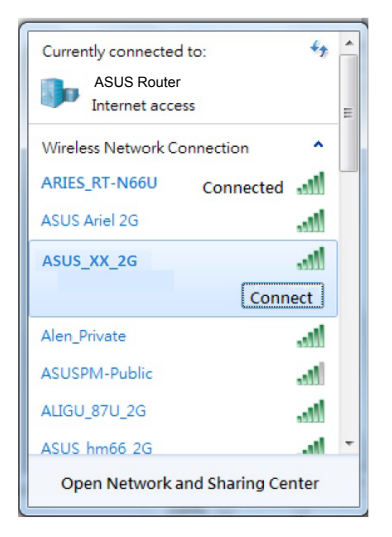

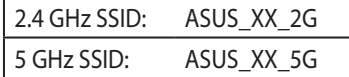

- \* **XX** refers to the last two digits of 2.4GHz MAC address. You can find it on the label on the back of your 4G-AC68U.
- **English**

◈

- **3. Once connected, the web GUI launches automatically when you open a web browser. If it does not auto-launch, enter http://router.asus.com.**
- **4. Set up a password for your router to prevent unauthorized access.**

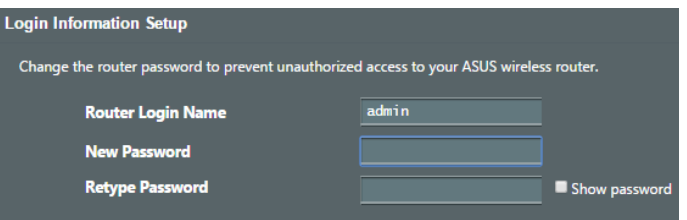

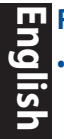

#### **Remembering your wireless router settings**

#### **• Remember your wireless settings as you complete the router setup.**

 $\bigoplus$ 

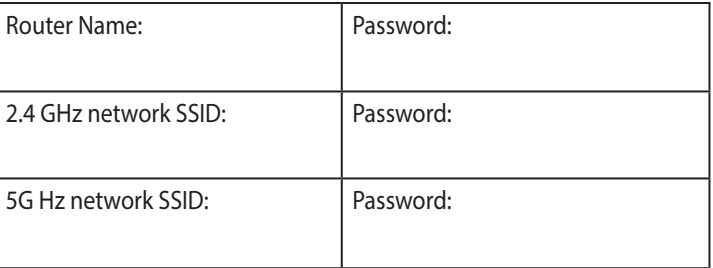

## **FAQ**

⊕

- 1. Where can I find more information about the wireless router?
	- • Online FAQ site: http://support.asus.com/faq
	- • Technical support site: http://support.asus.com
	- • Customer hotline: refer to the Support Hotline section in this Quick Start Guide

### **Бърз преглед**

 $\overline{\mathbf{M}}$ 

夛

◈

- $\triangledown$
- $\overline{\mathbf{v}}$ 2 \* 3G/4G антени
- 4G-AC68U **Адаптер за променлив ток**
- Мрежов кабел (RJ-45) Ръководство за бърз старт

**ЗАБЕЛЕЖКИ:** Ако някой от компонентите е повреден или липсва, свържете се с Вашия търговски представител.

 $\bigoplus$ 

## **Бърз преглед на Вашия 4G-AC68U**

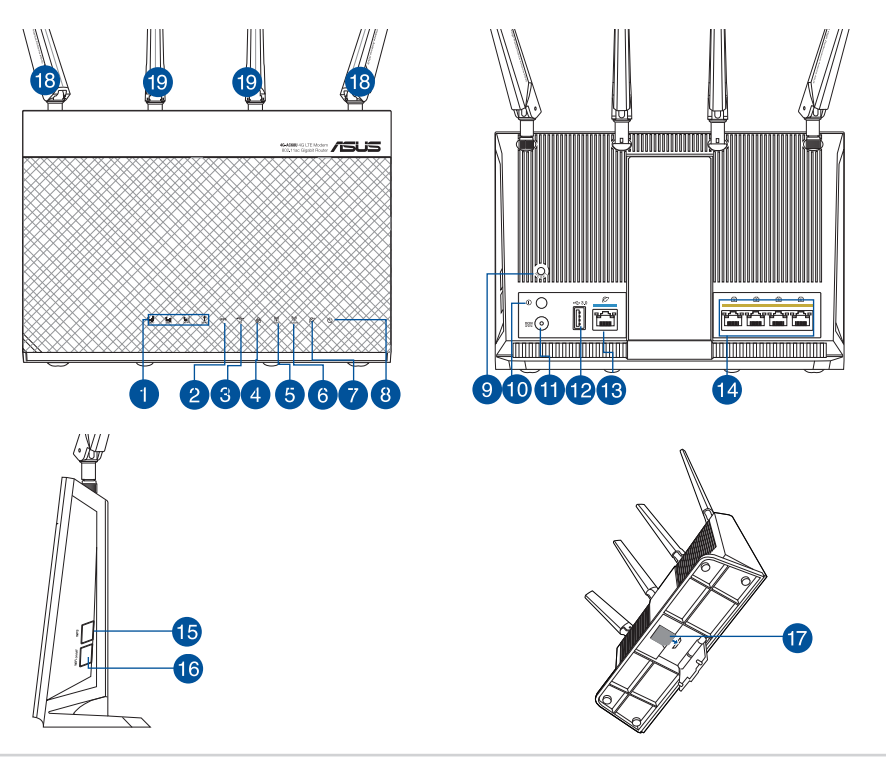

 $\bigoplus$ 

9

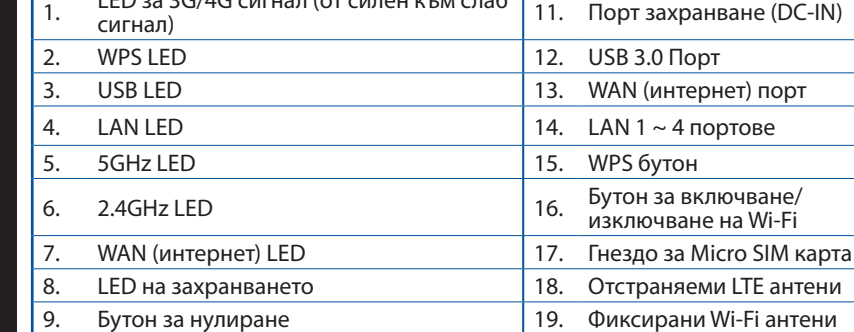

10. Бутон за включване/изключване

 $1.$  ED 33.3*G/AG curuan (от силон към слаб* 

◈

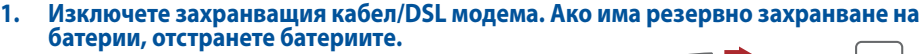

⊕

**ЗАБЕЛЕЖКА:** Ако използвате DSL за интернет, трябва да имате потребителско име/ парола от Вашия интернет доставчик (ISP) за парола от вашия интернет доставчик (ISP) за истори и **Unplug**<br>правилно конфигуриране на рутера

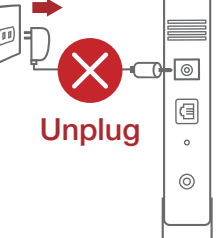

 $\bigoplus$ 

#### **2. Свържете модема си към рутера с включения в комплекта мрежов кабел**

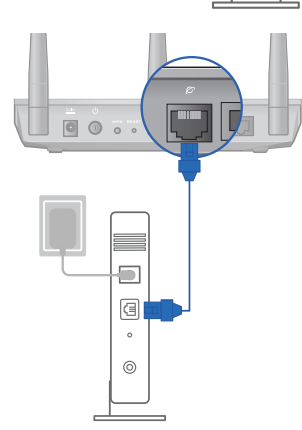

- **3. Включете Вашия кабел/DSL модема.**
- **4. Проверете Вашия кабел/LED индикаторите на DSL модема за да сте сигурни, че връзката е активна.**

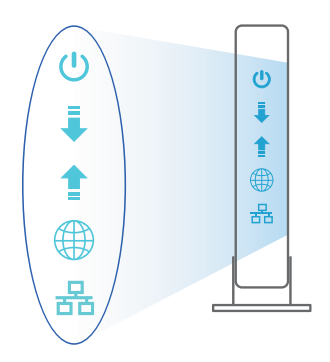

## **Настройка на 4G-AC68U**

**Можете да конфигурирате своя LTE чрез кабелна или безжична връзка.**

- **A. Кабелна връзка:**
- **1. Поставете своята micro SIM карта и инсталирайте LTE антените преди да включите своя рутер. Свържете мрежовия кабел от Вашия модем към синия Ethernet порт на Вашия рутер. Свържете друг мрежов кабел от Вашия компютър към жълтия Ethernet порт на Вашия рутер.**

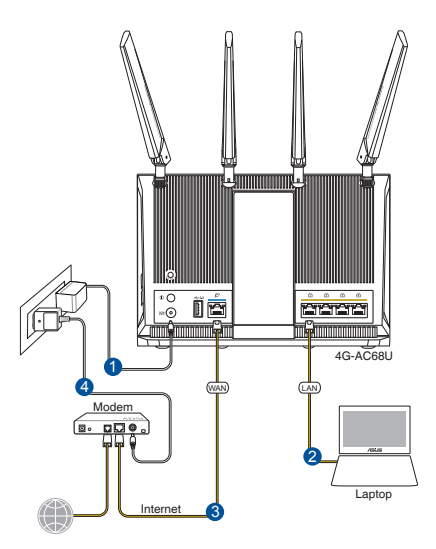

**2. Мрежовият графичен интерфейс се включва автоматично при отваряне на браузера. Ако не се включи автоматично, въведете http://router.asus.com**

 $\bigcirc$ 

**3. Настройте парола за рутера, за да предотвратите неоторизиран достъп.** 

⊕

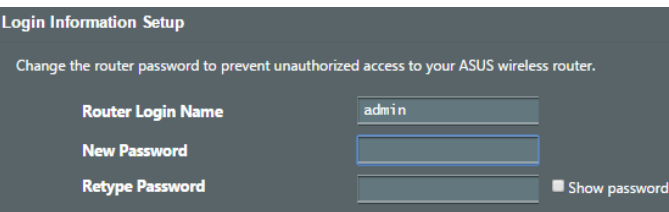

#### **B. Безжична връзка**

**1. Поставете своята micro SIM карта и инсталирайте LTE антените преди да включите своя рутер. Свържете мрежовия кабел от Вашия модем към синия Ethernet порт на Вашия рутер. Разрешете Wi-Fi функцията на Вашия компютър или други устройства.**

Laptop

Tablet

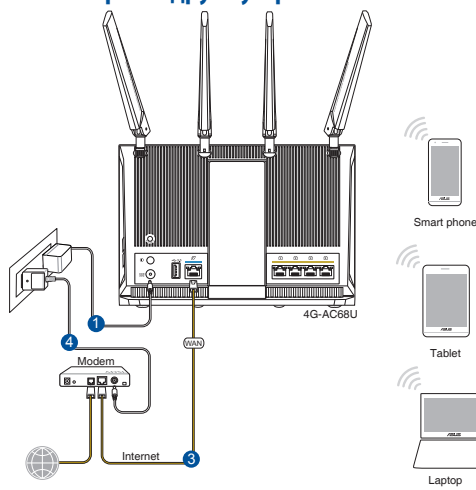

**2. Свържете се към името на мрежата (SSID), показано на етикета на продукта на гърба на рутера. За по-добра защита променете на уникално SSID име и задайте парола.**

⊕

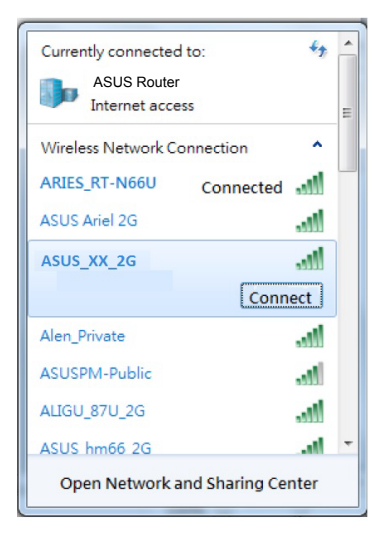

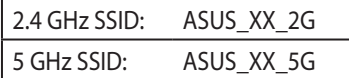

- \* **XX** се отнася до последните две цифри на 2.4GHz MAC адрес. Ще го откриете на етикета, намиращ се на гърба на Вашия 4G-AC68U.
- **Български**

◈

- **3. Мрежовият графичен интерфейс се включва автоматично при отваряне на браузера. Ако не се включи автоматично, въведете http://router.asus.com.**
- **4. Настройте парола за рутера, за да предотвратите неоторизиран достъп.**

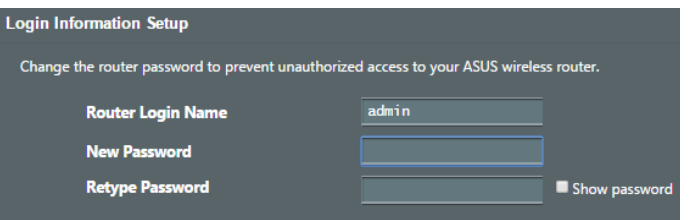

#### **Запаметяване на безжичните настройки на Вашия рутер**

**• Запомнете безжичните си настройки при завършване на настройването на рутера.**

 $\bigcirc$ 

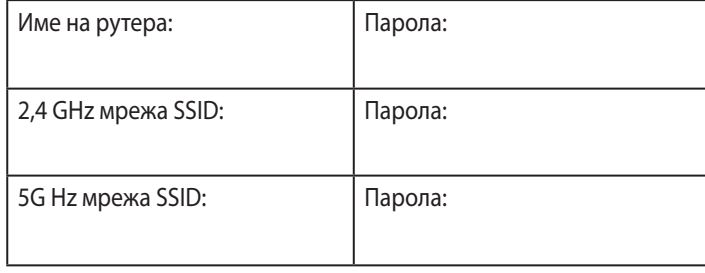

## **FAQ**

- 1. Къде мога да намеря допълнителна информация за безжичния рутер?
	- Онлайн, на сайта с въпроси и отговори: http://support-org.asus.com/faq
	- На сайта за техническа поддръжка: http://support-org.asus.com
	- На горещата линия за обслужване на клиенти: Вижте горещата линия за поддръжка в Допълнително ръководство.

⊕

## **Sadržaj pakiranja**

☑

₹

◈

- $\triangledown$
- $\overline{\mathbf{v}}$ 2 \* 3G/4G antene
- 4G-AC68U MADA ROMA Adapter izmjeničnog napajanja
- Mrežni kabel (RJ-45) Vodič za brzi početak rada

**NAPOMENE:** Ako je bilo koji od dijelova oštećen ili nedostaje, obratite se dobavljaču.

 $\bigoplus$ 

## **Brzi pregled uređaja 4G-AC68U**

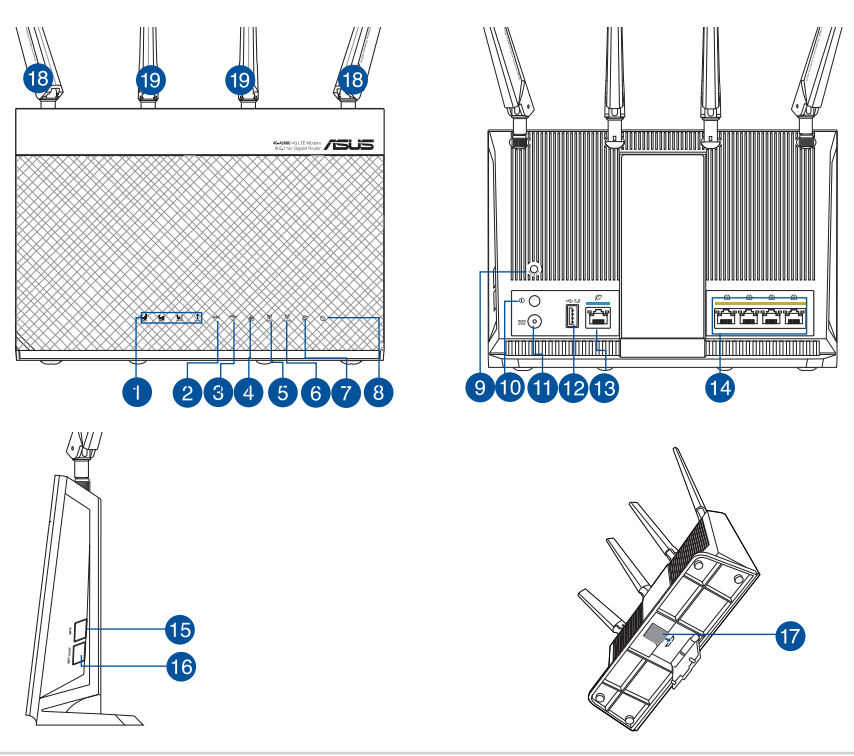

⊕

15

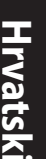

◈

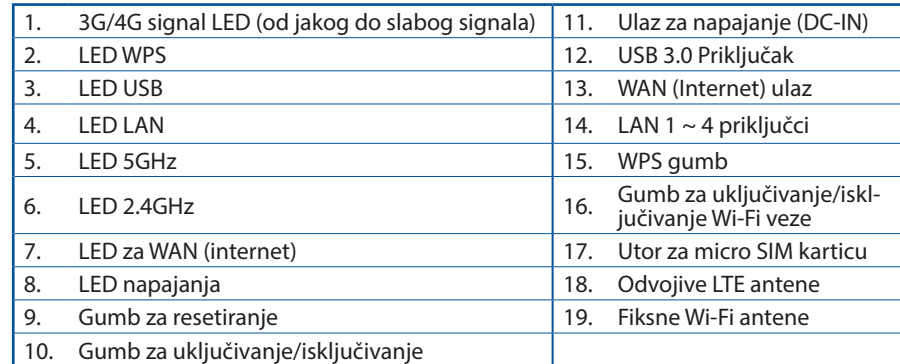

 $\bigoplus$ 

**1. Iskopčajte kabel za napajanje/DSL modem. Ako postoji baterijsko napajanje, uklonite bateriju.**

**NAPOMENA:** Ako koristite DSL za internet, za ispravnu konfiguraciju usmjerivača biti će vam potrebno korisničko ime i lozinka od dobavljača internetske usluge (ISP). **Unplug** 

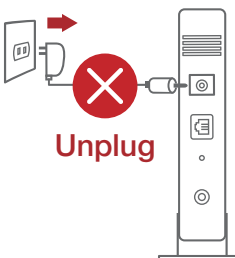

 $\bigoplus$ 

#### **2. Povežite modem na usmjerivač pomoću isporučenog mrežnog kabela.**

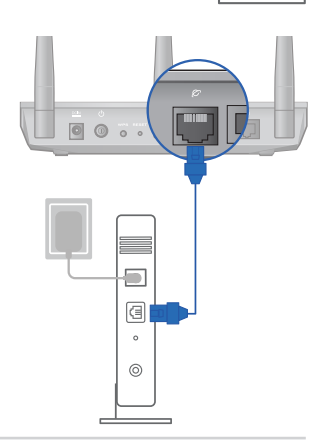

- **3. Uključite kabelski/DSL modem.**
- **4. Pogledajte LED indikatore kabelskog/DSL modema za provjeru aktivnosti veze.**

↔

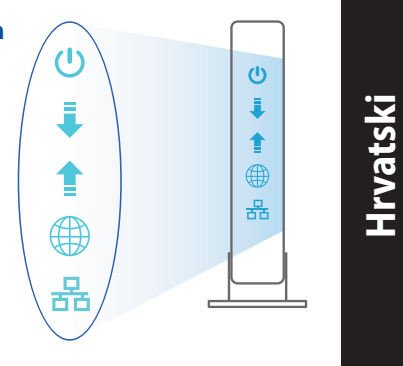

## **Postavljanje uređaja 4G-AC68U**

#### **LTE usmjerivač možete podesiti putem žične ili bežične veze.**

**A. Žična veza:** 

⊕

**1. Umetnite micro SIM karticu i ugradite LTE antene prije uključivanja usmjerivača. Spojite mrežni kabel s modema na plavi Ethernet priključak na usmjerivaču. Spojite drugi mrežni kabel iz računala u žuti Ethernet priključak na usmjerivaču.**

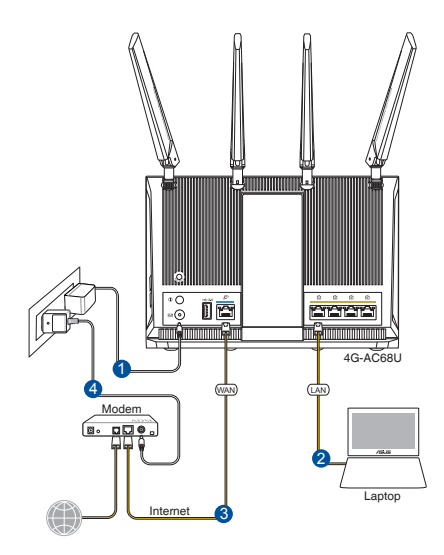

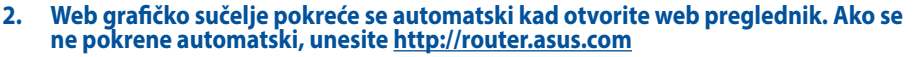

 $\bigoplus$ 

**3. Postavite lozinku za usmjerivač kako biste spriječili neovlašteni pristup.**

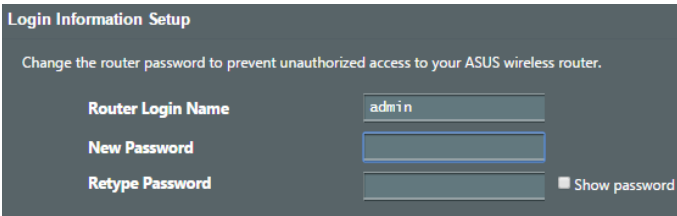

#### **B. Bežična veza**

**1. Umetnite micro SIM karticu i ugradite LTE antene prije uključivanja usmjerivača. Spojite mrežni kabel s modema na plavi Ethernet priključak na usmjerivaču. Omogućite Wi-Fi funkciju na računalu ili drugim uređajima.**

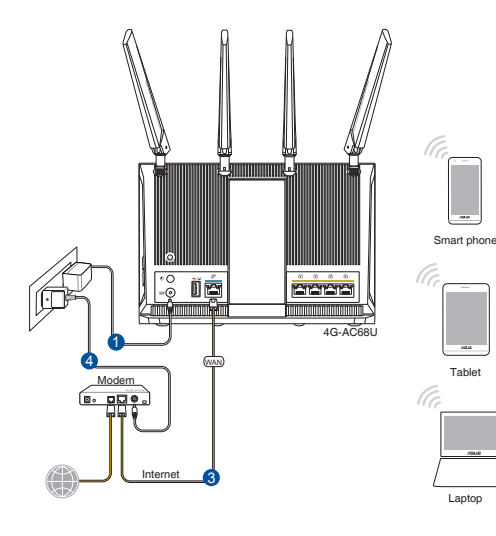

**Hrvatski**

⊕

**2. Povežite se pod mrežnim nazivom (SSID) prikazanim na naljepnici proizvoda sa stražnje strane usmjerivača. Za bolju sigurnost mreže, promijenite na jedinstveni SSID i dodijelite lozinku.**

 $\bigoplus$ 

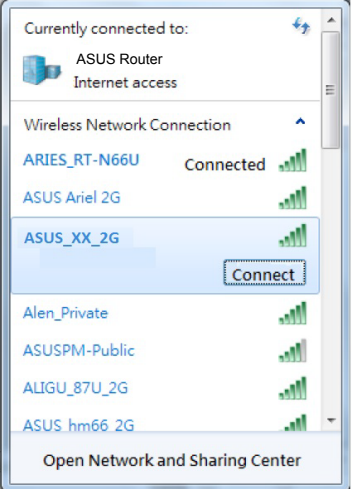

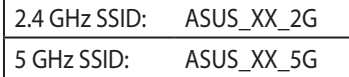

\* **XX** se odnosi na posljednje dvije znamenke 2,4 GHz MAC adrese. Možete ih pronaći na naljepnici na stražnjoj strani uređaja 4G-AC68U.

**Hrvatski**

◈

- **3. Web grafičko sučelje pokreće se automatski kad otvorite web preglednik. Ako se ne pokrene automatski, unesite http://router.asus.com.**
- **4. Postavite lozinku za usmjerivač kako biste spriječili neovlašteni pristup.**

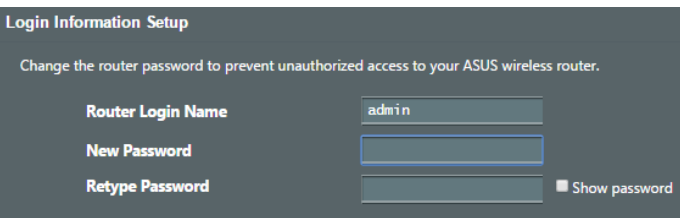

#### **Pamćenje postavki bežičnog usmjerivača**

#### **• Zapamtite bežične postavke po dovršetku postave usmjerivača.**

⊕

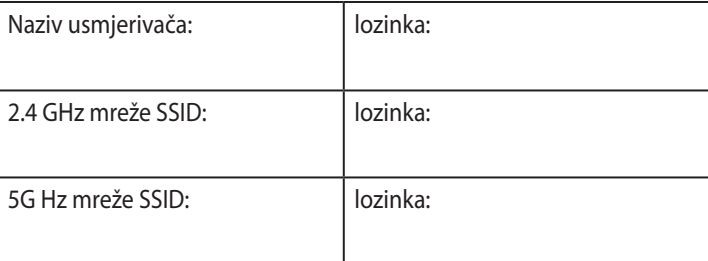

 $\bigoplus$ 

## **FAQ**

- 1. Gdje mogu naći više informacija o bežičnom usmjerivaču?
	- Internetska stranica za ČPP: http://support-org.asus.com/faq
	- Stranica za tehničku podršku: http://support-org.asus.com
	- Korisnički telefon: Potražite dežurni telefon za podršku u ovom vodiču za brzi početak rada

## **Obsah krabice**

☑

乏

◈

- $\overline{\mathsf{M}}$
- $\overline{\mathbf{v}}$ 2 \* Antény 3G/4G
- 4G-AC68U Mapájecí adaptér
- Síťový kabel (RJ-45) <sub>M</sub> Stručná příručka

**POZNÁMKY:** Pokud je některá z položek poškozena nebo chybí, se obraťte na prodejce.

 $\bigoplus$ 

## **Stručný popis přístroje 4G-AC68U**

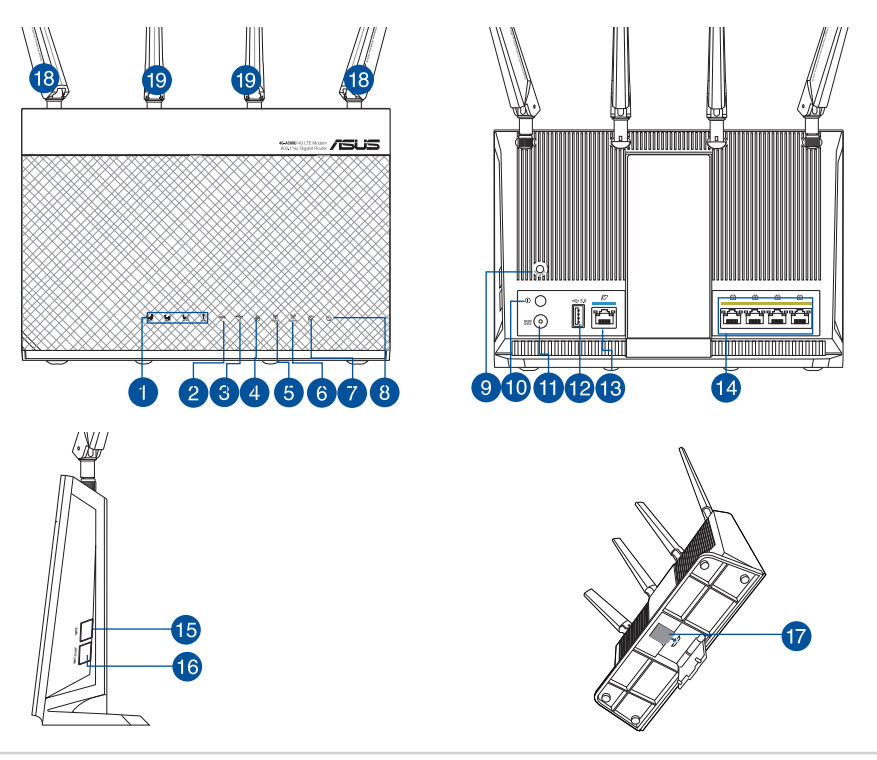

⊕

21

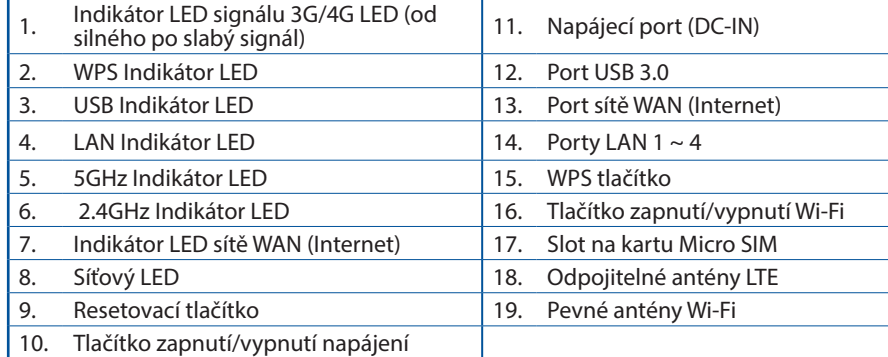

⊕

**1. Vypněte napájení kabelového/DSL modemu. Pokud má záložní baterii, vyjměte baterii.**

**POZNÁMKA:** Používáte-li připojení DSL pro internet, bude pro správné nakonfigurování směrovače zapotřebí vaše uživatelské jméno/heslo od vašeho poskytovatele internetového připojení (ISP). Unplug

**2. Připojte váš modem ke směrovači pomocí přiloženého síťového kabelu.**

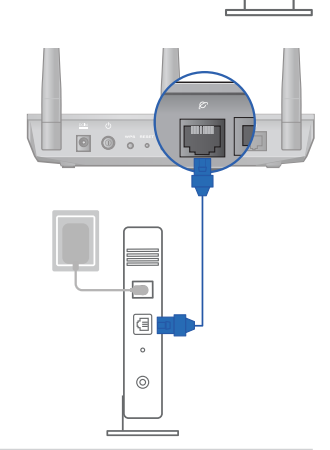

ெ

個  $\circ$  $\circledcirc$ 

◈

**Čeština**

- **3. Zapněte napájení kabelového/DSL modemu.**
- **4. Podle indikátorů LED na vaše kabelovém/DSL modemu zkontrolujte, zda připojení je aktivní.**

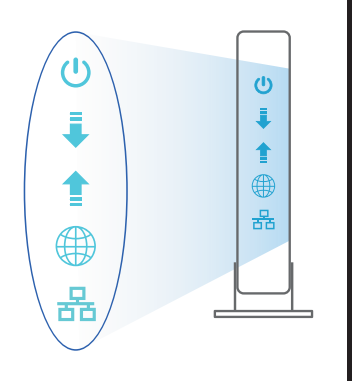

**Čeština**

◈

## **Nastavení zařízení 4G-AC68U**

**LTE směrovač lze nakonfigurovat prostřednictvím pevného nebo bezdrátového připojení.**

⊕

**A. Drátové připojení:** 

⊕

**1. Před zapnutím napájení routeru vložte kartu micro SIM a nainstalujte LTE antény. Připojte síťový kabel od modemu k modrému portu Ethernet na routeru. Připojte druhý síťový kabel od počítače ke žlutému portu Ethernet na routeru.**

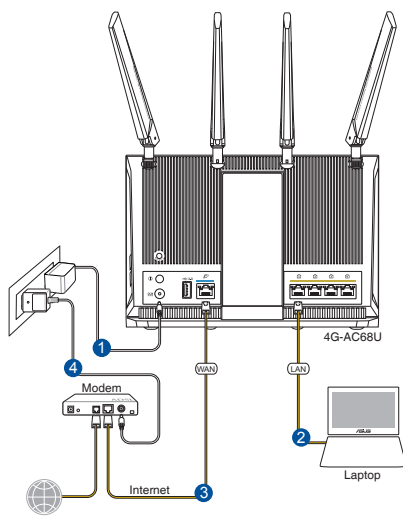

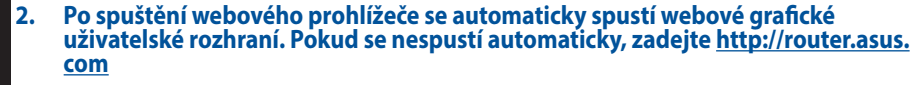

 $\bigoplus$ 

**3. Nastavte heslo směrovače, aby se zabránilo neoprávněnému přístupu.**

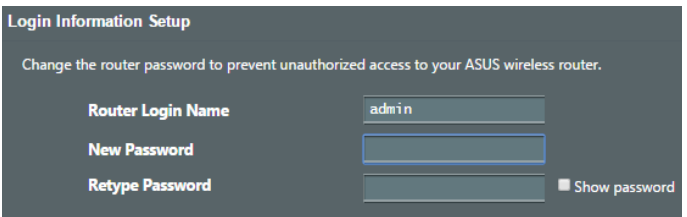

#### **B. Bezdrátové připojení**

**Čeština**

◈

**1. Před zapnutím napájení routeru vložte kartu micro SIM a nainstalujte LTE antény. Připojte síťový kabel od modemu k modrému portu Ethernet na routeru. Aktivujte funkci Wi-Fi v počítači nebo jiných zařízeních.**

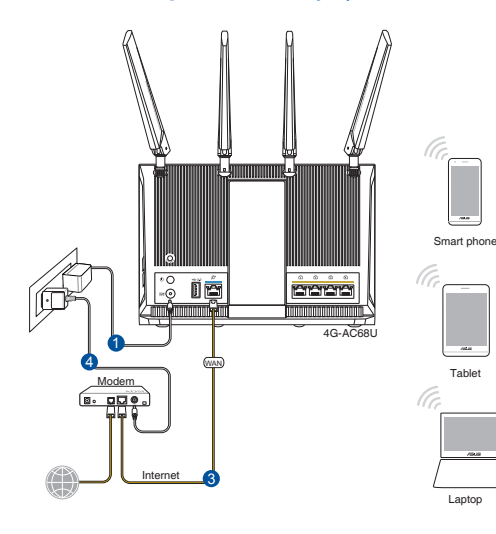

**2. Připojte se k názvu sítě (SSID), který je uveden na štítku produktu na boční straně směrovače. Pro zvýšení zabezpečení sítě změňte na jedinečné SSID a vytvořte heslo.**

 $\bigoplus$ 

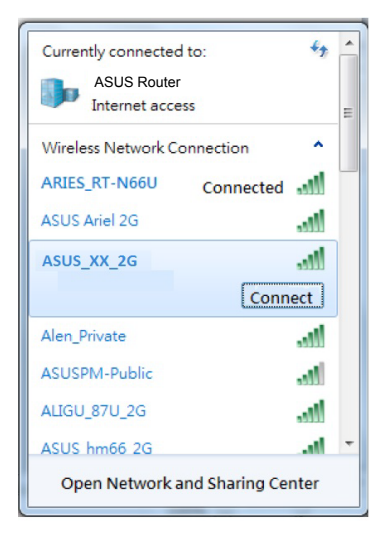

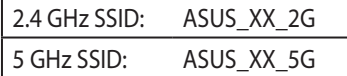

\* **XX** označuje poslední dvě číslice adresy MAC 2,4 GHz. Je uvedeno na štítku na zadní straně přístroje 4G-AC68U.

**Čeština**

◈

- **3. Po spuštění webového prohlížeče se automaticky spustí webové grafické uživatelské rozhraní. Pokud se nespustí automaticky, zadejte http://router.asus. com.**
- **4. Nastavte heslo směrovače, aby se zabránilo neoprávněnému přístupu.**

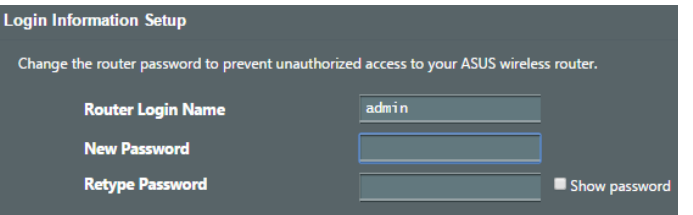

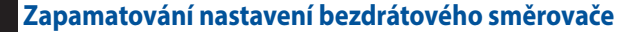

**• Po dokončení nastavení směrovače si pamatujte nastavení vašeho bezdrátového připojení.**

 $\bigoplus$ 

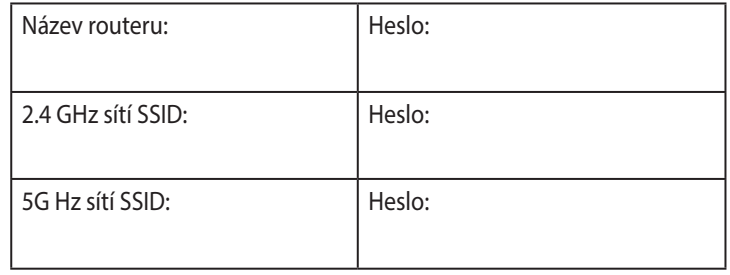

## **FAQ**

- 1. Kde lze najít další informace o tomto bezdrátovém směrovači?
	- Server online s odpověďmi na časté dotazy: http://support-org.asus.com/faq
	- Server technické podpory: http://support-org.asus.com
	- Horká linka pro zákazníky: Viz Horká linka odborné pomoci v Doplňkové příručce

⊕

**Čeština**

## **Pakkens indhold**

☑

夛

◈

- Netværkskabel (RJ-45) Metværkskabel (RJ-45)  $\overline{\mathsf{M}}$
- ☑ 2 \* 3G/4G-antenner
- 4G-AC68U vekselstrømsadapteren
	-

**BEMÆRK:** Du bedes venligst kontakte din forhandler, hvis nogen af dele- ne mangler eller er beskadiget.

⊕

## **Et hurtigt kik på din 4G-AC68U**

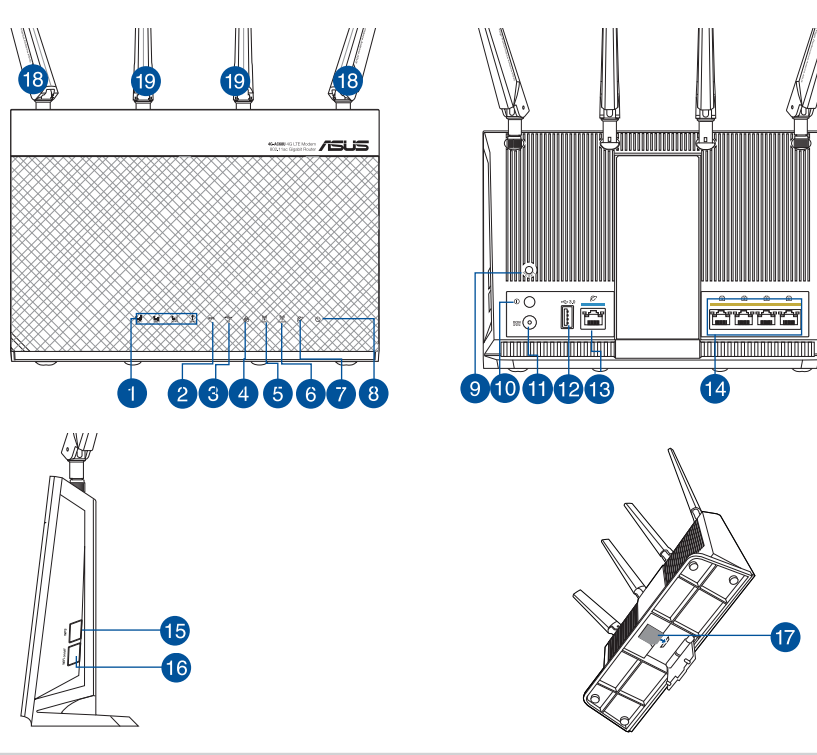

# **Dansk**

⊕

27

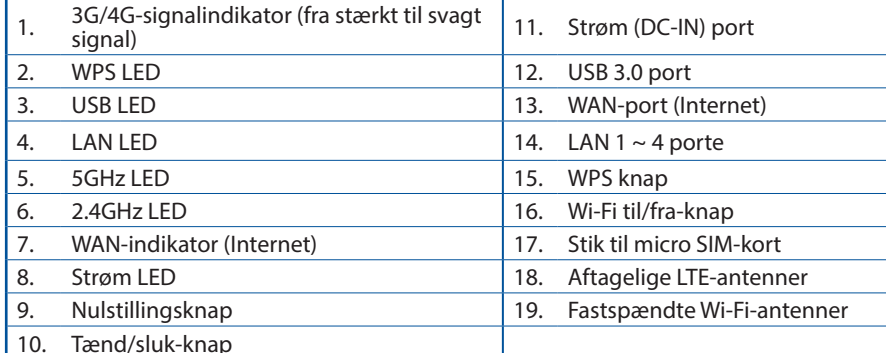

⊕

#### **1. Afbryd ledningen/DSL-modemmet. Hvis enheden indeholder et batteri, skal dette tages ud.**

**BEMÆRK**: Hvis du bruger DSL til dit internet, skal du bruge dit brugernavn/adgangskode fra din internetudbyder (ISP) for at konfigurere routeren.

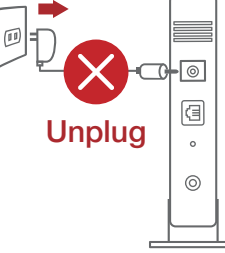

 $\bigoplus$ 

#### **2. Tilslut modemmet til routeren med den medfølgende netværkskabel.**

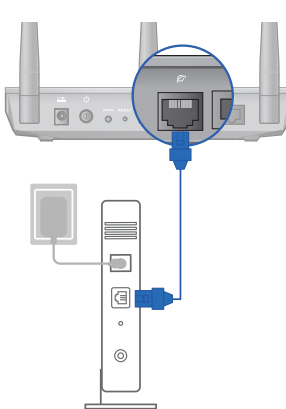

**Dansk**

- **3. Tænd din kabel/DSL-modem.**
- **4. Hold øje med lysindikatorerne på dit kabel/DSLmodem, for at sikre at forbindelsen er aktiv.**

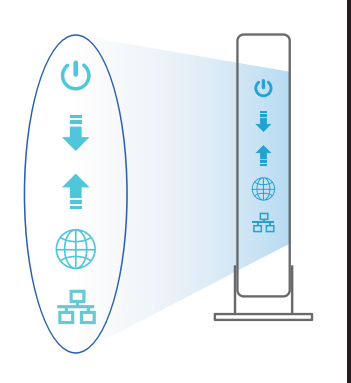

**Dansk**

◈

## **Sådan indstilles din 4G-AC68U**

**Du kan konfigurere din LTE-router via en kabelforbundet eller trådløs forbindelse.**

⊕

**A. Kableforbundet forbindelse:** 

⊕

**1. Sæt dit micro SIM-kort i og sæt LTEantennerne på, før du tænder din router. Forbind netværkskablet fra dit modem til den blå Ethernet-port på din router. Forbind en anden netværkskabel fra din computer til den gule Ethernet-port på din router.**

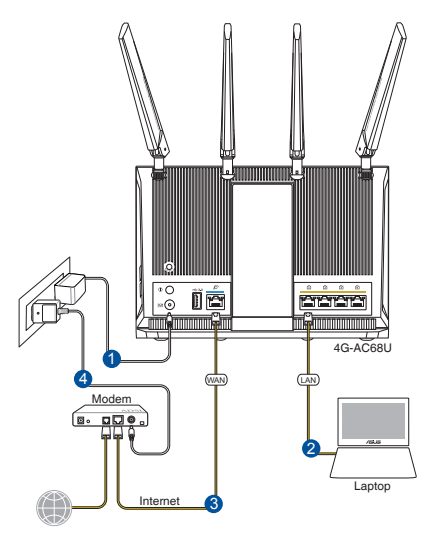

**2. Når du åbner en webbroswer, åbnes brugergrænsefladen automatisk. Hvis siden ikke åbner automatisk, skal du indtaste http://router.asus.com.**

 $\bigoplus$ 

**3. Opret en adgangskode til din router, så du forhindrer uautoriseret adgang.**

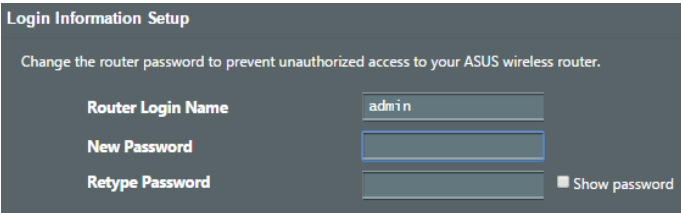

#### **B. Trådløs forbindelse**

**Dansk**

⊕

**1. Sæt dit micro SIM-kort i og sæt LTE-antennerne på, før du tænder din router. Forbind netværkskablet fra dit modem til den blå Ethernet-port på din router. Slå Wi-Fi-funktionen til på din computer eller anden enhed.**

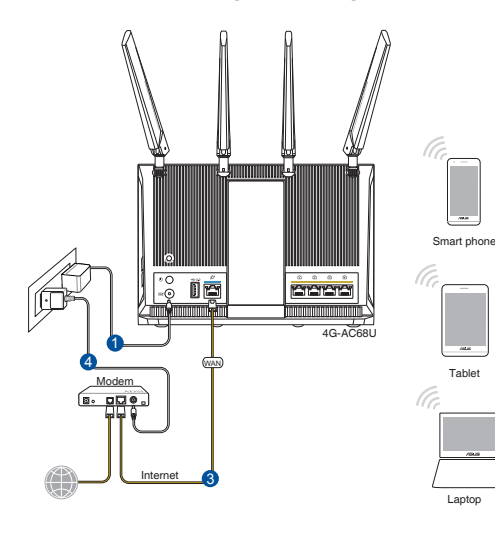

**2. Opret forbindelse til netværksnavnet (SSID), der står på etiketten bag på routeren. For bedre netværkssikkerhed, bedes du skifte til et unikt SSID og oprette en adgangskode.**

⊕

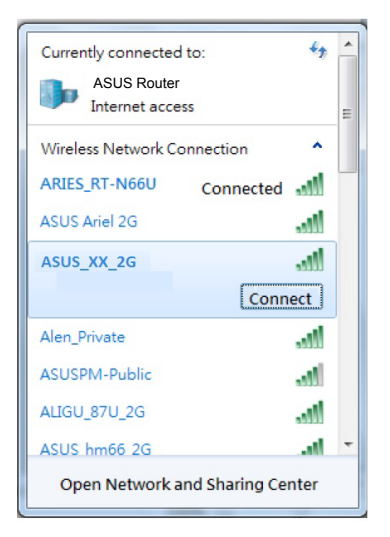

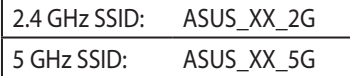

\* **XX** referer til de sidste to cifre i 2,4 GHz MAC-adressen. Du kan finde den på etiketten på bagsiden af din 4G-AC68U.

**Dansk**

◈

- **3. Når du åbner en webbroswer, åbnes brugergrænsefladen automatisk. Hvis siden ikke åbner automatisk, skal du indtaste http://router.asus.com.**
- **4. Opret en adgangskode til din router, så du forhindrer uautoriseret adgang.**

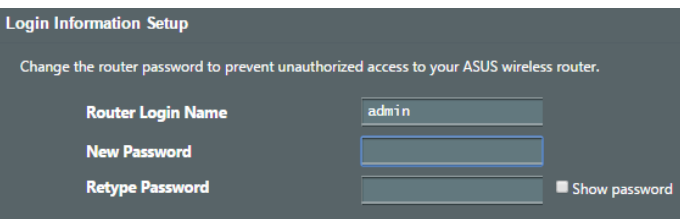

#### **Sådan husker du dine trådløse routerindstillinger**

**• Husk dine trådløse indstillinger, når du konfigurerer routeren.**

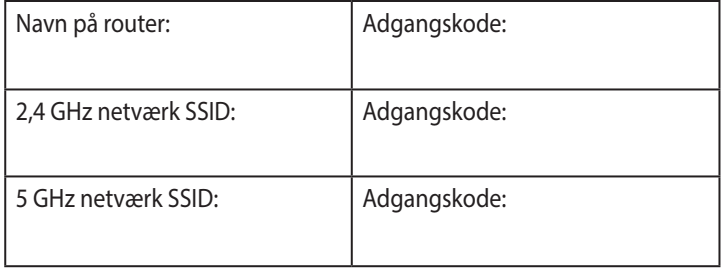

 $\bigcirc$ 

## **Ofte stillede spørgsmål (FAQ)**

- 1. Hvor kan jeg finde yderligere oplysninger om min trådløs router?
	- • Ofte stillede spørgsmål på nettet: http://support-org.asus.com/faq
	- Teknisk support: http://support-org.asus.com/
	- • Kunde hotline: Se venligst Kunde hotline i den medfølgende vejledning

⊕

## **Inhoud verpakking**

 $\overline{\mathsf{M}}$ 

₹

◈

- $\overline{\mathsf{M}}$
- $\triangledown$ 2 \* 3G/4G-antennes
- 4G-AC68U Wisselstroomadapter
- Netwerkkabel(RJ-45)  $\Box$  Beknopte handleiding

**OPMERKING:** Als een van de items beschadigd is of ontbreekt, moet u contact opnemen met uw leverancier.

 $\bigcirc$ 

## **Een snelle blik op uw 4G-AC68U**

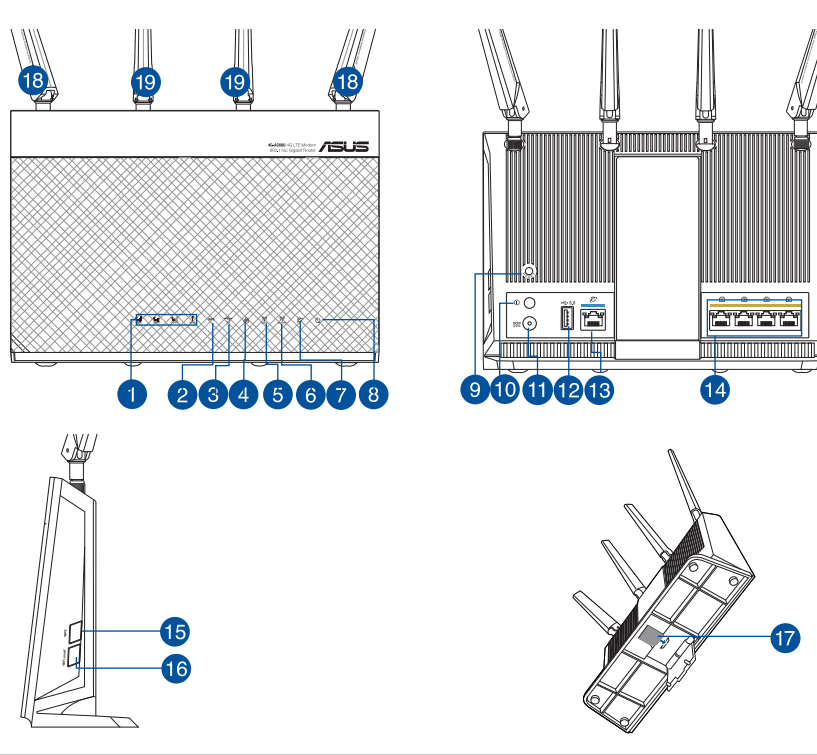

# Nederlands **Nederlands**

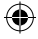

33

 $\bf{r}$ 

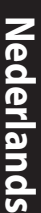

◈

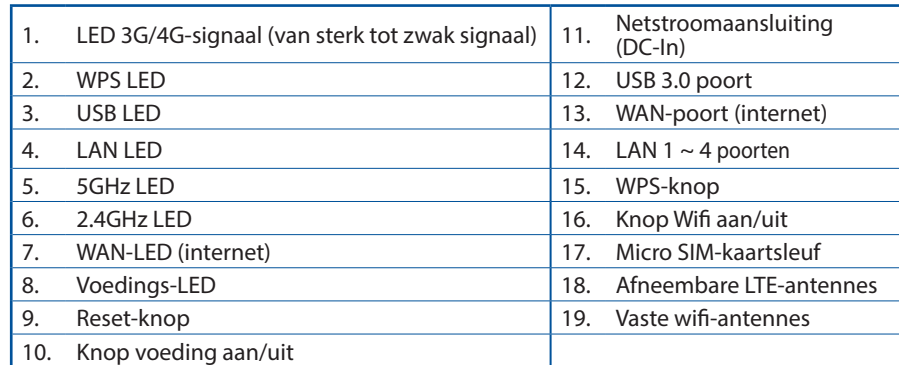

 $\bigoplus$ 

#### **1. Koppel de voedingskabel/DSL-modem los. Als er een back-upbatterij in het apparaat zit, moet u deze verwijderen.**

**OPMERKING:** Ials u DSL voor internet gebruikt, zult netprovider nodig hebben om de router correct te configureren. De al antique de la configureren. Displayer de la configureren de la configure de la configure

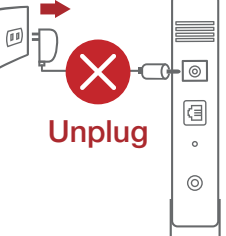

 $\bigoplus$ 

#### **2. Sluit uw modem aan op de router met de meegeleverde netwerkkabel.**

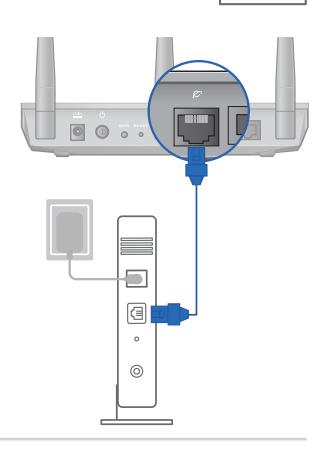

- **3. Schakel uw kabel/DSL-modem in.**
- **4. Controleer of de LED van de kabel/DSL-modem oplicht om zeker te zijn dat de verbinding actief is.**

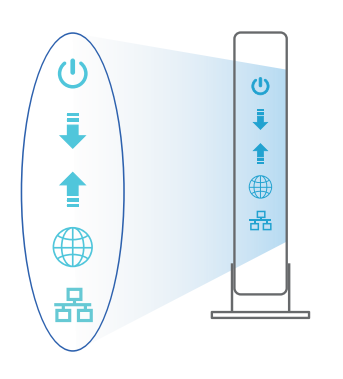

# Nederlands **Nederlands**

◈

## **De 4G-AC68U installeren**

**U kunt uw LTE-router instellen via een bekabelde of een draadloze verbinding.**

⊕

**A. Bekabelde aansluiting:** 

⊕

**1. Plaats uw micro-SIM-kaart en installeer de LTE-antennes voordat u de router inschakelt. Sluit de netwerkkabel van uw modem aan op de blauwe Ethernetpoort op uw router. Sluit een andere netwerkkabel van uw computer aan op de gele Ethernet-poort op uw router.**

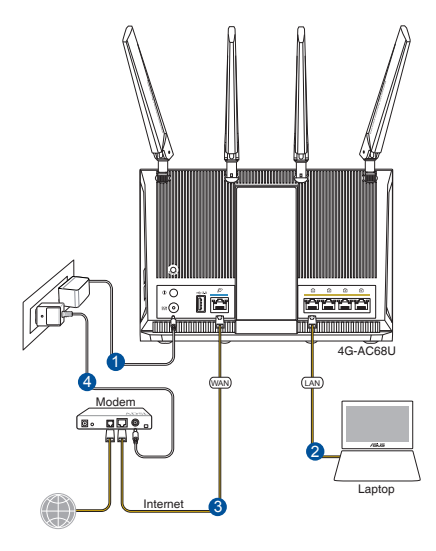

**2. De grafische webinterface start automatisch wanneer u een webbrowser opent. Als deze niet automatisch start, voert u http://router.asus.com in.**

 $\bigcirc$ 

**3. Stel een wachtwoord voor uw router in om onbevoegde toegang te voorkomen.**

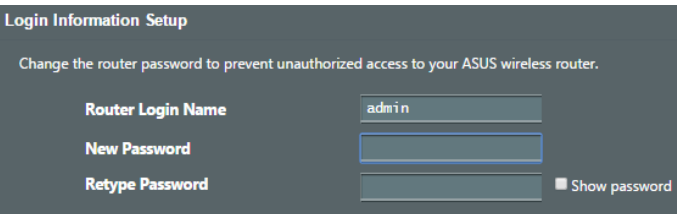

#### **B. Draadloze verbinding**

**1. Plaats uw micro-SIM-kaart en installeer de LTE-antennes voordat u de router inschakelt. Sluit de netwerkkabel van uw modem aan op de blauwe Ethernetpoort op uw router. Schakel de wifi-functie op uw computer of andere apparaten in.**

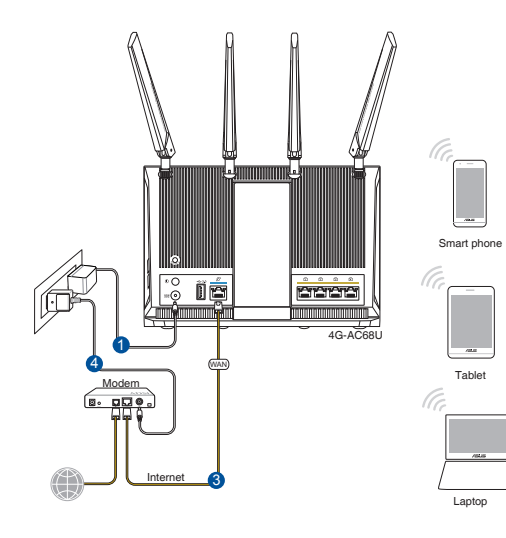

**Nederlands**

**Nederlands** 

⊕
**2. Maak verbinding met de netwerknaam (SSID) die op het productlabel op de achterkant van de router is vermeld. Wijzig voor een betere netwerkbeveiliging naar een unieke SSID en wijs een wachtwoord toe.**

⊕

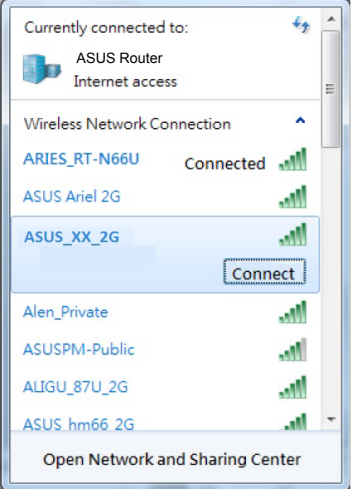

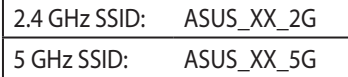

\* **XX** staat voor de laatste twee cijfers van het 2.4GHz MACadres. U kunt dit vinden op het label op de achterkant van uw 4G-AC68U.

Nederlands **Nederlands**

◈

- **3. De grafische webinterface start automatisch wanneer u een webbrowser opent. Als deze niet automatisch start, voert u http://router.asus.com in.**
- **4. Stel een wachtwoord voor uw router in om onbevoegde toegang te voorkomen.**

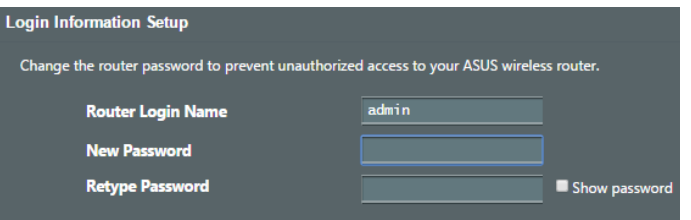

#### **De instellingen van uw draadloze router onthouden**

#### **• Onthoud uw draadloze instellingen wanneer u de routerinstelling voltooit.**

⊕

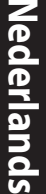

⊕

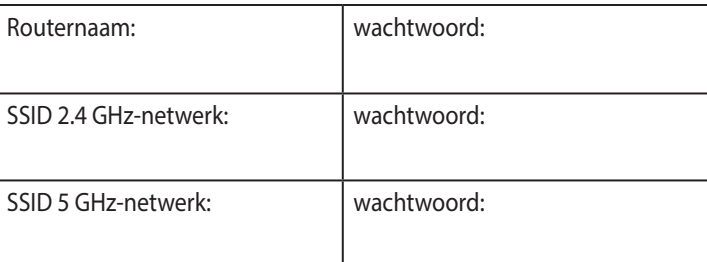

# **Veelgestelde vragen (FAQ's)**

- 1. Waar kan ik meer informatie vinden over de draadloze router?
	- • Online site voor veelgestelde vragen (FAQ): http://support-org.asus.com/faq
	- • Site voor technische ondersteuning: http://support-org.asus.com
	- • Hotline klantendienst: raadpleeg de nummers voor de ondersteuningshotline in de Aanvullende handleiding

# **Pakendi sisu**

乏

◈

- $\triangledown$
- Võrgukaabel (RJ-45) <sub>v</sub> Die võrgukaabel (RJ-45)  $\triangledown$
- $\overline{\mathbf{v}}$ 2 \* 3G/4G antenni
- 4G-AC68U Vahelduvvooluadapter
	-

**MÄRKUS:** Kui mõni artiklitest on kahjustatud või puudub, siis võtke ühendust edasimüüjaga.

⊕

# **Kiire pilguheit ruuterile 4G-AC68U**

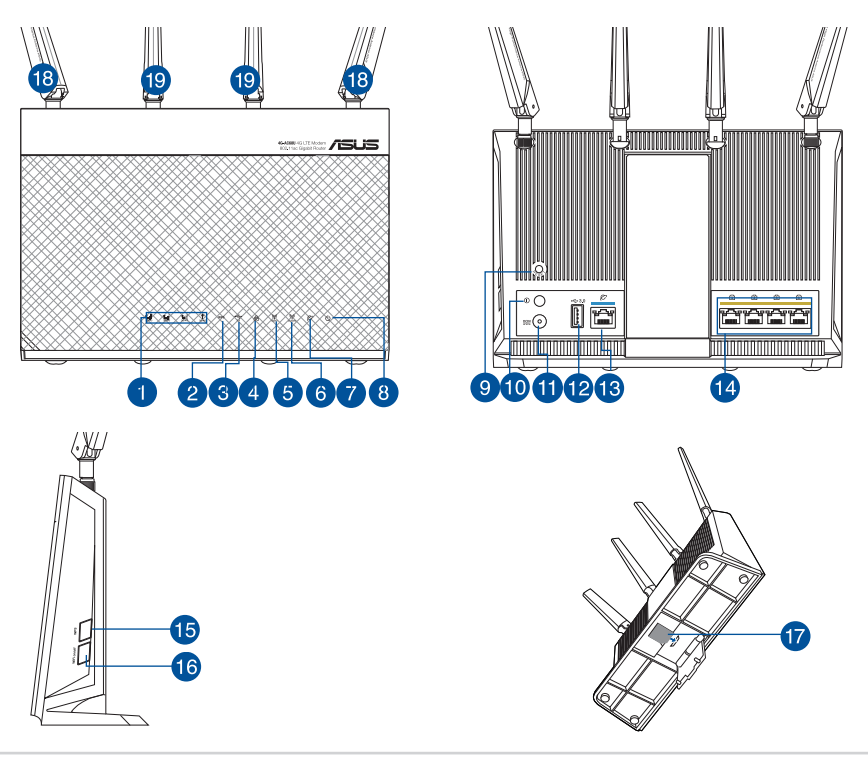

**Eesti**

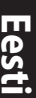

 $\bigoplus$ 

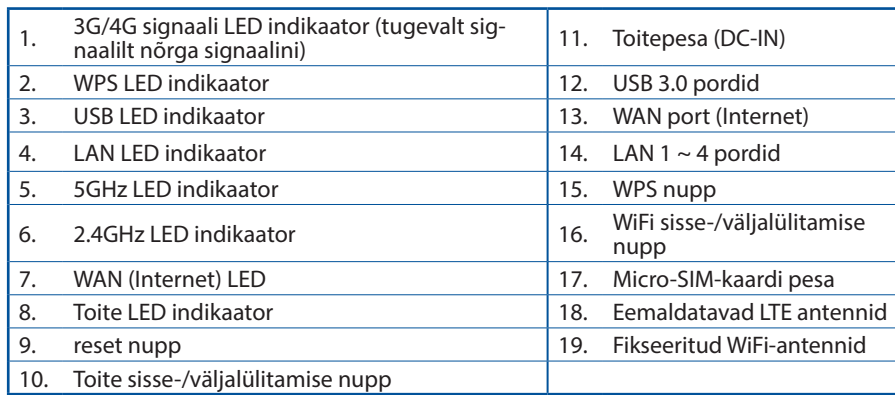

⊕

#### **1. Ühendage kaabel/DSL-modemi toitejuhe lahti. Kui see on varustatud akuga, eemaldage aku.**

**MÄRKUS.** ui te kasutate DSL Interneti-ühendust, vajate ruuteri korralikuks konfigureerimiseks oma kasutajanime/parooli, mille saate Interneti-teenuse **Unplug**<br>pakkujalt.

# $\overline{\circ}$ 個  $\circ$  $\circledcirc$

 $\bigoplus$ 

#### **2. Ühendage oma modem ruuteriga, kasutades komplekti kuuluvat võrgukaablit.**

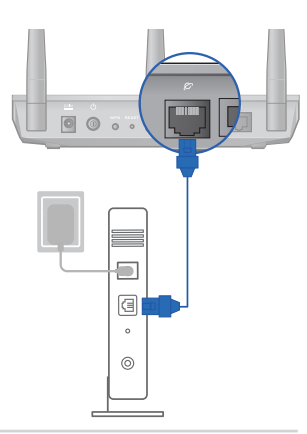

- **3. Lülitage kaabel/DSL-modem sisse.**
- **4. Vaadake kaabel/DSL-modemi LED indikaatoreid, et kontrollida, kas ühendus on aktiivne.**

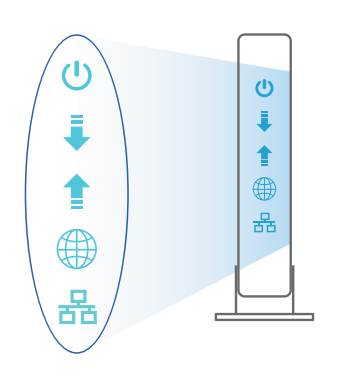

**Eesti**

◈

## **Ruuteri 4G-AC68U häälestamine**

**Saate häälestada oma LTE ruuter traadiga või traadita ühenduse kaudu.**

↔

**A. Traadiga ühendus:** 

⊕

**1. Sisestage micro-SIM-kaart ja paigaldage LTE antennid, enne kui toite sisse lülitate. Ühendage modemi võrgukaabel sinise Etherneti pordiga ruuteril. Ühendage teine arvuti võrgukaabel kollase Etherneti pordiga ruuteril.**

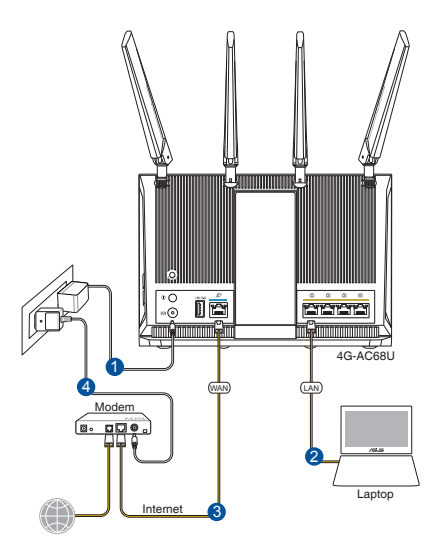

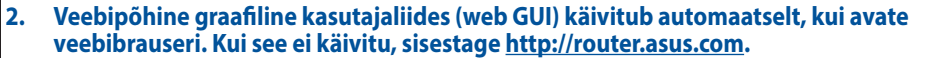

 $\bigoplus$ 

**3. Määrake ruuterile parool, et takistada volitamata juurdepääsu.**

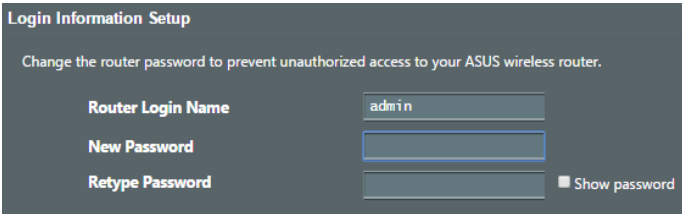

#### **B. Traadita ühendus**

**Eesti**

⊕

**1. Sisestage micro-SIM-kaart ja paigaldage LTE antennid, enne kui toite sisse lülitate. Ühendage modemi võrgukaabel sinise Etherneti pordiga ruuteril. Lubage WiFifunktsioon arvutil või teistel seadmetel.**

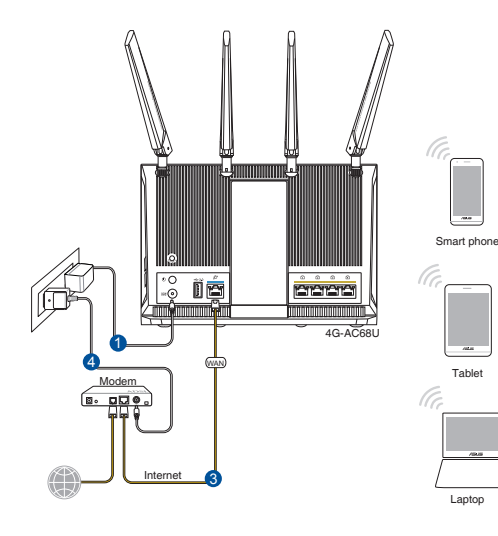

**2. Looge ühendus võrguga, mille nimi (SSID) on toodud ruuteri tagaküljel asuval tootesildil. Võrgu turvalisuse suurendamiseks valige kordumatu SSID ja määrake parool.**

⊕

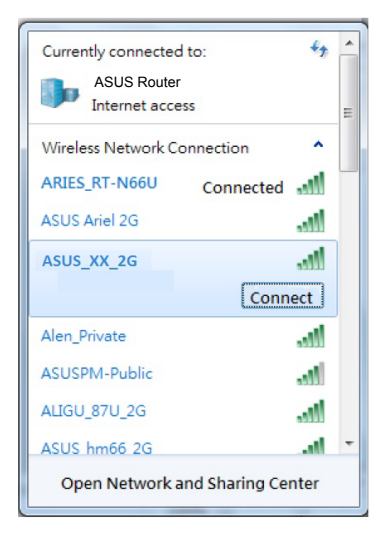

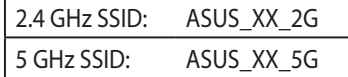

\* **XX** viitab 2.4GHz MAC-aadressi kahele viimasele numbrile. Te leiate ruuteri 4G-AC68U tagaküljel asuvalt sildilt.

**Eesti**

◈

- **3. Veebipõhine graafiline kasutajaliides (web GUI) käivitub automaatselt, kui avate veebibrauseri. Kui see ei käivitu, sisestage http://router.asus.com.**
- **4. Määrake ruuterile parool, et takistada volitamata juurdepääsu.**

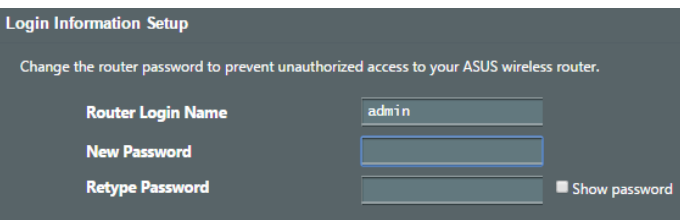

#### **Traadita ruuteri sätete meeles pidamine**

#### **• Jätke meelde traadita võrgu sätted, kui ruuteri häälestamise lõpule viite.**

⊕

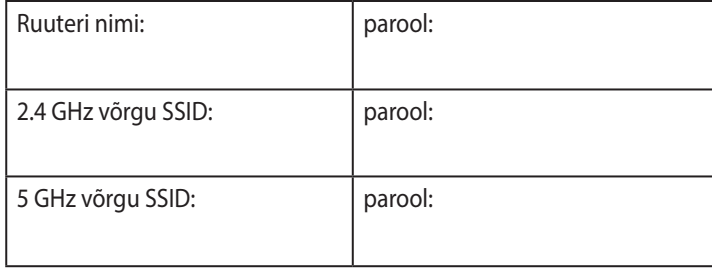

# **Korduma kippuvad küsimused (KKK)**

- 1. Kust leida täiendavat teavet traadita ruuteri kohta?
	- • KKK võrgus: http://support-org.asus.com/faq
	- Tehnilise toe leht: http://support-org.asus.com
	- • Infoliin: Vt lisajuhendi jaotist Tugiliin

**Eesti**

⊕

# **Contenu de la boîte**

- Routeur Wi-Fi 4G-AC68U Manuel Manuel Manuel Routeur secteur ☑
- $\overline{\mathsf{M}}$
- 2 \* Antennes 3G/4G  $\overline{\mathbf{v}}$

夛

◈

- 
- Câble réseau (RJ-45)  $\Box$  Guide de démarrage rapide

**REMARQUE :** Si l'un des éléments est endommagé ou manquant, veuillez contacter votre revendeur.

 $\bigoplus$ 

# **Aperçu rapide de votre routeur 4G-AC68U**

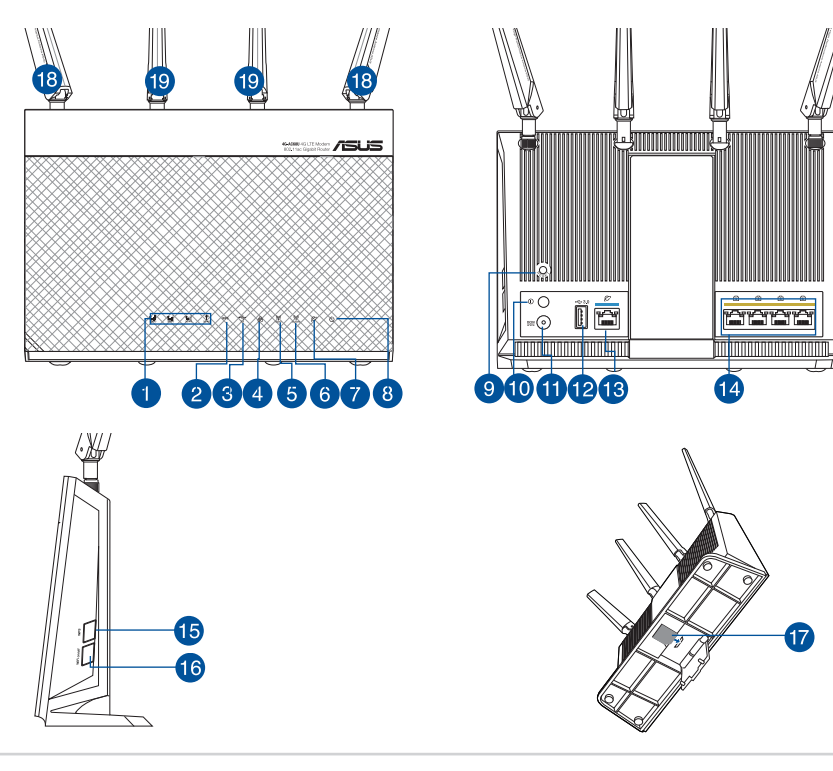

⊕

45

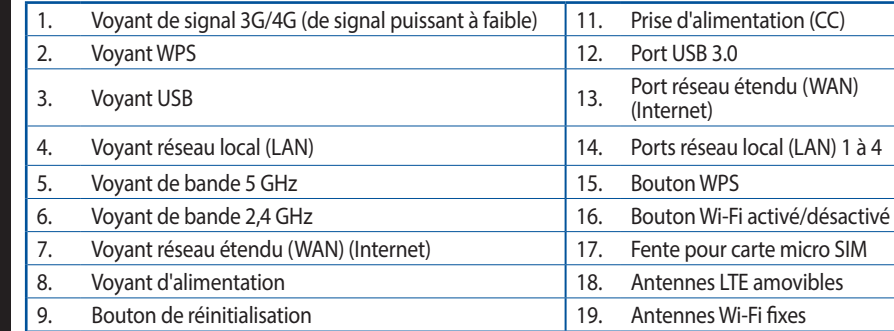

10. Bouton d'alimentation

#### **1. Débranchez le câble d'alimentation / le modem DSL. Si votre modem possède une batterie de secours, retirez-la.**

 $\bigcirc$ 

**REMARQUE :** Si vous utilisez le DSL pour accéder à Internet, vous aurez besoin du nom d'utilisateur et du mot de passe fournis par votre fournisseur d'accès internet pour configurer votre routeur.

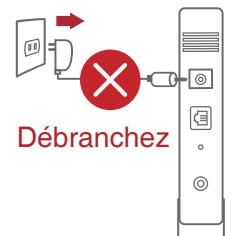

◈

#### **2. Raccordez votre modem au routeur à l'aide du câble réseau fourni.**

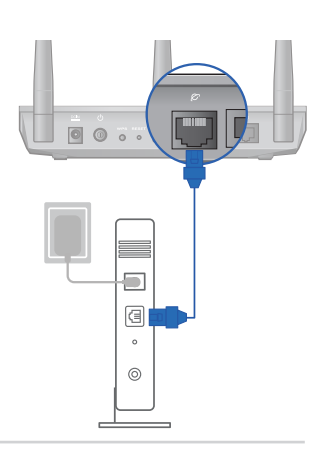

**Français**

- **3. Allumez votre modem câble/DSL.**
- **4. Vérifiez les voyants lumineux de votre modem câble/DSL pour vous assurer que la connexion est établie.**

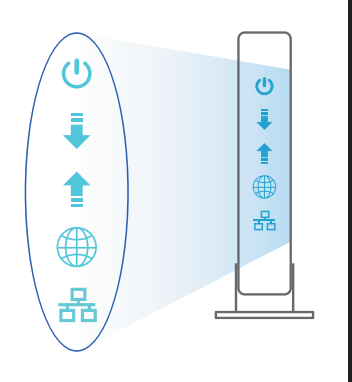

**Français**

◈

## **Configurer votre 4G-AC68U**

**Vous pouvez configurer votre routeur LTE via une connexion filaire ou Wi-Fi.**

⊕

**A. Connexion filaire :**

⊕

**1. Insérez votre carte micro SIM et installez les antennes LTE avant d'allumer votre routeur. Connectez le câble réseau de votre modem au port Ethernet bleu du routeur. Connectez un autre câble réseau de votre ordinateur au port Ethernet jaune du routeur.**

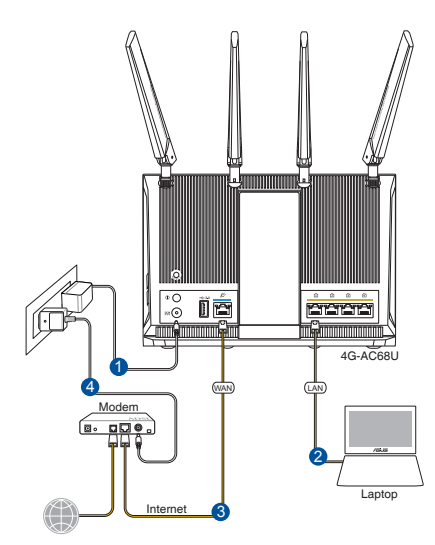

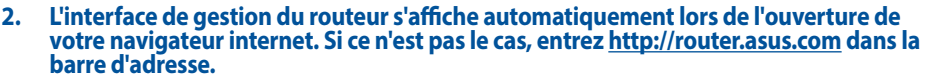

 $\bigoplus$ 

**3. Définissez un mot de passe afin d'éviter les accès non autorisés au routeur.** 

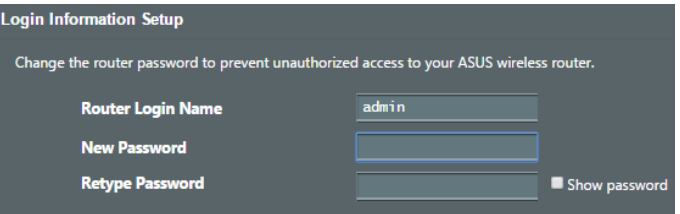

# **B. Connexion Wi-Fi**

**Français**

⊕

**1. Insérez votre carte micro SIM et installez les antennes LTE avant d'allumer votre routeur. Connectez un câble réseau de votre modem au port Ethernet bleu du routeur. Activez la fonctionnalité Wi-Fi de votre ordinateur ou des autres périphériques.**

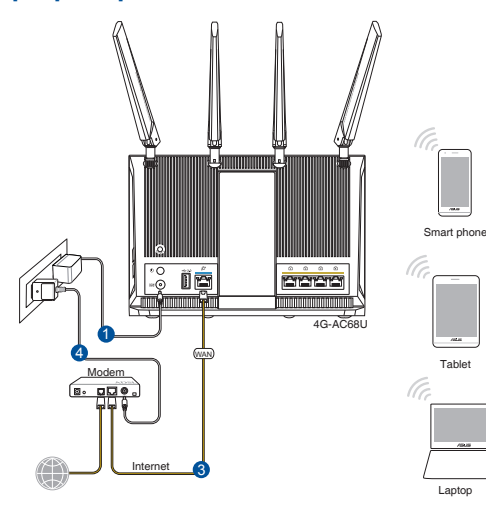

**2. Connectez-vous au réseau dont le nom (SSID) est affiché sur l'étiquette du produit située à l'arrière du routeur. Pour une meilleure sécurité du réseau, modifiez le nom du réseau et le mot de passe.**

⊕

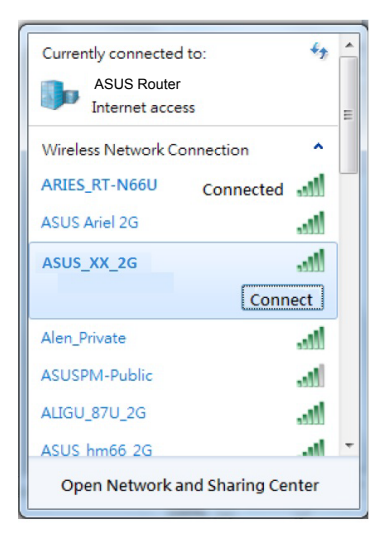

Nom du réseau de ASUS\_XX\_2G 2,4 GHz (SSID) :

Nom du réseau de ASUS\_XX\_5G 5 GHz (SSID) :

- \* **XX** correspond aux deux derniers chiffres de l'adresse MAC 2,4 GHz. Vous pouvez les trouver sur l'étiquette située à l'arrière de votre 4G-AC68U.
- **Français**

◈

- **3. Une fois connecté, l'interface de gestion du routeur s'affiche automatiquement lors de l'ouverture de votre navigateur internet. Si ce n'est pas le cas, entrez http:// router.asus.com dans la barre d'adresse.**
- **4. Définissez un mot de passe afin d'éviter les accès non autorisés au routeur.**

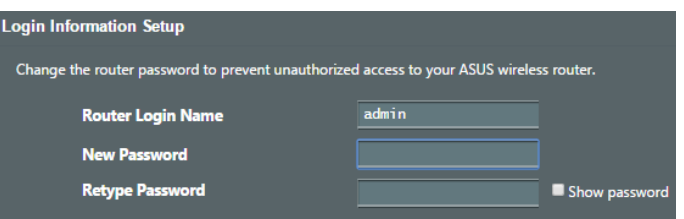

#### **Se rappeler des paramètres de votre routeur Wi-Fi • Notez les paramètresWi-Fi choisis lors de la configuration de votre routeur.**

⊕

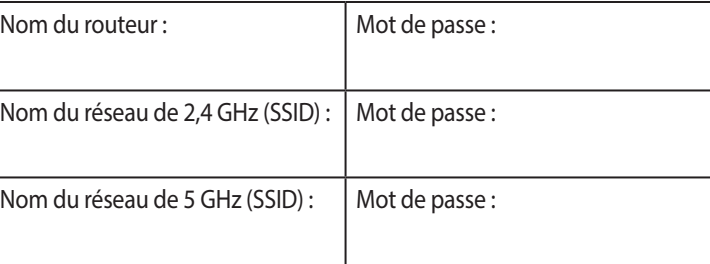

⊕

# **FAQ**

- 1. Où puis-je obtenir plus d'informations sur le routeur Wi-Fi ?
	- FAQ en ligne : http://support.asus.com/faq
	- Site de support technique : <u>http://support.asus.com</u>
	- Hotline : Consultez la liste des centres d'appel ASUS en fin de guide

# **Pakkauksen sisältö**

4G-AC68U M Verkkolaite ☑

乏

◈

- Verkkokaapeli (RJ-45) <sub>Ø</sub> Pikaopas  $\overline{\mathsf{M}}$
- 2 \* 3G/4G-antenni  $\overline{\mathbf{v}}$

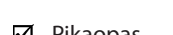

⊕

**HUOMAA:** Jos jokin nimike puuttuu tai on vahingoittunut, ota yhteys jälleenmyyjään.

# **Katsaus 4G-AC68U-sovellukseen**

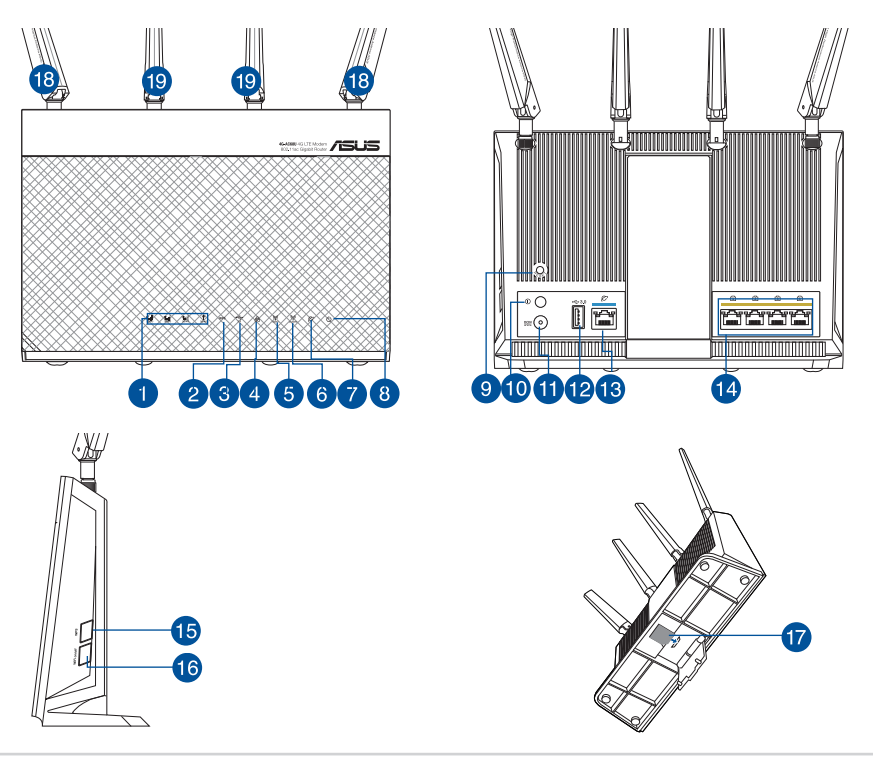

**Suomi**

 $\bigoplus$ 

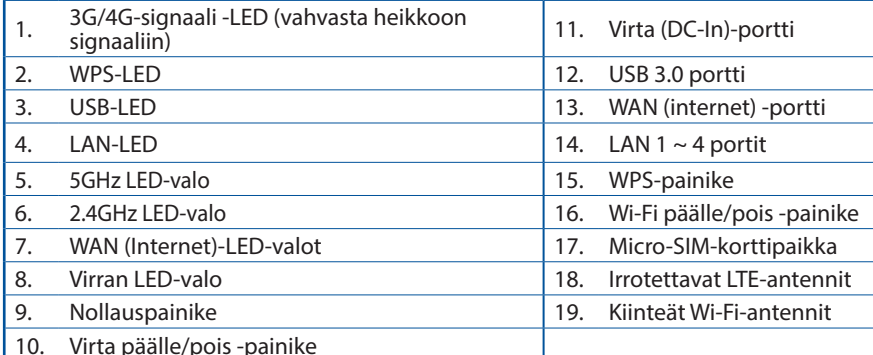

⊕

#### **1. Irrota virtakaapeli/DSL-modeemi. Jos sillä on akkuvarmistus, irrota akku.**

**HUOMAUTUS:** Jos käytät internet-yhteyteen DSL:ää, tarvitset käyttäjätunnuksen/salasanan internet-palveluntarjoajaltasi (ISP) määrittääksesi reitittimen oikein.

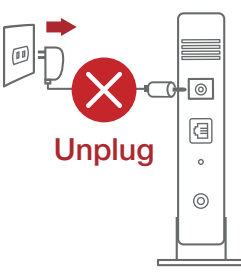

#### **2. Liitä modeemi reitittimeen toimitukseen kuuluvalla verkkokaapelilla.**

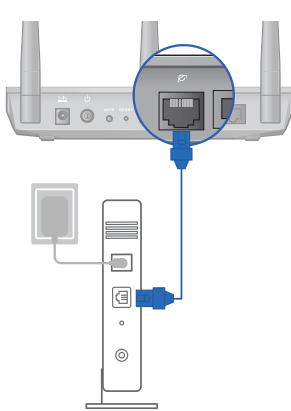

**Suomi**

- **3. Kytke virta päälle virtakaapeliin/DSL-modeemiin.**
- **4. Tarkista kaapelin/DSL-modeemin LED-valot varmistaaksesi, että yhteys on aktiivinen.**

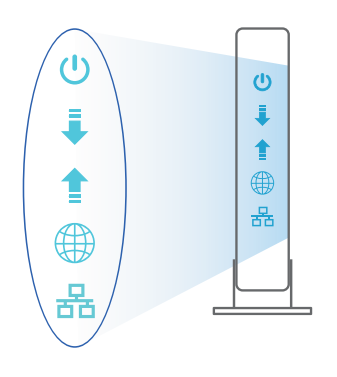

# **Suomi**

◈

## **4G-AC68U :n asettaminen**

**Voit asettaa LTE-reitittimen langallisen tai langattoman yhteyden kautta.**

⊕

**A. Langallinen yhteys**

⊕

**1. Liitä micro-SIM-kortti ja asenna LTEantennit ennen reitittimen kytkemistä päälle. Liitä verkkokaapeli modeemista reitittimen siniseen Ethernet-porttiin. Liitä toinen verkkokaapeli tietokoneesta reitittimen keltaiseen Ethernet-porttiin.**

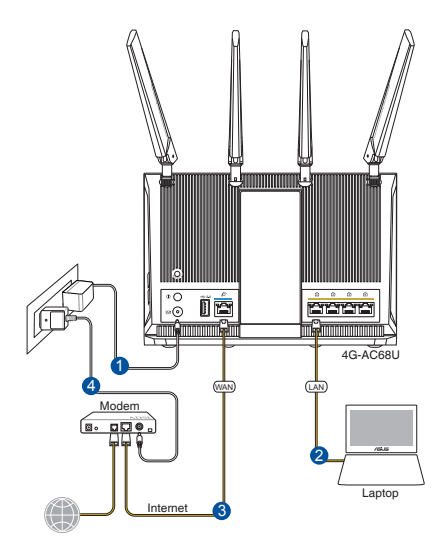

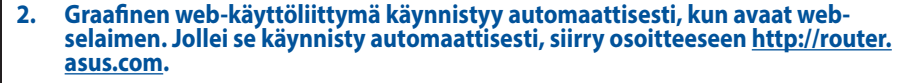

⊕

#### **3. Aseta reitittimen salasana estääksesi valtuuttamattoman käytön.**

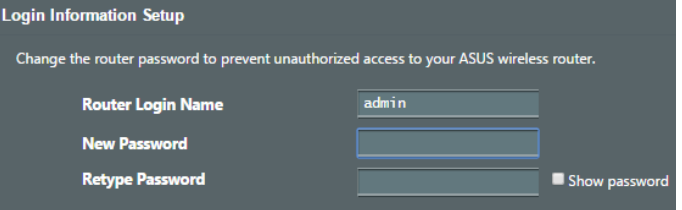

#### **B. Langaton yhteys**

**1. Liitä micro-SIM-kortti ja asenna LTE-antennit ennen reitittimen kytkemistä päälle. Liitä verkkokaapeli modeemista reitittimen siniseen Ethernet-porttiin. Ota Wi-Fitoiminto käyttöön tietokoneessa tai muissa laitteissa.**

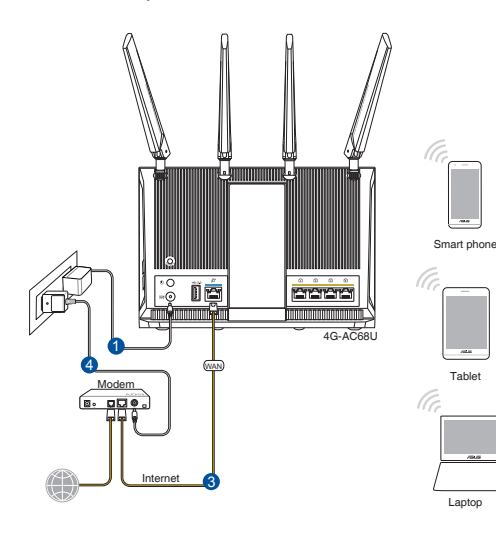

**Suomi**

⊕

54

#### **2. Koble til nettverksnavnet (SSID) som står etiketten på baksiden av ruteren. Nettverkssikkerheten kan forbedres ved at du bytter SSID og velger et passord.**

⊕

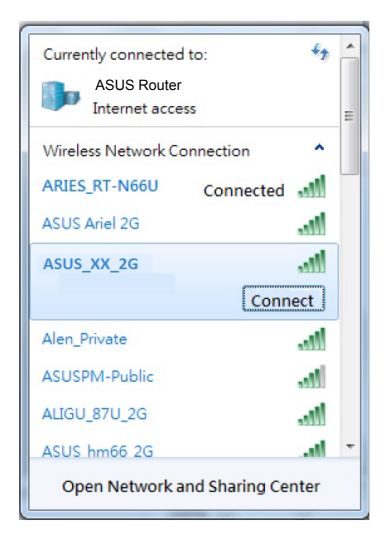

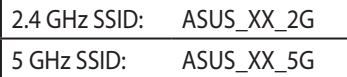

- \* **XX** viittaa 2,4 GHz:in MAC-osoitteen kahteen viimeiseen numeroon. Se on merkitty tarraan 4G-AC68U:n takana.
- **Suomi**

◈

- **3. Kun liitäntä on tehty, graafinen web-käyttöliittymä käynnistyy automaattisesti, kun avaat web-selaimen. Jos se ei käynnisty automaattisesti, siirry osoitteeseen http://router.asus.com.**
- **4. Aseta reitittimelle salasana valtuuttamattoman käytön estämiseksi.**

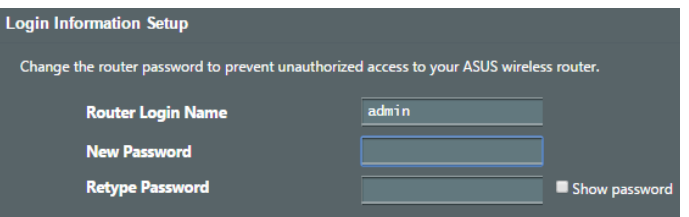

#### **Langattoman reitittimen asetusten muistaminen**

#### **• Muista langattomat asetuksesi, kun suoritat reitittimen asetuksen loppuun.**

 $\bigoplus$ 

⊕

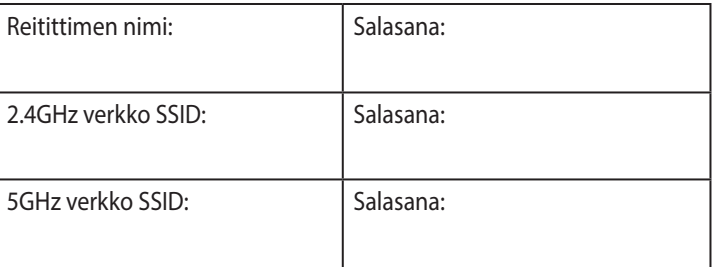

# **Usein kysyttyä (FAQ)**

- 1. Mistä saan lisätietoja langattomasta reitittimestä?
- Online-usein kysyttyä-sivusto: http://support-org.asus.com/faq
- Teknisen tuen sivusto: http://support-org.asus.com/
- • Tukipalvelunumero: Katso tukipalvelunumero kohdasta Supplementary Guide (Lisäopas).

# **Verpackungsinhalt**

- 4G-AC68U WLAN-Router M Netzteil ☑
- Netzwerkkabel (RJ-45) <sub>⊠</sub> Schnellstartanleitung  $\overline{\mathsf{M}}$
- ☑ 2 \* 3G/4G-Antennen

夛

◈

**HINWEIS:** Falls ein Teil fehlt oder beschädigt ist, kontaktieren Sie bitte umgehend Ihren Händler.

 $\bigoplus$ 

# **Ihr 4G-AC68U auf einen Blick**

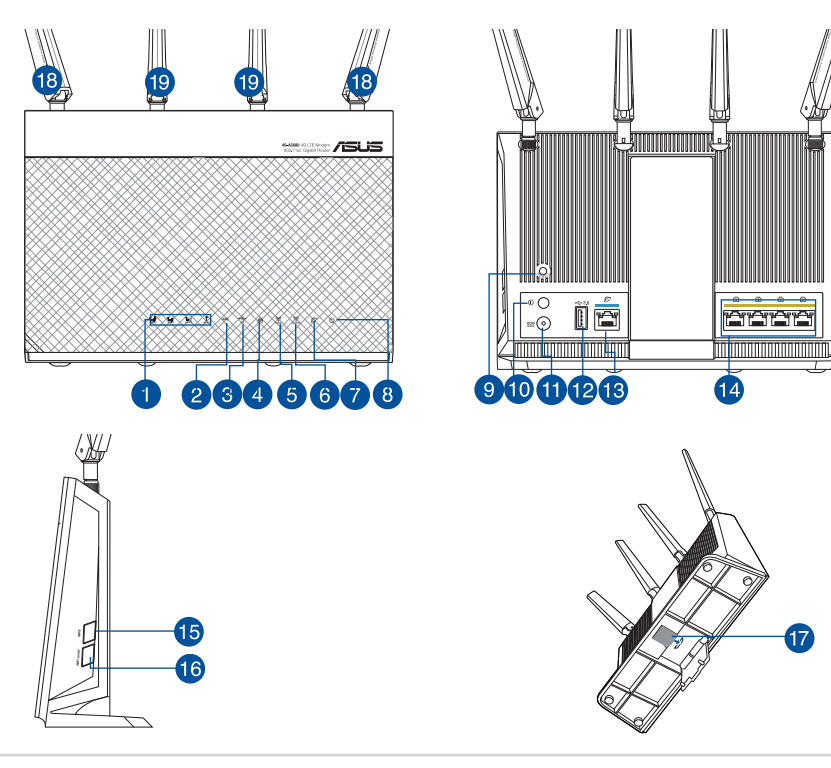

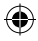

57

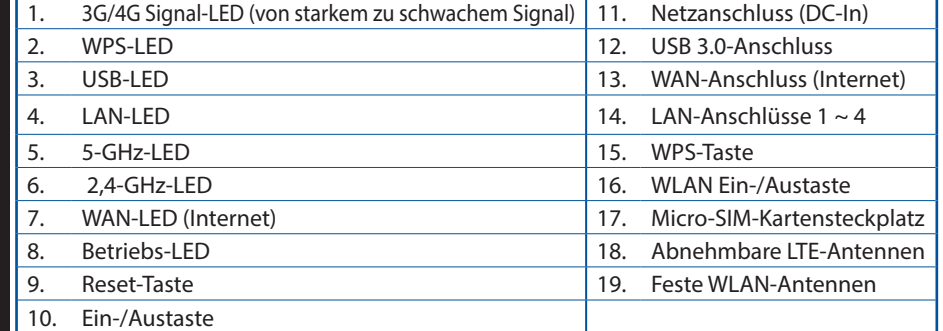

⊕

#### **1. Trennen Sie das Netzkabel von der Steckdose und dem Kabel-/DSL-Modem. Falls Ihr Modem über einen Backup-Akku verfügt, entfernen Sie diesen ebenfalls.**

**HINWEIS:** Falls Sie für Ihre Internetverbindung DSL benutzen, benötigen Sie Ihren Benutzernamen/ Kennwort von Ihrem Internetanbieter, um den Router richtig konfigurieren zu können.<br>
Unplug

#### **2. Schließen Sie Ihr Modem mit dem mitgelieferten Netzwerkkabel an den Router an.**

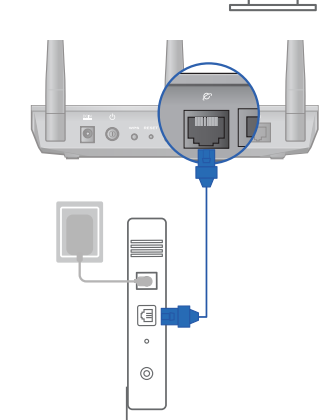

ெ

個  $\circ$  $\circledcirc$ 

⊕

间

**Deutsch**

- **3. Versorgen Sie Ihr Kabel-/DSL-Modem mit Strom und schalten es ein.**
- **4. Überprüfen Sie die LED-Anzeigen Ihres Kabel-/DSL-Modems, um sicherzustellen, dass die Verbindung aktiv ist.**

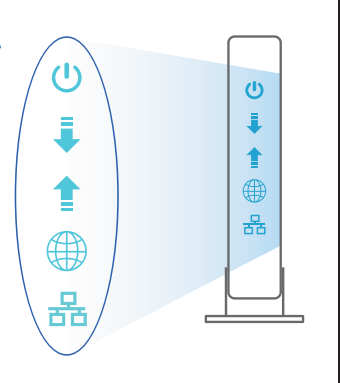

**Deutsch**

◈

## **Einrichten Ihres 4G-AC68U**

**Sie können Ihren LTE-Router über eine Kabelverbindung oder drahtlose Verbindung einrichten.**

⊕

**A. Kabelverbindung:**

⊕

**1. Legen Sie Ihre micro-SIM-Karte ein und installieren Sie die LTE-Antennen, bevor Sie Ihren Router einschalten. Schließen Sie das Netzwerkkabel von Ihrem Modem am blauen Ethernet-Anschluss Ihres Routers an. Schließen Sie ein weiteres Netzwerkkabel von Ihrem Computer am gelben Ethernet-Anschluss Ihres Routers an.**

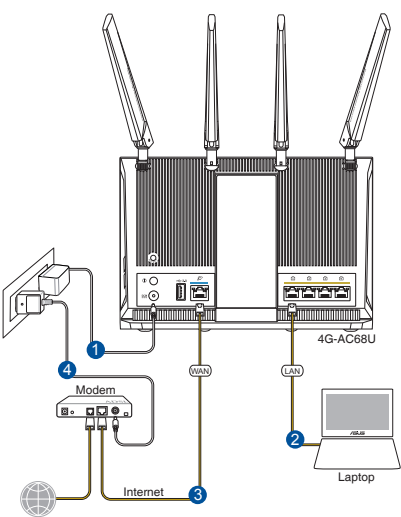

- **2. Die Web-Benutzeroberfläche wird automatisch gestartet, wenn Sie einen Webbrowser öffnen. Falls sie nicht automatisch geöffnet wird, geben Sie http://router.asus.com in den Webbrowser ein.**
- **3. Richten Sie ein Kennwort für Ihren Router ein, um unbefugten Zugriff zu verhindern.**

 $\bigcirc$ 

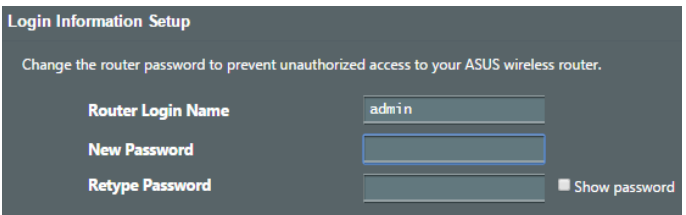

#### **B. Drahtlosverbindung**

**Deutsch**

⊕

**1. Legen Sie Ihre micro-SIM-Karte ein und installieren Sie die LTE-Antennen, bevor Sie Ihren Router einschalten. Schließen Sie das Netzwerkkabel von Ihrem Modem am blauen Ethernet-Anschluss Ihres Routers an. Aktivieren Sie die WLAN-Funktion auf Ihrem Computer oder anderen Geräten.**

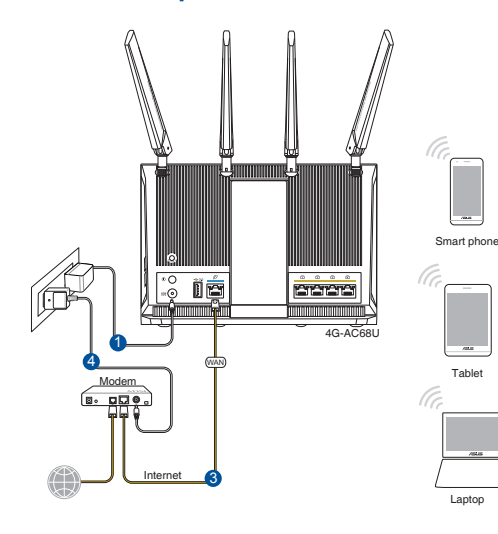

**2. Verbinden Sie sich mit dem Netzwerknamen (SSID), der auf dem Produktaufkleber auf der Rückseite des Routers angegeben ist. Ändern Sie zur Erhöhung der Netzwerksicherheit den Netzwerknamen in eine eindeutige SSID um und weisen Sie ein Kennwort zu.**

⊕

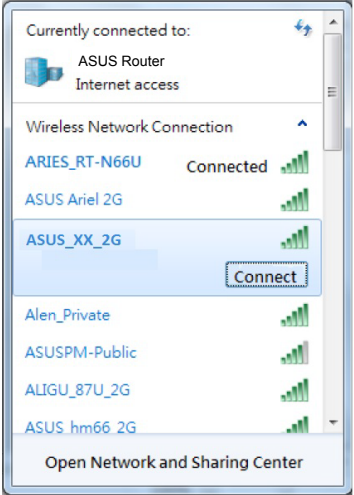

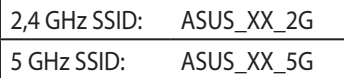

\* **XX** bezieht sich auf die letzten zwei Ziffern der 2,4-GHz-MAC-Adresse. Sie finden sie auf dem Etikett auf der Rückseite Ihres 4G-AC68U.

# **Deutsch**

◈

- **3. Sobald die Verbindung hergestellt ist, wird die Web-Benutzeroberfläche automatisch gestartet, wenn Sie einen Webbrowser öffnen. Falls sie nicht automatisch geöffnet wird, geben Sie http://router.asus.com in den Webbrowser ein..**
- **4. Richten Sie ein Kennwort für Ihren Router ein, um unbefugten Zugriff zu verhindern.**

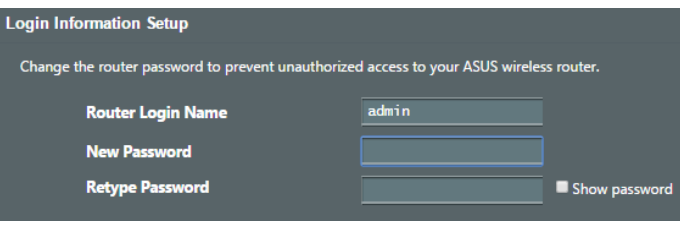

#### **Notieren der WLAN-Einstellungen Ihres Routers**

**• Notieren Sie Ihre WLAN-Einstellungen, nachdem Sie die Einrichtung des Routers fertiggestellt haben.**

 $\bigcirc$ 

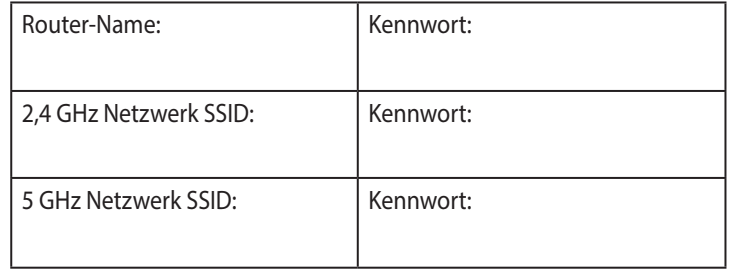

# **FAQ (Häufig gestellte Fragen)**

- 1. Wo finde ich weitere Informationen zum WLAN-Router?
	- Webseite für häufig gestellte Fragen: http://support.asus.com/faq
	- • Webseite für technischen Support: http://support.asus.com
	- • Kunden-Hotline: Schauen Sie im Abschnitt über die Support-Hotline in dieser Schnellstartanleitung

⊕

## **Περιεχόμενα συσκευασίας**

☑

乤

◈

- ☑
- ☑ 2 \* κεραίες 3G/4G
- 4G-AC68U Μετασχηματιστής ρεύματος
- Καλωδιακού δικτύου (RJ-45) Οδηγός Γρήγορης Έναρξης

**ΣΗΜΕΙΩΣΕΙΣ:** Εάν απουσιάζει ή εμφανίζει βλάβη οποιοδήποτε από τα στοιχεία, επικοινωνήστε με το κατάστημα λιανικής πώλησης.

⊕

# **Μια γρήγορη ματιά στο 4G-AC68U**

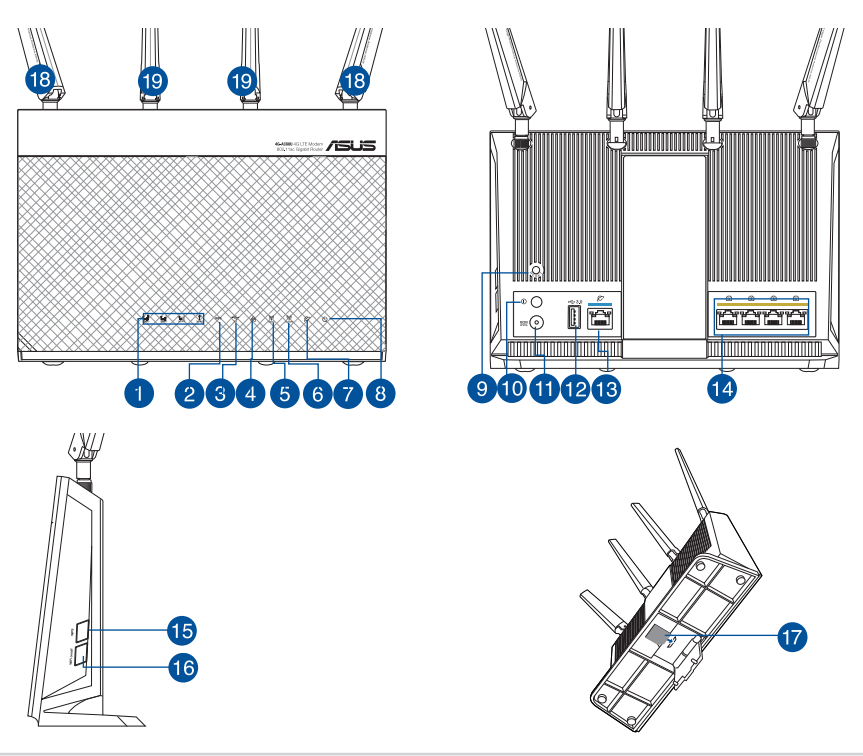

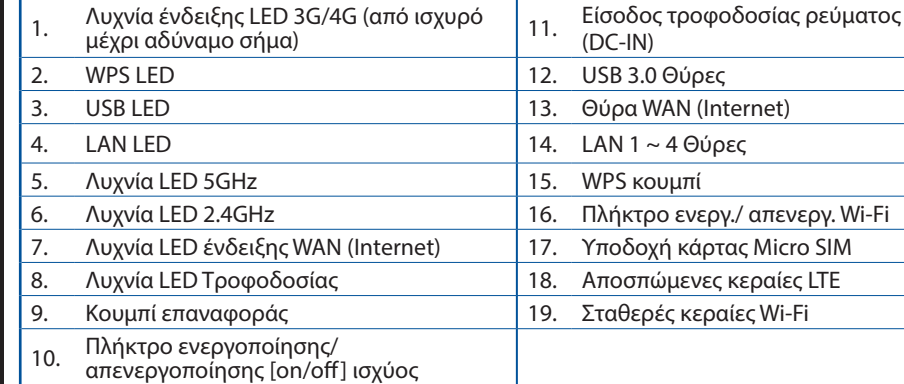

 $\bigoplus$ 

#### **1. Αποσυνδέστε το καλώδιο τροφοδοσίας/μόντεμ DSL. Αν διαθέτει εφεδρική μπαταρία, αφαιρέστε τη μπαταρία.**

**ΣΗΜΕΙΩΣΗ:** Αν χρησιμοποιείτε DSL για το Internet, θα χρειαστείτε το όνομα χρήστη/κωδικό πρόσβασης από τον πάροχο υπηρεσιών Internet (ISP) για τη σωστή διαμόρφωση του δρομολογητή.

#### **2. Συνδέστε το μόντεμ στον δρομολογητή με το παρεχόμενο καλώδιο δικτύου.**

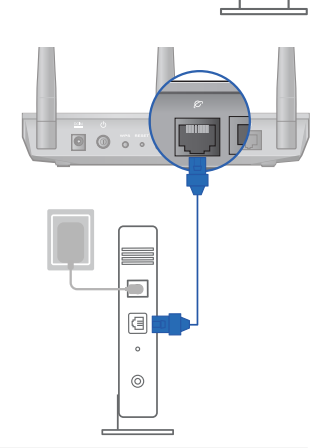

Unplug

 $\overline{\circ}$ 

個  $\circ$  $\circledcirc$ 

**Ελληνικά**

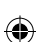

- **3. Ενεργοποιήστε το καλώδιο/μόντεμ DSL.**
- **4. Ελέγξτε τις λυχνίες LED του καλωδίου/μόντεμ DSL για να βεβαιωθείτε ότι η σύνδεση είναι ενεργή.**

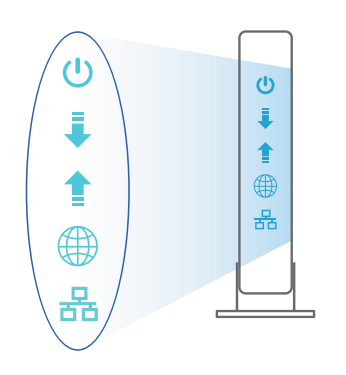

# **Ελληνικά**

◈

# **Εγκατάσταση του 4G-AC68U**

**Μπορείτε να ρυθμίσετε το δρομολογητή LTE μέσω ενσύρματης ή ασύρματης σύνδεσης.**

⊕

**A. Ενσύρματη σύνδεση:** 

⊕

**1. Εισαγάγετε την κάρτα micro SIM και εγκαταστήστε τις κεραίες LTE προτού ενεργοποιήσετε το δρομολογητή σας. Συνδέστε το καλώδιο δικτύου από το μόντεμ σας στη μπλε θύρα Ethernet στο δρομολογητή σας. Συνδέστε ένα άλλο καλώδιο δικτύου από τον υπολογιστή σας στην κίτρινη θύρα Ethernet στο δρομολογητή σας.**

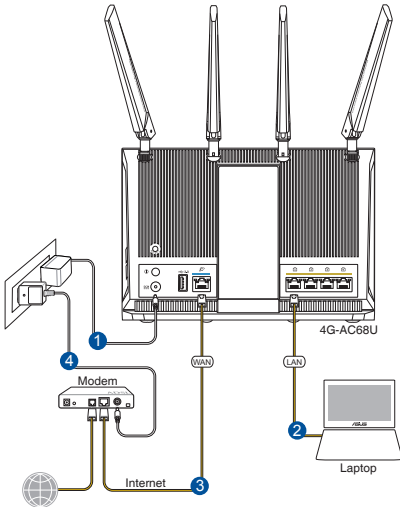

**2. Η διεπαφή μέσω διαδικτύου (GUI) εκκινεί αυτόματα όταν ανοίξετε την εφαρμογή περιήγησης στο διαδίκτυο. Σε περίπτωση που δεν εκκινήσει αυτόματα, πληκτρολογήστε http://router.asus.com**

 $\bigcirc$ 

**3. Ορίστε έναν κωδικό πρόσβασης για το δρομολογητή για πρόληψη από μη εξουσιοδοτημένη πρόσβαση.** 

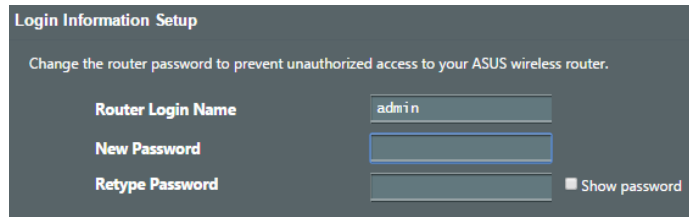

#### **B. Ασύρματη σύνδεση**

**Ελληνικά**

◈

**1. Εισαγάγετε την κάρτα micro SIM και εγκαταστήστε τις κεραίες LTE προτού ενεργοποιήσετε το δρομολογητή σας. Συνδέστε το καλώδιο δικτύου από το μόντεμ στη μπλε θύρα Ethernet στο δρομολογητή. Ενεργοποιήστε τη λειτουργία Wi-Fi στον υπολογιστή ή σε άλλες συσκευές.**

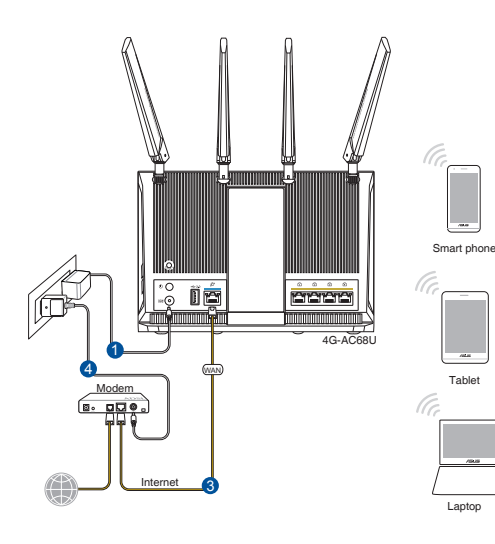

**2. Συνδεθείτε στο όνομα δικτύου (SSID) που εμφανίζεται στην ετικέτα προϊόντος στην πίσω πλευρά του δρομολογητή. Για μεγαλύτερη ασφάλεια δικτύου, αλλάξτε σε ένα μοναδικό SSID και εκχωρήστε έναν κωδικό πρόσβασης.**

⊕

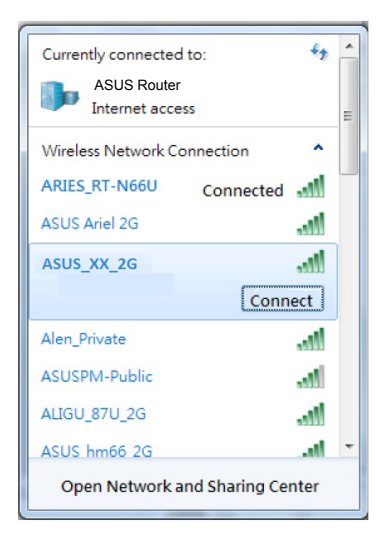

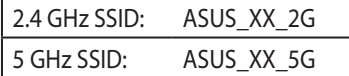

\* Το **XX** αναφέρεται στα δυο τελευταία ψηφία μιας διεύθυνσης 2,4GHz MAC. Μπορείτε να το βρείτε στην ετικέτα στο πίσω μέρος του 4G-AC68U.

- **3. Μόλις συνδεθείτε η διεπαφή μέσω διαδικτύου (GUI) εκκινεί αυτόματα όταν ανοίξετε την εφαρμογή περιήγησης στο διαδίκτυο. Σε περίπτωση που δεν εκκινήσει αυτόματα, πληκτρολογήστε http://router.asus.com.**
- **4. Ορίστε έναν κωδικό πρόσβασης για το δρομολογητή για πρόληψη από μη εξουσιοδοτημένη πρόσβαση.**

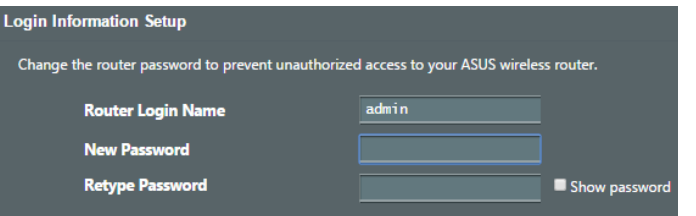

◈

#### **Πώς να θυμάστε τις ρυθμίσεις του ασύρματου δρομολογητή**

**• Σημειώστε τις ασύρματες ρυθμίσεις όταν ολοκληρώσετε την εγκατάσταση του δρομολογητή.**

⊕

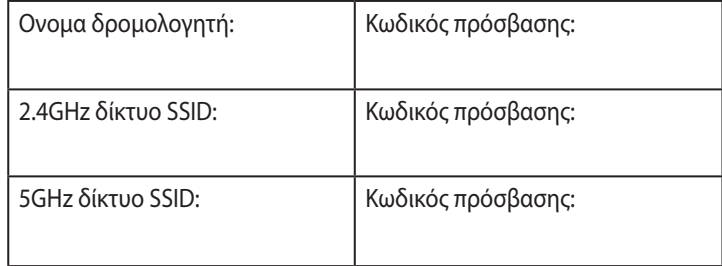

# **Συχνές ερωτήσεις (FAQ)**

- 1. Πού μπορώ να βρω περισσότερες πληροφορίες για τον ασύρματο δρομολογητή;
	- • Ιστότοπος συχνών ερωτήσεων/απαντήσεων:http://support.asus.com/faq
	- • Ιστότοπος τεχνικής υποστήριξης: http://support.asus.com
	- • Γραμμή άμεσης υποστήριξης πελατών: Ανατρέξτε στην ενότητα Γραμμή άμεσης υποστήριξης σε αυτόν τον Οδηγό Γρήγορης Έναρξης

⊕

# **Contenido del paquete**

 $\triangledown$ 

₹

◈

- $\overline{\mathsf{M}}$
- ☑ 2 \* 3G/4G antennák
- 4G-AC68U Million Malózati adapter
- Hálózati kábel (RJ-45) volta magyar Gyors üzembe helyezési útmutató

**MEGJEGYZÉSEK:** Amennyiben a tételek közül bármelyik sérült vagy hiányzik, lépjen kapcsolatba a forgalmazóval.

 $\bigcirc$ 

# **A 4G-AC68U gyors áttekintése**

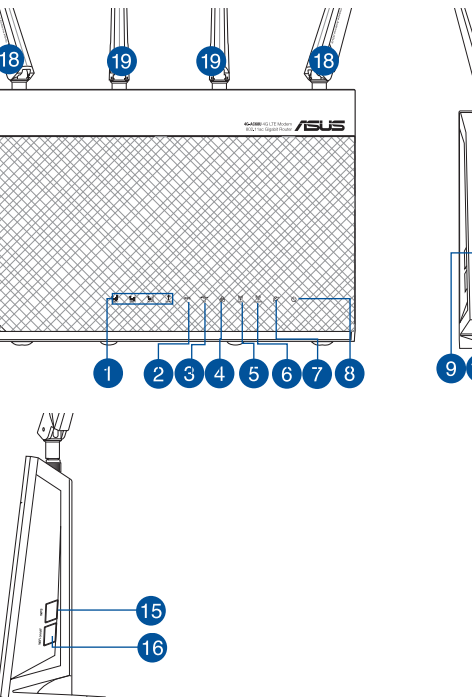

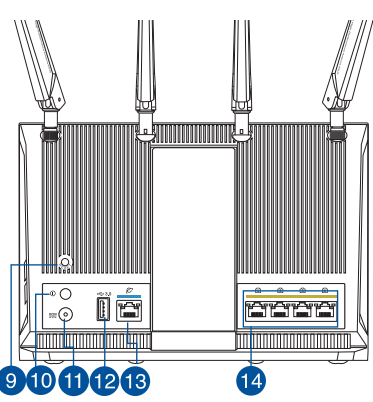

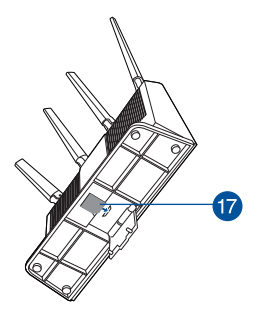

⊕

69

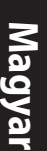

 $\bigoplus$ 

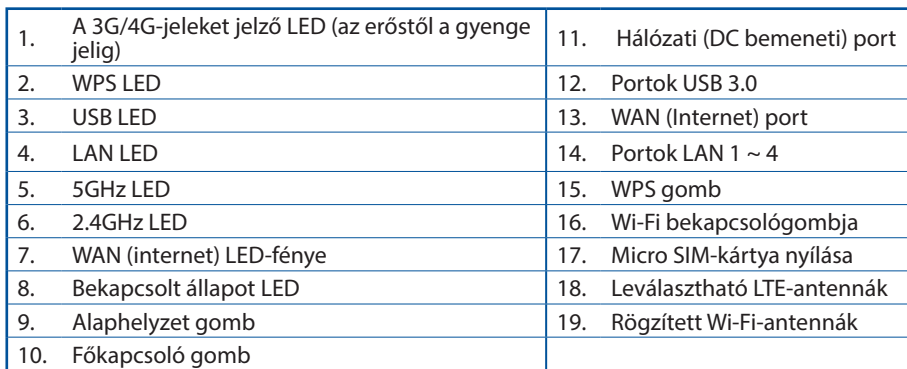

⊕

#### **1. Húzza ki a kábel-/DSL-modem tápkábelét. Ha tartalék akkumulátorral rendelkezik, azt is távolítsa el.**

**MEGJEGYZÉS:** Ha DSL-kapcsolaton éri el az<br>internetet, az internetszolgáltató (ISP) által megadinternetet, az internetszolgáltató (ISP) által megad-<br>ott felhasználónévre/jelszóra lesz szüksége a router ott leifiasztiálóflevle/jelszola lesz szűksége a fődtel. **Unplug**<br>konfigurálásához.

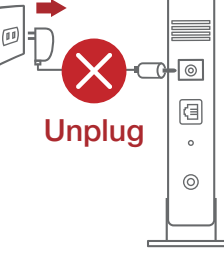

 $\bigoplus$ 

#### **2. Csatlakoztassa a modemet a routerhez a mellékelt hálózati kábel segítségével.**

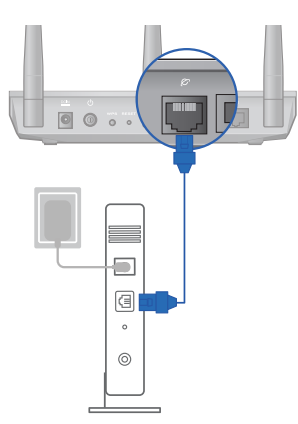

- **3. Kapcsolja be a kábel-/DSL-modemet.**
- **4. Ellenőrizze a kábel-/DSL-modem LED jelzőfényeit, hogy aktív-e az internetkapcsolat.**

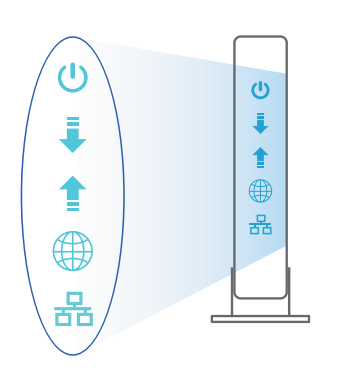

**Magyar**

◈

# **Az 4G-AC68U beállítása**

**Az LTE-routert vezetékes vagy vezeték nélküli kapcsolaton keresztül állíthatja be.**

⊕

**A. Vezetékes kapcsolat**

⊕

**1. Helyezze be a micro SIM-kártyát, és szerelje fel az LTE-antennákat, mielőtt bekapcsolná a routert. Csatlakoztassa a hálózati kábelt a modem és a routeren lévő kék Ethernet-port között. Csatlakoztasson egy másik hálózati kábelt a számítógép és a routeren lévő sárga Ethernet-port között.**

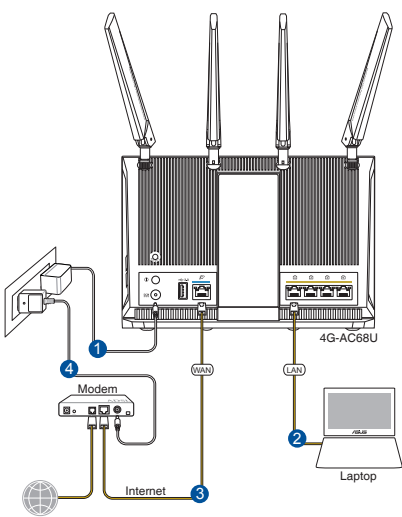

**2. Amikor megnyit egy webböngészőt, automatikusan elindul a webes felhasználói felület. Ha nem indul el automatikusan, írja be a következő címet: http://router. asus.com**

 $\bigoplus$ 

**3. Állítson be jelszót a routerhez az illetéktelen kapcsolódás megakadályozása érdekében.**

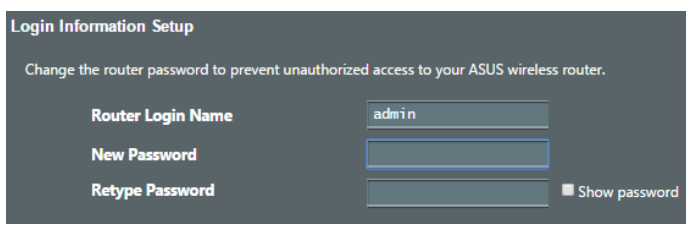

#### **B. Vezeték nélküli kapcsolat**

**1. Helyezze be a micro SIM-kártyát, és szerelje fel az LTE-antennákat, mielőtt bekapcsolná a routert. Csatlakoztassa a hálózati kábelt a modem és a routeren lévő kék Ethernet-port között. Engedélyezze a Wi-Fi funkciót a számítógépén vagy egyéb készülékein.**

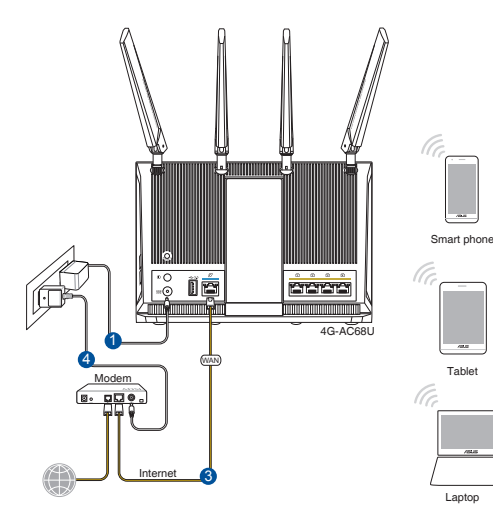

72

**Magyar**

⊕
**2. Csatlakozzon a router hátlapján lévő címkén feltüntetett hálózathoz (SSID). A nagyobb fokú hálózati biztonság érdekében váltson egyedi SSID-re és rendeljen hozzá jelszót.**

 $\bigcirc$ 

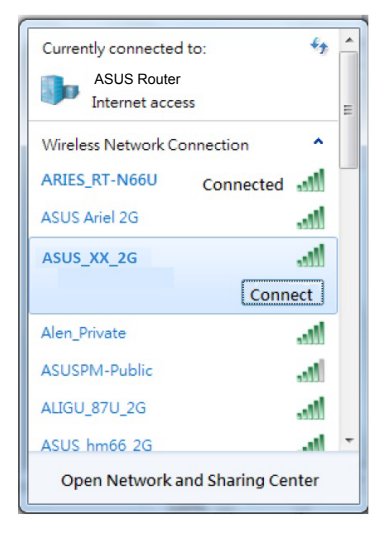

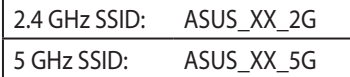

\* Az **XX** a 2,4 GHz-es MAC-cím utolsó két számjegyét jelöli. Ez a 4G-AC68U hátoldalán lévő címkén található.

**Magyar**

◈

- **3. A csatlakoztatást követően automatikusan elindul a weben keresztül elérhető grafikus felhasználói felület, amikor megnyitja a webböngészőjét. Ha nem indul el automatikusan, írja be a következő címet: http://router.asus.com.**
- **4. Állítson be jelszót a routerhez az illetéktelen kapcsolódás megakadályozása érdekében.**

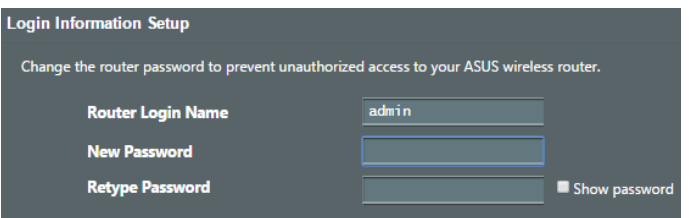

# **A vezeték nélküli router beállításainak megjegyzése**

### **• A router beállítása közben jegyezze meg a vezeték nélküli beállításokat.**

 $\bigcirc$ 

◈

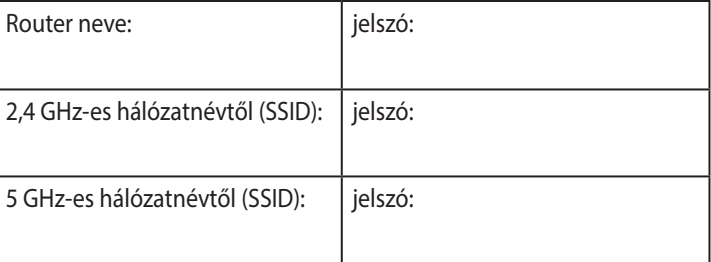

# **Gyakran ismételt kérdések (GYIK)**

- 1. Hol találhatok további információt a vezeték nélküli routerrel kapcsolatban?
	- • Online GYIK oldal: http://support-org.asus.com/faq
	- • Műszaki támogatás oldal: http://support-org.asus.com/
	- • Ügyfélszolgálati forróvonal: Tekintse meg a Kiegészítő útmutatóban található Támogatási forróvonalat

# **Contenuto della confezione**

- Router wireless 4G-AC68U Material Manufacture AC  $\overline{\mathsf{M}}$
- Cavo di rete Ethernet (RJ-45)  $\vec{q}$  Guida rapida  $\overline{\mathsf{M}}$
- ☑ 2 x antenne 3G/4G

夛

◈

**NOTA:** Contatta il rivenditore nel caso in cui uno di questi articoli sia danneggiato o mancante.

 $\bigoplus$ 

# **Aspetto del 4G-AC68U**

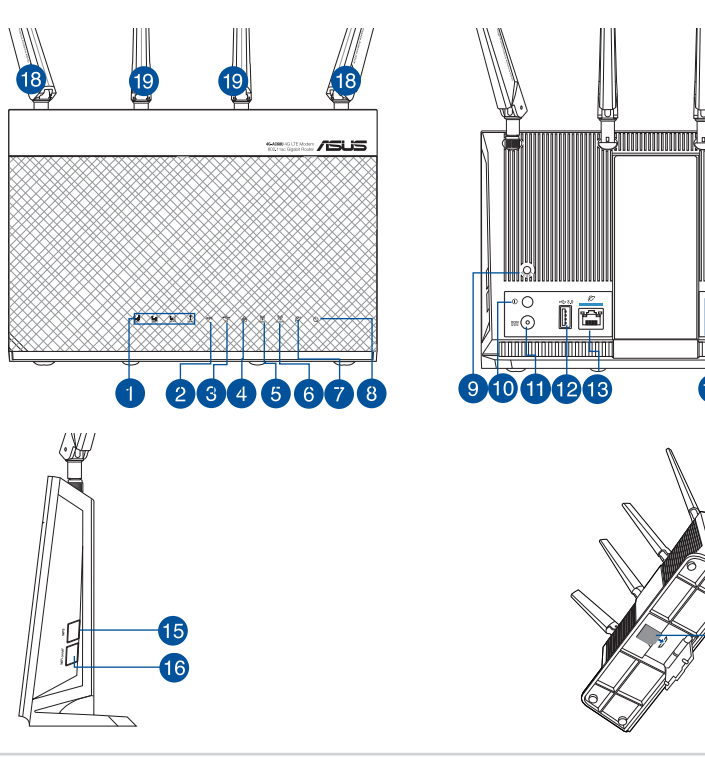

**Italiano**

⊕

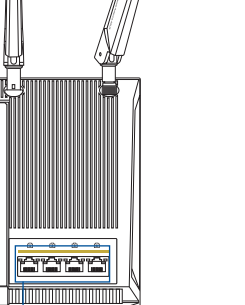

 $\bf{r}$ 

14

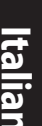

**I**o

◈

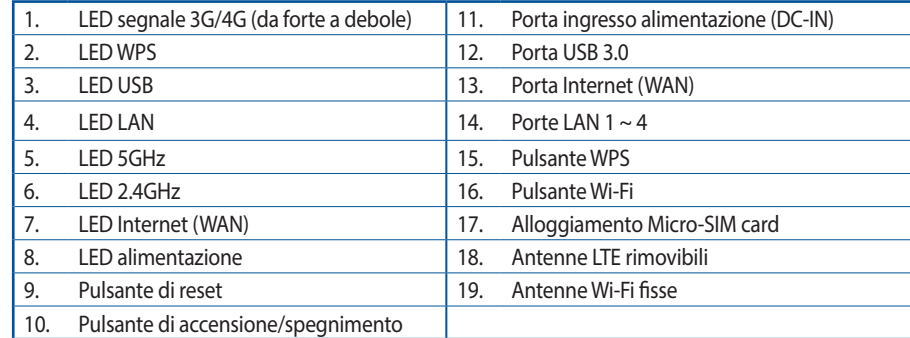

 $\bigoplus$ 

### **1. Scollega il cavo di alimentazione/modem DSL. Se è presente una batteria di backup, rimuovila.**

**NOTA:** Se usi la linea DSL per Internet hai bisogno di nome utente e password forniti dal tuo ISP (Internet Service Provider) per configurare il router correttamente.

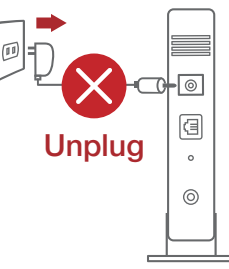

◈

### **2. Collega il tuo modem al router usando il cavo di rete in dotazione.**

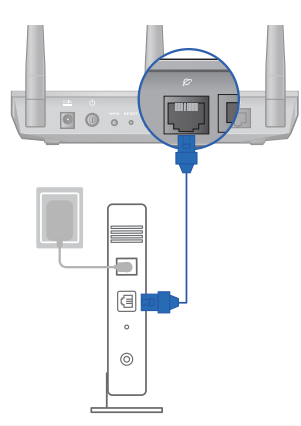

- **3. Accendi il tuo modem DSL/cavo.**
- **4. Controlla i LED sul tuo model DSL/cavo per verificare che la connessione sia attiva.**

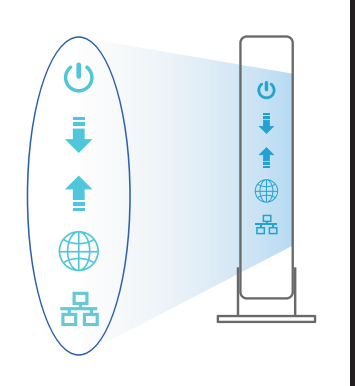

**Italiano**

◈

# **Installazione del 4G-AC68U**

### **Puoi configurare il router LTE tramite connessione cablata o senza fili.**

⊕

**A. Connessione cablata:**

⊕

**1. Installa la Micro-SIM e le antenne LTE prima di accendere il router. Collega un cavo di rete dal modem alla porta Ethernet blu del router. Collega un altro cavo di rete dal computer alla porta Ethernet gialla del router.**

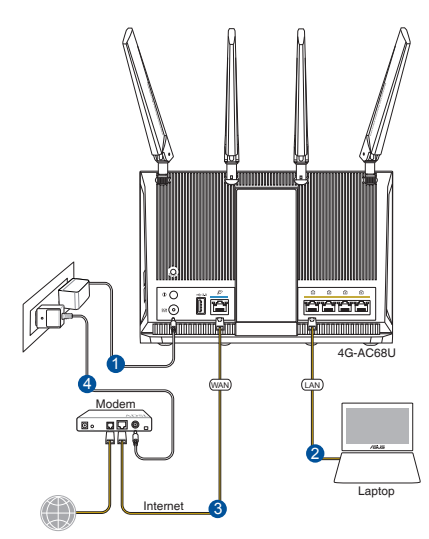

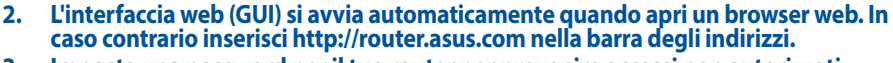

⊕

**3. Imposta una password per il tuo router per prevenire accessi non autorizzati.**

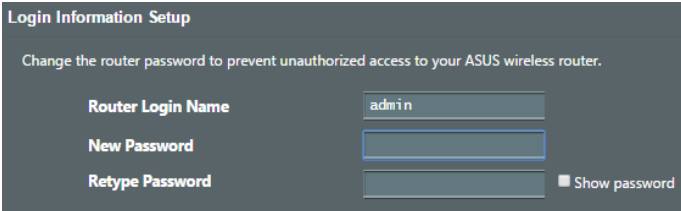

- **B. Connessione senza fili:**
- **1. Installa la Micro-SIM e le antenne LTE prima di accendere il router. Collega un cavo di rete dal modem alla porta Ethernet blu del router. Abilita la funzione Wi-Fi sul computer o su altri dispositivi.**

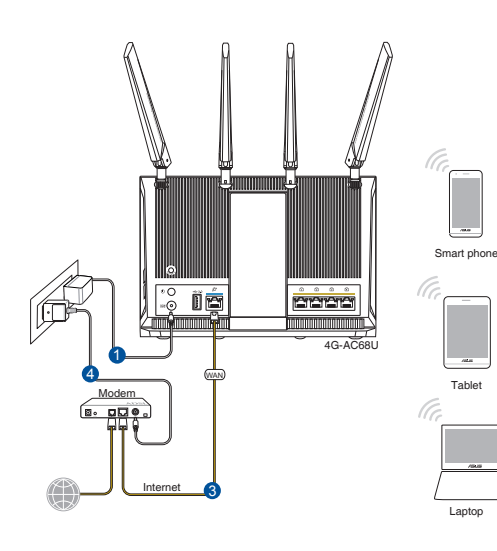

◈

**2. Stabilisci la connessione alla rete senza fili con il nome (SSID) che trovi sull'etichetta nella parte posteriore del router. Per una migliore sicurezza di rete modifica il SSID inserendo un nome unico e assegna una password.**

⊕

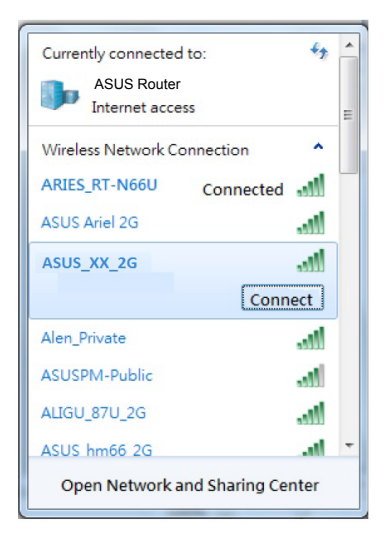

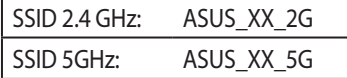

\* **XX** corrisponde alle ultime due cifre dell'indirizzo MAC 2.4GHz. Puoi trovare l'indirizzo sull'etichetta nel retro del router 4G-AC68U.

◈

- **3. Una volta eseguita la connessione l'interfaccia web (GUI) si avvia automaticamente quando apri un browser web. In caso contrario inserisci http://router.asus.com nella barra degli indirizzi.**
- **4. Imposta una password per il tuo router per prevenire accessi non autorizzati.**

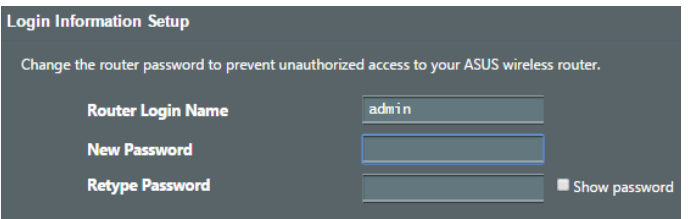

## **Prendi nota delle impostazioni del router wireless**

**• Prendi nota delle impostazioni wireless dopo aver completato la configurazione.**

 $\bigoplus$ 

⊕

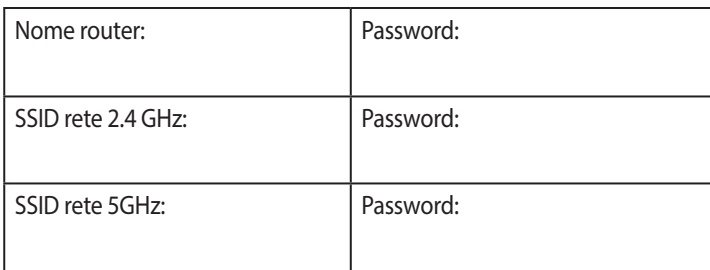

# **FAQ**

- 1. Dove posso trovare ulteriori informazioni sul mio router wireless?
	- Sito web delle FAQ: http://support.asus.com/faq
	- Sito del supporto tecnico: http://www.asus.com/it/support
	- Hotline del servizio clienti: fai riferimento alla sezione Supporto Hotline di questa quida rapida.

# **Pakuotės turinys**

- ☑
- 4G-AC68U M Kintamosios srovės adapteris
- Tinklo kabelis(RJ-45)  $\Box$  Greitos pradžios vadovas ☑
- $\triangledown$ 2 \* 3G/4G antenos
- 夛

◈

**NOTE:** Jei kuri nors pakuotės dalis pažeista arba jos nėra, susisiekite su savo pardavėju.

 $\bigoplus$ 

# **Sparčioji 4G-AC68U peržiūra**

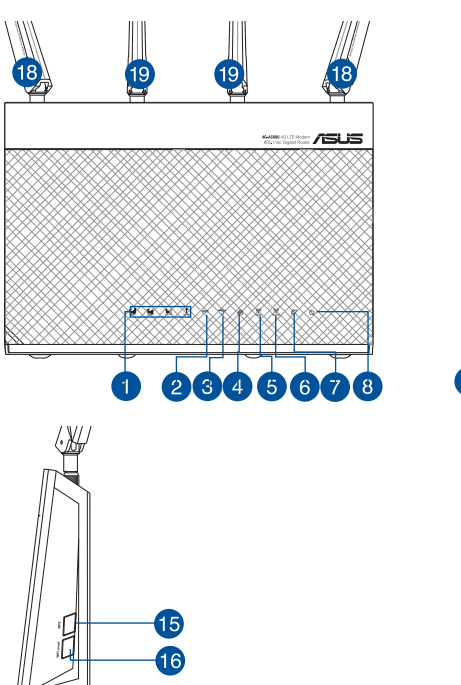

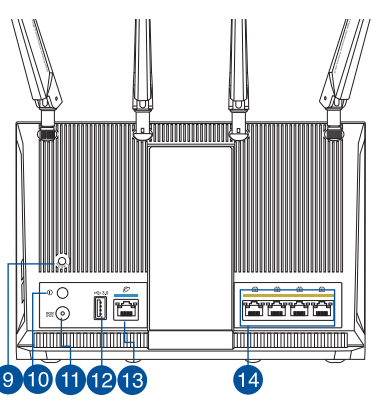

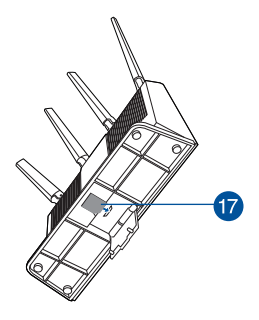

# **Lietuvių**

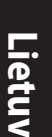

**Lietuvių**

◈

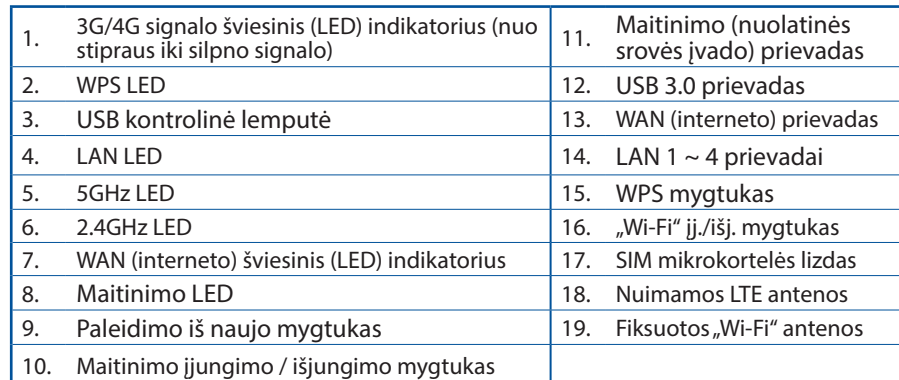

 $\bigoplus$ 

### **1. Atvienojiet barošanas kabeli / DSL modemu. Ja tam ir rezerves barošana no baterijas, izņemiet bateriju.**

**PIEZĪME:** IJa jūs lietojat DSL internetam, jums būs vajadzīgs lietotājvārds / parole no jūsu interneta pakalpojumu sniedzēja (Internet Service Provider, pakaipojumu sniedzēja (internet Service Provider, inter**providentalists)**<br>ISP), lai pareizi konfigurētu maršrutētāju.

### **2. Pievienojiet modemu maršrutētājam ar komplektā esošo tīkla kabeli.**

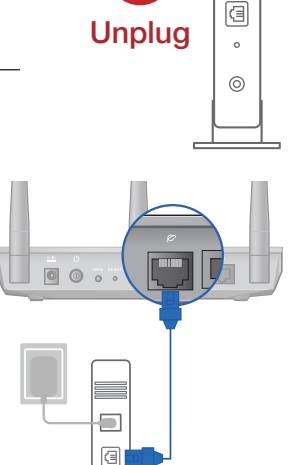

 $\circ$  $^{\circ}$  ெ

 $\bigoplus$ 

- **3. Pieslēdziet barošanu kabelim / DSL modemam.**
- **4. Pārbaudiet kabeļa / DSL modema LED gaismiņas, lai pārliecinātos, ka savienojums ir aktīvs.**

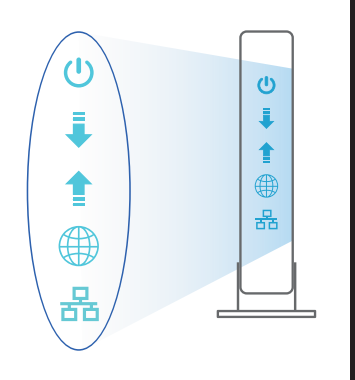

**Lietuvių**

◈

# **4G-AC68U iestatīšana**

**LTE kelvedį galite nustatyti naudodamiesi laidiniu ar belaidžiu ryšiu.**

⊕

**A. Savienojums ar vadiem**

⊕

**1. Prieš įjungdami kelvedį, įkiškite SIM mikrokortelę ir sumontuokite LTE antenas. Prijunkite tinklo laidą nuo modemo prie mėlyno eterneto prievado savo kelvedyje. Prijunkite kitą tinklo laidą nuo kompiuterio prie geltono eterneto prievado savo kelvedyje.**

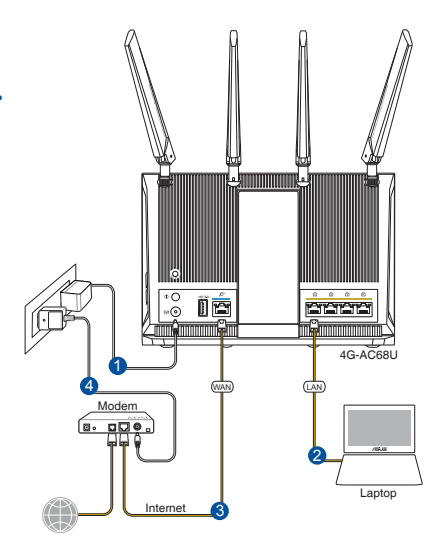

**2. Žiniatinklio naudotojo sąsaja atnaujinama automatiškai, kai atidarote tinklo naršyklę. Jei sąsaja nepasileidžia automatiškai, įveskite http://router.asus.com.**

 $\bigoplus$ 

**3. Lai novērstu neatļautu piekļuvi, iestatiet paroli maršrutētājam.**

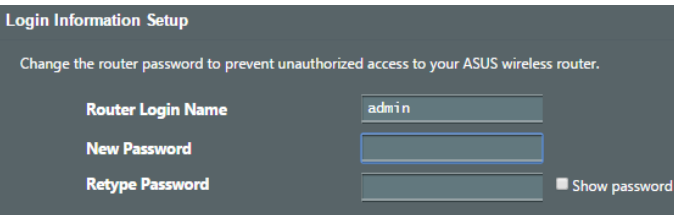

### **B. Bezvadu savienojums**

**1. Prieš įjungdami kelvedį, įkiškite SIM mikrokortelę ir sumontuokite LTE antenas. Prijunkite tinklo laidą nuo modemo prie mėlyno eterneto prievado savo**  kelvedyje. Kompiuteryje ar kituose įrenginiuose įgalinkite "Wi-Fi" funkciją.

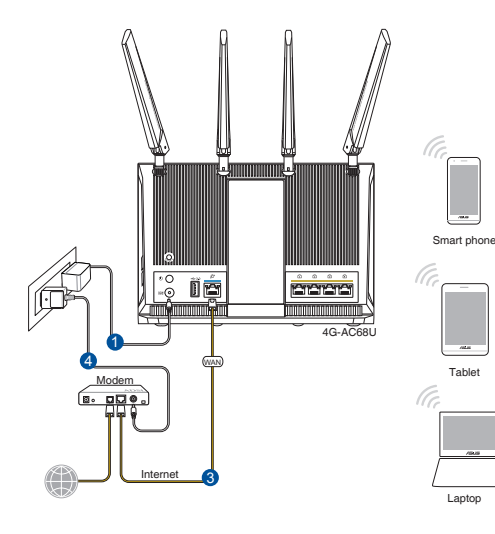

84

**Lietuvių**

⊕

**2. Pievienojieties tīklam ar nosaukumu (SSID), kas redzams uz ierīces etiķetes maršrutētāja mugurpusē. Lielākai tīkla drošībai nomainiet uz unikālu SSID un piešķiriet paroli.**

 $\bigcirc$ 

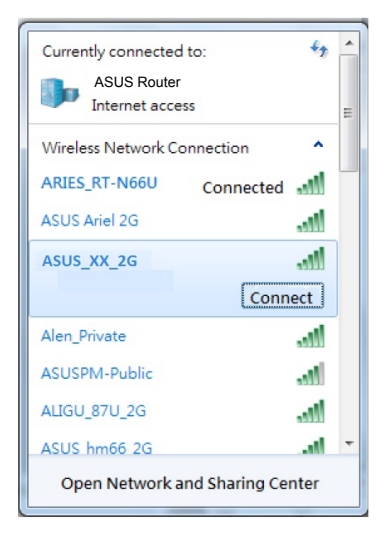

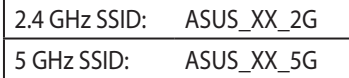

- \* **XX** nurodo paskutinius du 2,4 GHz MAC adreso skaičius. Jį galite rasti ant galinėje 4G-AC68U pusėje esančios etiketės.
- **Lietuvių**

◈

- **3. Žiniatinklio naudotojo sąsaja atnaujinama automatiškai, kai atidarote tinklo naršyklę. Jei sąsaja nepasileidžia automatiškai, įveskite http://router.asus.com.**
- **4. Lai novērstu neatļautu piekļuvi, iestatiet paroli maršrutētājam.**

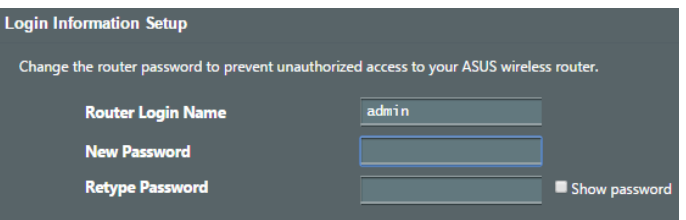

# **Bezvadu maršrutētāja iestatījumu atcerēšanās**

### **• Užbaigę maršruto parinktuvo sąranką įsidėmėkite belaidžio tinklo nuostatas.**

 $\bigoplus$ 

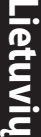

⊕

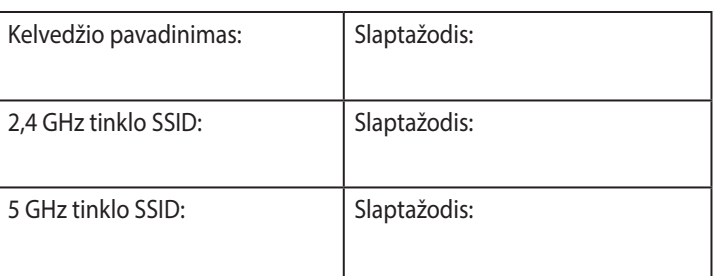

# **DUK**

- 1. Kur galiu rasti daugiau informacijos apie belaidį maršruto parinktuvą?
	- Internetinėje klausimų ir atsakymų svetainėje http://support.asus.com/faq
	- Techninės pagalbos svetainėje http://support.asus.com
	- • Paskambinę į klientų aptarnavimo liniją, žr. pagalbiniame vadove pateiktą informaciją apie pagalbą telefonu.

# **Iepakojuma saturs**

☑

夛

◈

- $\triangledown$
- $\overline{\mathbf{v}}$ 2 \* 3G/4G antenas
- 4G-AC68U Maiņstrāvas adapteris
- Tīkla kabelis (RJ-45)  $\Box$  Padomi ātrai darba uzsākšanai

**ŅEMIET:** Ja kāda no šīm lietām ir bojāta vai pazudusi, sazinieties ar pārdevēju.

 $\bigoplus$ 

# **Īss 4G-AC68U apraksts**

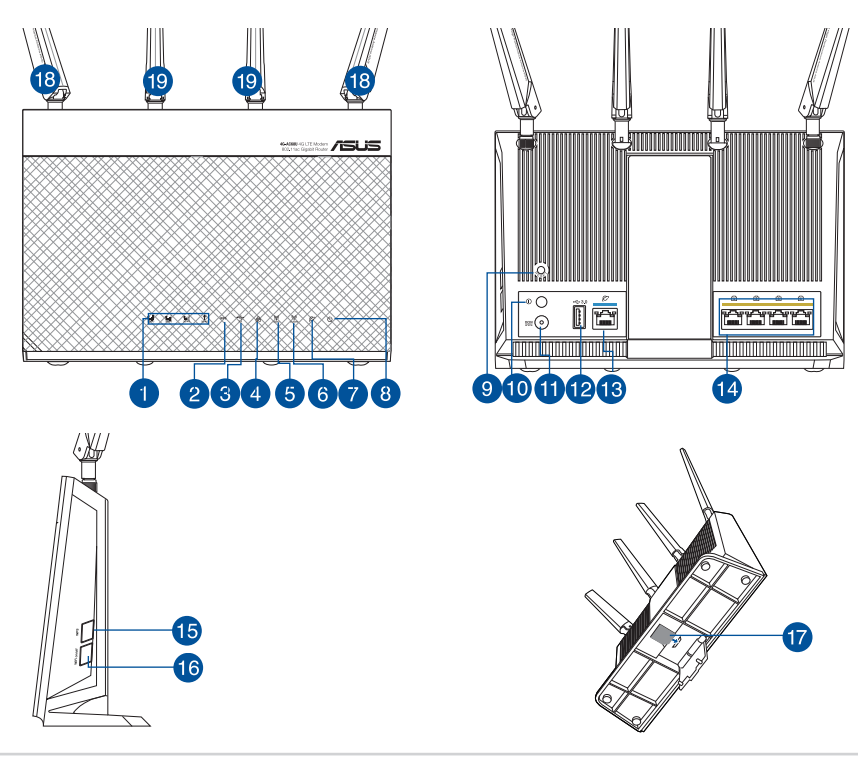

**Latviski**

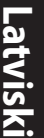

 $\bigoplus$ 

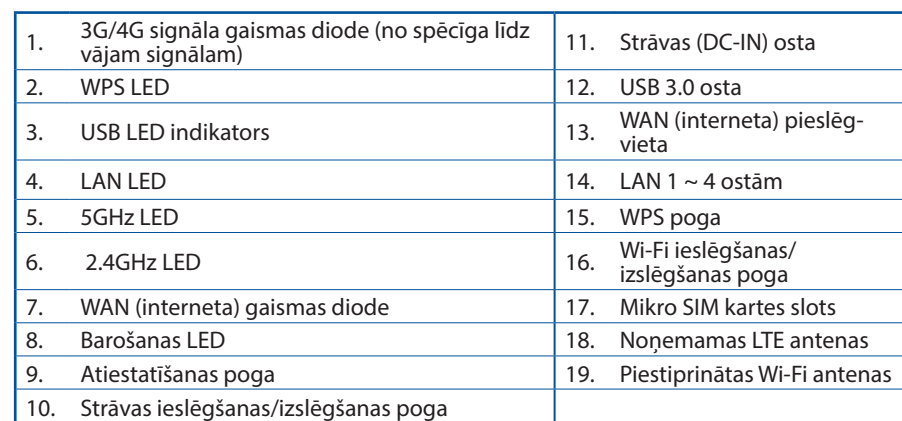

 $\bigoplus$ 

### **1. Ištraukite maitinimo kabelį / DSL modemą. Jei jame yra atsarginė baterija, ją išimkite.**

**PASTABA:** IJei naudojate DSL internetui, norint dotojo vardo ir slaptažodžio. Jų teiraukitės savo interneto paslaugų teikėjo (ISP).

### **2. Pateikiamu tinklo laidu prijunkite modemą prie kelvedžio.**

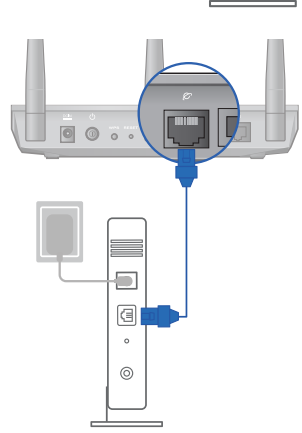

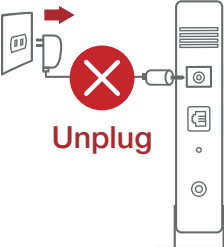

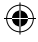

- **3. Įjunkite kabelį / DSL modemą.**
- **4. Patikrinkite savo kabelio/DSL modemo šviesinius indikatorius (LED) ir įsitikinkite, kad ryšys yra suaktyvintas.**

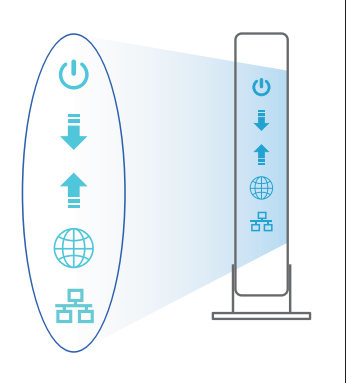

**Latviski**

◈

# **4G-AC68U nustatymas**

**LTE maršrutētāju varat iestatīt, izmantojot vadu vai bezvadu savienojumu.**

↔

**A. Laidinis ryšys**

⊕

**1. Pirms maršrutētāja ieslēgšanas ievietojiet mikro SIM karti un uzstādiet LTE antenas. Pievienojiet tīkla kabeli no modema līdz maršrutētāja zilajai Ethernet pieslēgvietai. Pievienojiet otru tīkla kabeli no datora līdz maršrutētāja dzeltenajai Ethernet pieslēgvietai.**

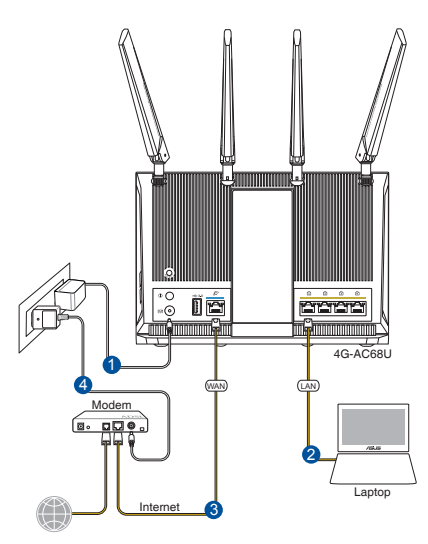

**2. Atverot tīmekļa pārlūkprogrammu, tīkla grafiskā lietotāja saskarne GUI atveras automātiski. Ja tā automātiski neatveras, ievadiet http://router.asus.com.**

⊕

**3. Nustatykite savo kelvedžio slaptažodį, kad išvengtumėte neleistinos prieigos.**

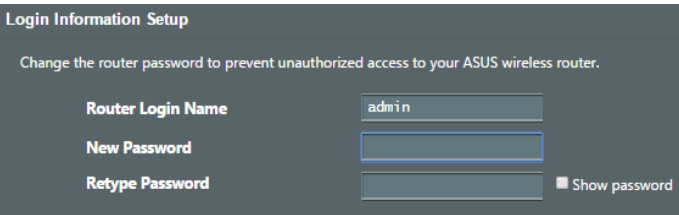

# **B. Belaidis ryšys**

**Latviski**

◈

**1. Pirms maršrutētāja ieslēgšanas ievietojiet mikro SIM karti un uzstādiet LTE antenas. Pievienojiet tīkla kabeli no modema līdz maršrutētāja zilajai Ethernet pieslēgvietai. Iespējojiet Wi-Fi funkciju datorā vai citās ierīcēs.**

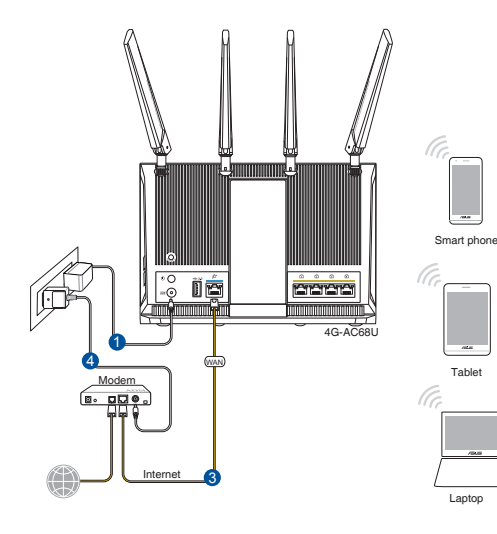

**2. Prisijunkite prie tinklo naudodami pavadinimą (SSID), kurį rasite ant kelvedžio galinės pusės esančioje gaminio etiketėje. Geresnei tinklo saugai pakeiskite unikalų SSID ir priskirkite slaptažodį.**

 $\bigoplus$ 

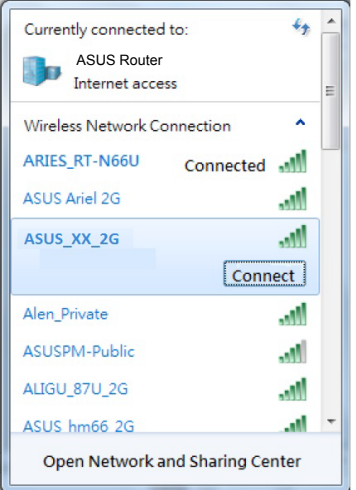

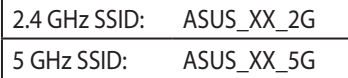

\* **XX** norāda pēdējos divus 2.4GHz MAC adreses ciparus. Tas atrodams uz 4G-AC68U aizmugurē esošās etiķetes.

**Latviski**

◈

- **3. Atverot tīmekļa pārlūkprogrammu, tīkla grafiskā lietotāja saskarne GUI atveras automātiski. Ja tā automātiski neatveras, ievadiet http://router.asus.com.**
- **4. Nustatykite savo kelvedžio slaptažodį, kad išvengtumėte neleistinos prieigos.**

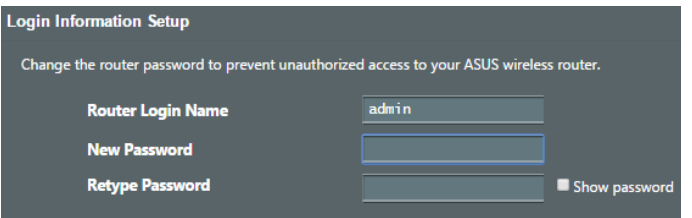

# **Įsiminkite savo belaidžio kelvedžio nustatymus**

### **• Pabeidzot maršrutētāja iestatīšanu, iegaumējiet bezvadu iestatījumus.**

 $\bigcirc$ 

**Latviski**

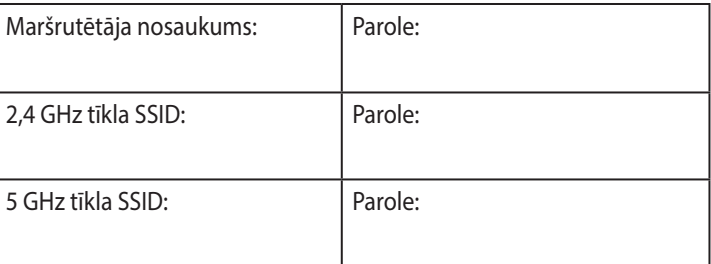

# **Biežāk uzdotie jautājumi (FAQ)**

- 1. Kur es varu atrast plašāku informāciju par bezvadu maršrutētāju?
	- • Tiešsaistes BUJ (FAQ) vietnē: http://support.asus.com/faq
	- • Tehniskā atbalsta vietne: http://support.asus.com/
	- • Klientu palīdzības telefons: Lietojiet palīdzības telefonu (Support Hotline), kas norādīts Papildu rokasgrāmatā (Supplementary Guide)

◈

# **Innhold i pakken**

 $\overline{\mathsf{M}}$ 

₹

◈

- Nettverkskabel (RJ-45) Mettverkskabel (RJ-45)  $\overline{\mathsf{M}}$
- $\overline{\mathbf{v}}$ 2 stk. 3G/4G-antenner
- 4G-AC68U M AC-adapter
	-

**MERK:** Hvis noen av elementene mangler eller er skadet, kontakt forhandleren din.

⊕

# **En rask kikk på 4G-AC68U**

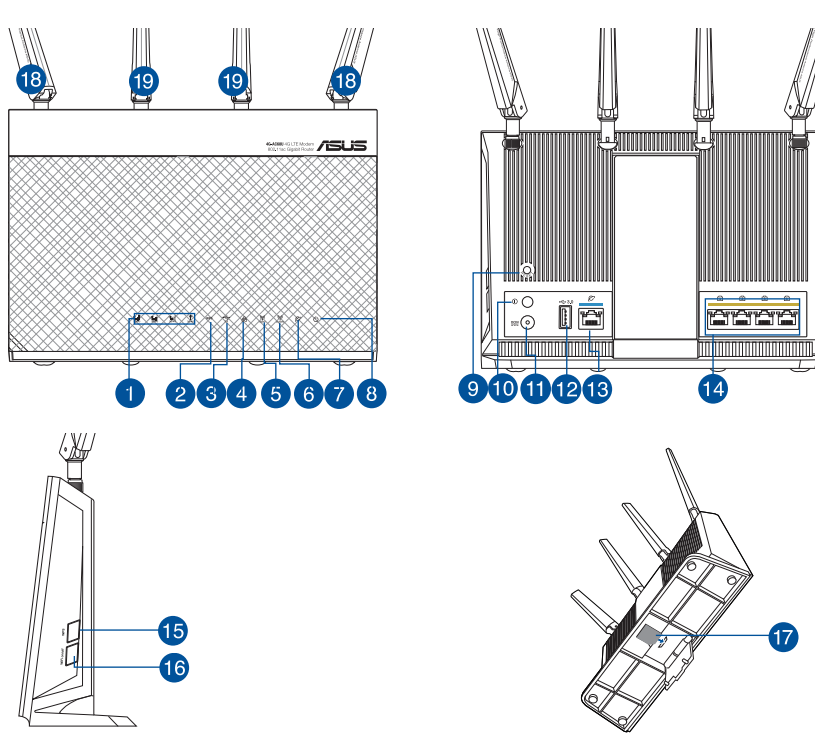

**Norsk**

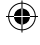

93

 $\bf{r}$ 

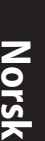

◈

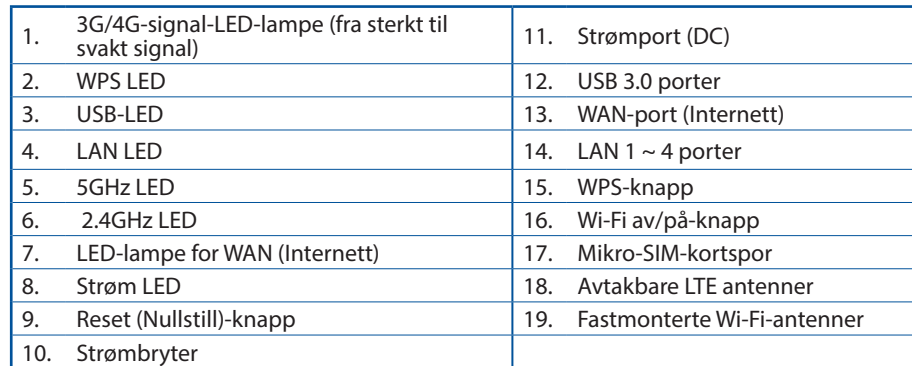

⊕

### **1. Iskopčajte kabel za napajanje/DSL modem. Ako postoji baterijsko napajanje, uklonite bateriju.**

**NAPOMENA:** Ako koristite DSL za internet, za ispravnu konfiguraciju usmjerivača biti će vam potrebno korisničko ime i lozinka od dobavljača internetske usluge (ISP).

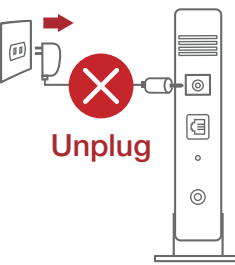

 $\bigoplus$ 

### **2. Koble modemet til ruteren med den medfølgende nettverkskabelen.**

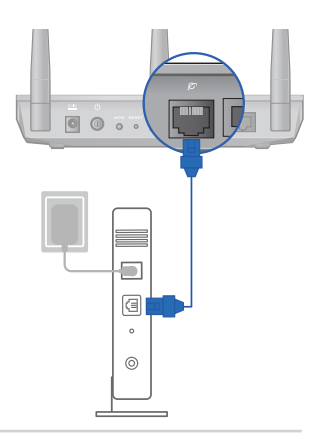

94

- **3. Slå på kabel-/DSL-modemet.**
- **4. Se LED-lampen på kabel-/DSL-modemet for å kontrollere at forbindelsen er aktiv.**

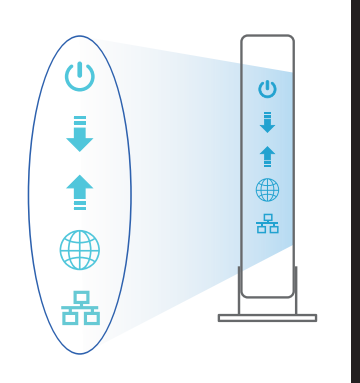

**Norsk**

◈

# **Sette opp 4G-AC68U**

**Du kan sette opp LTE-ruteren via kablet eller trådløs tilkobling.**

↔

**A. Kablet tilkobling**

⊕

**1. Sett inn mikro-SIM-kortet og monter LTEantennene før du slår på ruteren. Koble en nettverkskabel fra modemet til den blå Ethernet-porten på ruteren. Koble en annen nettverkskabel fra datamaskinen til den gule Ethernet-porten på ruteren.**

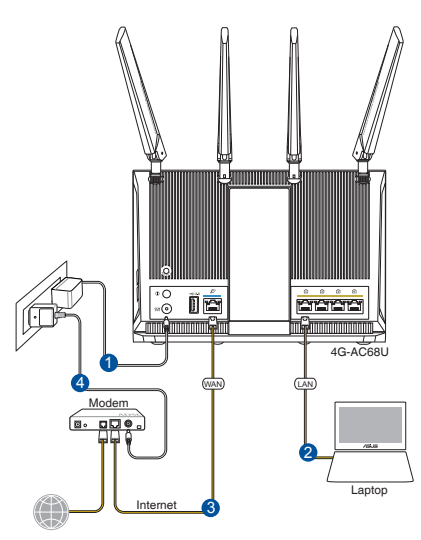

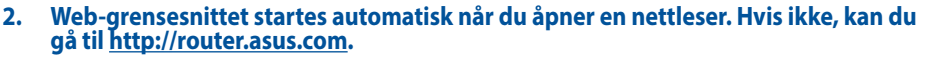

⊕

**3. Sett opp et passord på ruteren for å hindre uautorisert tilgang.**

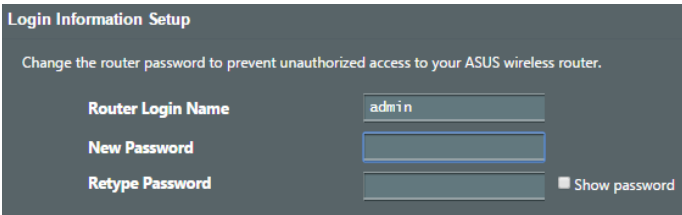

# **B. Trådløs tilkobling**

**Norsk**

◈

**1. Sett inn mikro-SIM-kortet og monter LTE-antennene før du slår på ruteren. Koble en nettverkskabel fra modemet til den blå Ethernet-porten på ruteren. Aktiver Wi-Fi-funksjonen på en datamaskin eller annen enhet.**

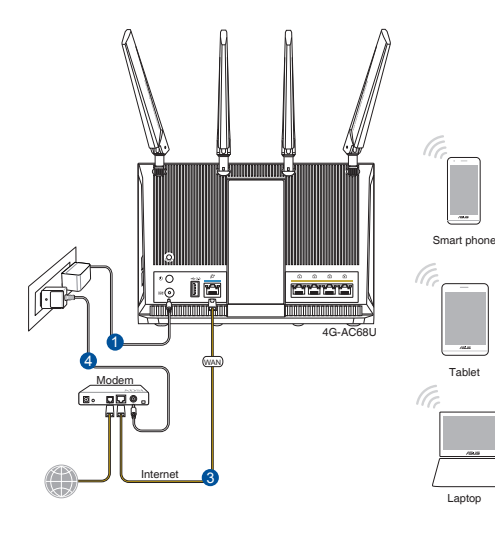

### **2. Koble til nettverksnavnet (SSID) som står etiketten på baksiden av ruteren. Nettverkssikkerheten kan forbedres ved at du bytter SSID og velger et passord.**

⊕

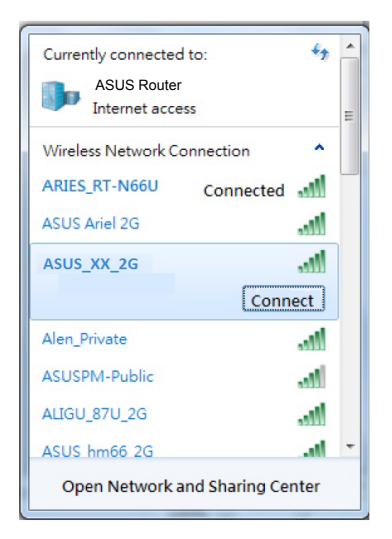

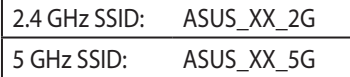

\* **XX** refererer til de to siste sifrene i 2,4 GHz-MAC-adressen. Du finner det på etiketten på baksiden av 4G-AC68U.

**Norsk**

◈

- **3. Når du er tilkoblet, startes web-grensesnittet automatisk når du åpner en nettleser. Hvis ikke, kan du gå til http://router.asus.com.**
- **4. Sett opp et passord på ruteren for å hindre uautorisert tilgang.**

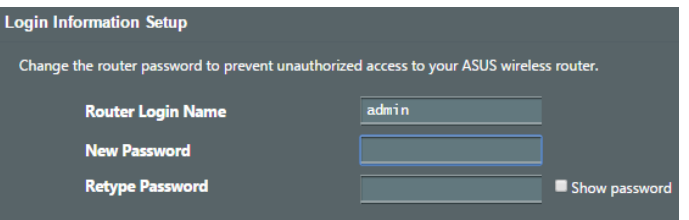

# **Huske innstillinger for den trådløse ruteren**

### **• Husk de trådløse innstillingene du har utfører ruteroppsettet.**

 $\bigoplus$ 

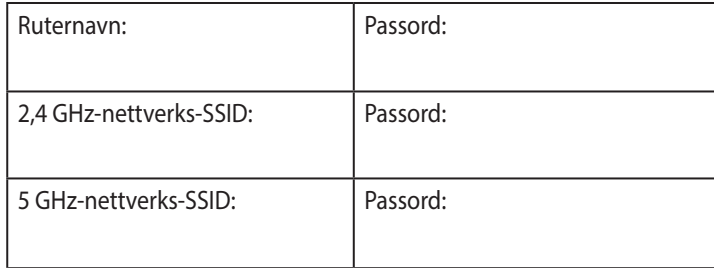

# **Spørsmål og svar**

- 1. Hvor kan jeg finne mer informasjon om den trådløse ruteren?
	- Online side med spørsmål og svar: http://support.asus.com/faq
	- • Side for teknisk støtte: http://support.asus.com
	- • Kundehjelp: Henvis til støttetelefonnummeret i tilleggsguiden

# **Conteúdo da embalagem**

☑

乏

◈

- $\overline{\mathsf{M}}$
- $\triangledown$ 2 antenas 3G/4G
- 4G-AC68U Management Management AG-AC68U
- Cabo de rede (RJ-45)  $\Box$  Guia de consulta rápida

**NOTA:** Caso algum item esteja danificado ou em falta, contacte o seu revendedor.

 $\bigcirc$ 

# **Visão geral do seu 4G-AC68U**

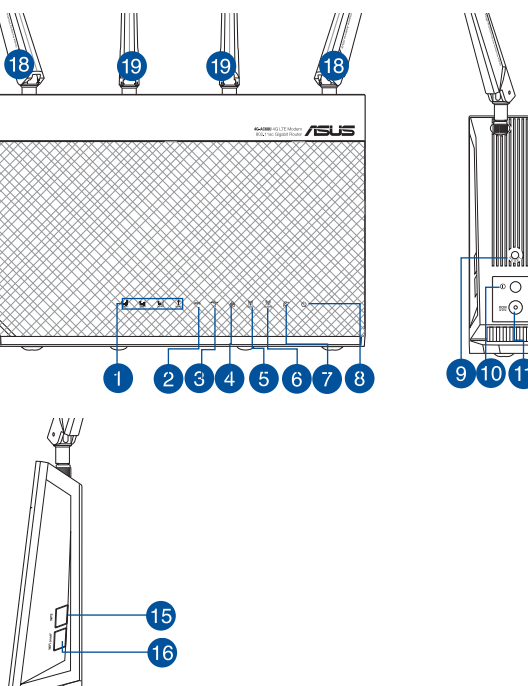

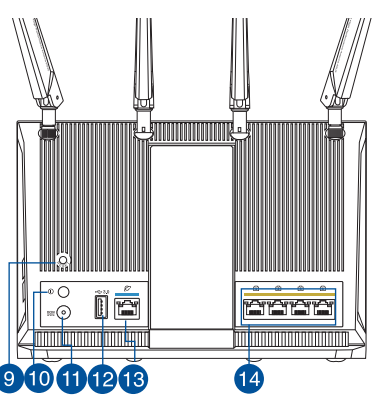

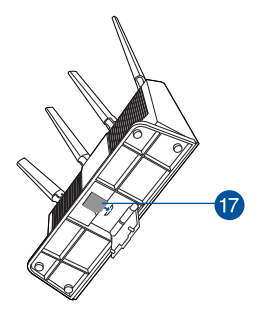

# **Português**

⊕

99

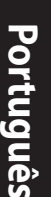

◈

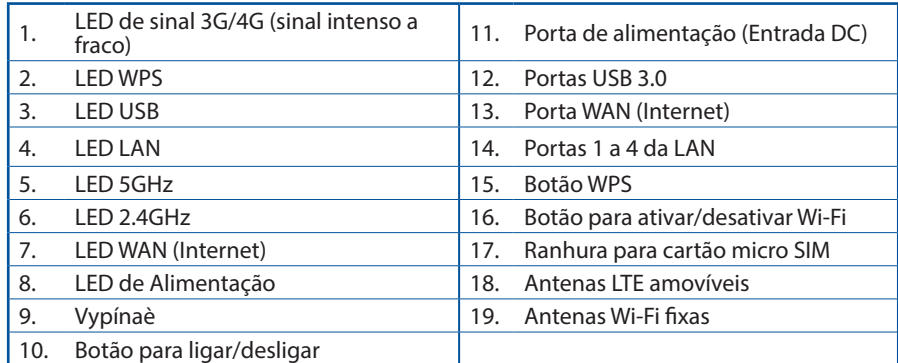

 $\bigoplus$ 

### **1. Desligue o modem por cabo/DSL. Se o mesmo tiver uma bateria de reserva, remova-a.**

**NOTA:** Se estiver a utilizar uma ligação DSL para aceder à Internet, precisará dos dados de nome de utilizador/palavra-passe fornecidos pelo seu fornecedor de serviços de Internet (ISP) para configurar corretamente o seu router.

### **2. Ligue o seu modem ao router com o cabo de rede fornecido.**

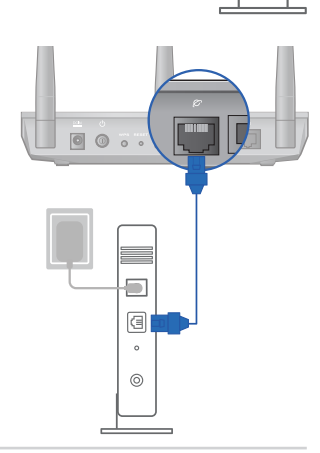

Unplug

ெ

個  $\circ$  $\circledcirc$ 

⊕

何

- **3. Ligue o seu modem por cabo/DSL.**
- **4. Verifique as luzes LED do modem por cabo/DSL para se certificar que a ligação está ativa.**

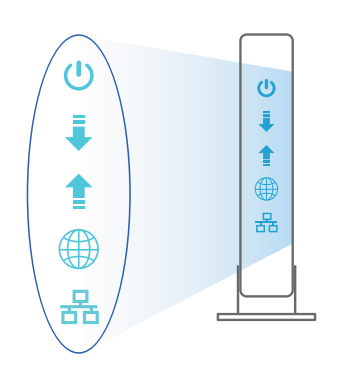

**Português**

◈

# **Instalar o seu 4G-AC68U**

**É possível configurar o router LTE através de uma ligação com ou sem fios.**

⊕

**A. Ligação com fios:** 

◈

**1. Insira o seu cartão micro SIM e instale as antenas LTE antes de ligar o router. Ligue o cabo de rede do seu modem à porta Ethernet azul do seu router. Ligue outro cabo de rede do seu computador à porta Ethernet amarela do seu router.**

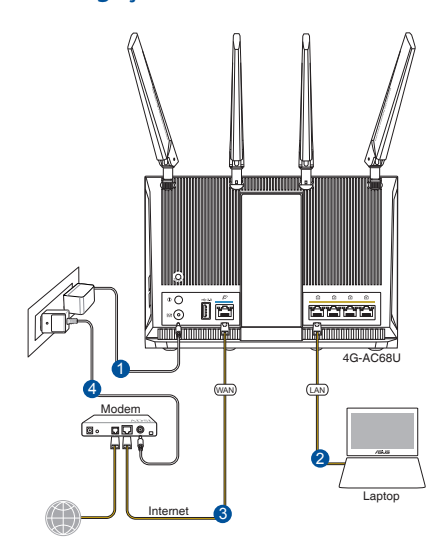

### **2. A interface web abre automaticamente quando abrir um navegador web. Se não abrir automaticamente, introduza http://router.asus.com.**

⊕

**3. Configure uma palavra-passe para o seu router para impedir o acesso não autorizado.**

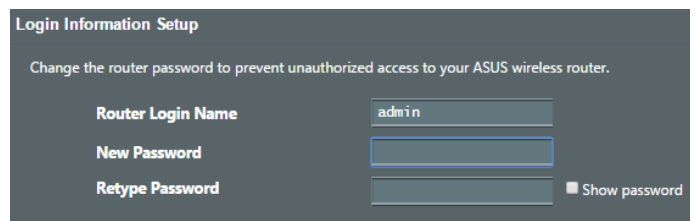

### **B. Ligação sem fios**

**Português**

◈

**1. Insira o seu cartão micro SIM e instale as antenas LTE antes de ligar o router. Ligue o cabo de rede do seu modem à porta Ethernet azul do seu router. Ative a função Wi-Fi do seu computador ou outros dispositivos.**

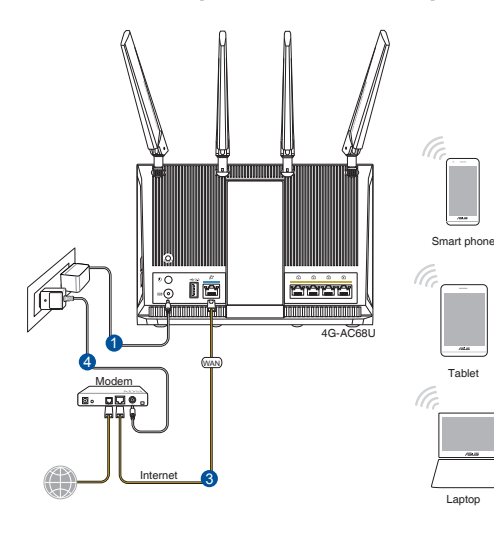

102

**2. Ligue ao nome de rede (SSID) indicado na etiqueta do produto colada na traseira do router. Para uma maior segurança de rede, mude para um SSID exclusivo e defina uma palavra-passe.**

⊕

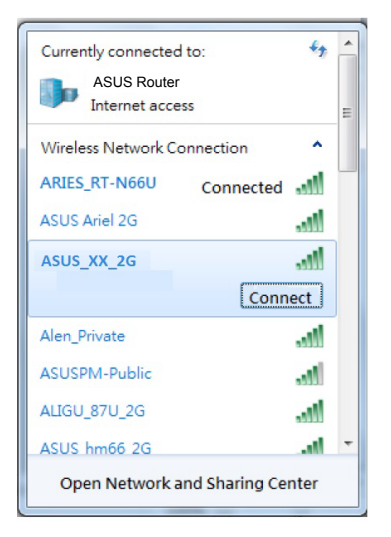

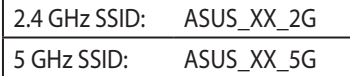

\* **XX** refere-se aos dois últimos dígitos do endereço MAC 2,4GHz. Pode encontrar esse endereço na etiqueta na traseira do router 4G-AC68U.

**Português**

◈

- **3. Após a ligação, a interface web irá abrir automaticamente quando abrir um navegador web. Se não abrir automaticamente, introduza http://router.asus.com.**
- **4. Configure uma palavra-passe para o seu router para impedir o acesso não autorizado.**

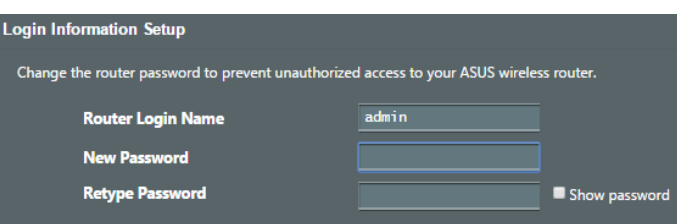

### **Memorizar as definições do seu router sem fios**

**• Memorize as suas definições de ligação sem fios quando terminar <sup>a</sup> configuração do router.**

 $\bigoplus$ 

◈

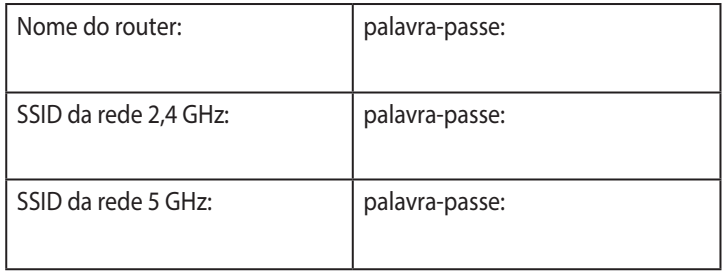

# **Perguntas Frequentes (FAQ)**

- 1. Onde posso encontrar mais informações acerca do router sem fios?
	- Site de Perguntas Frequentes Online: http://support.asus.com/faq
	- Site de Apoio Técnico: http://support.asus.com
	- • Linha de Apoio ao Cliente: Consulte a Linha de Apoio ao Cliente no Guia suplementar

# **Zawartość opakowania**

☑

夛

◈

4G-AC68U M Adapter zasilania

⊕

- $\overline{\mathsf{M}}$
- Kabel sieciowy (RJ-45) <sub>Ø</sub> Instrukcja szybkiego uruchomienia
- ☑ 2 anteny 3G/4G

**UWAGI:** W przypadku uszkodzenia lub braku któregoś z elementów skontaktuj się ze sprzedawcą.

# **Szybki przegląd routera 4G-AC68U**

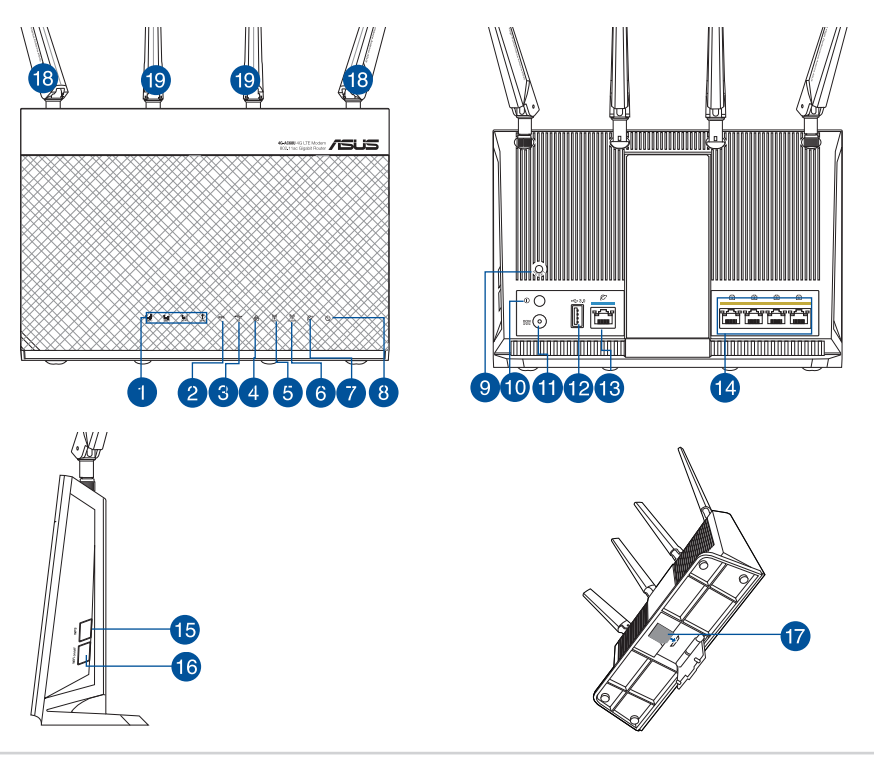

**Polski**

⊕

105

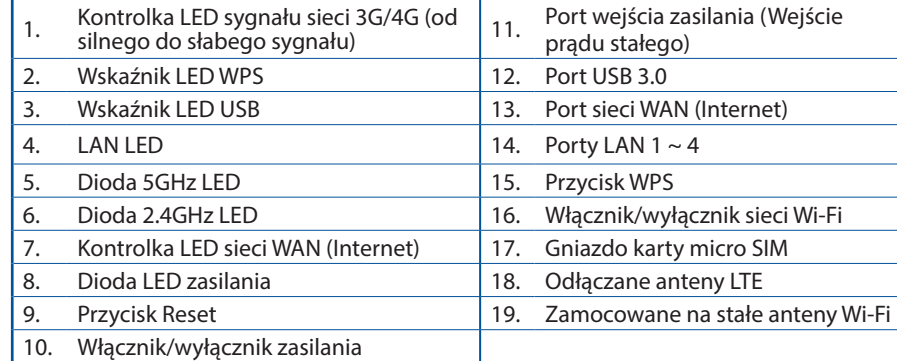

### **1. Odłącz kabel zasilający/modem DSL. Jeśli zawiera on baterię podtrzymującą, wyjmij ją.**

 **UWAGA:** Jeśli modem DSL służy do obsługi Internetu, konieczne będzie odpowiednie skonfigurowanie routera przy użyciu nazwy użytkownika/hasła uzyskanych od usługodawcy internetowego (ISP). **Unplug** 

### **2. Podłącz modem do routera przy użyciu dołączonego kabla sieciowego.**

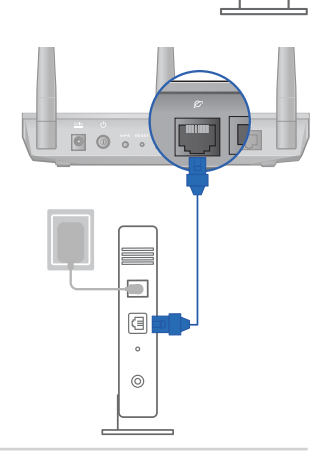

**Polski**

◈

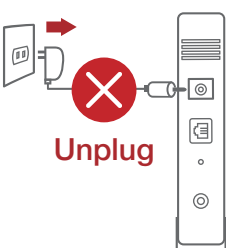

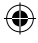

 $\bigoplus$ 

- **3. Włącz modem kablowy/DSL.**
- **4. Sprawdź wskaźniki LED na modemie kablowym/ DSL w celu upewnienia się, że połączenie jest aktywne.**

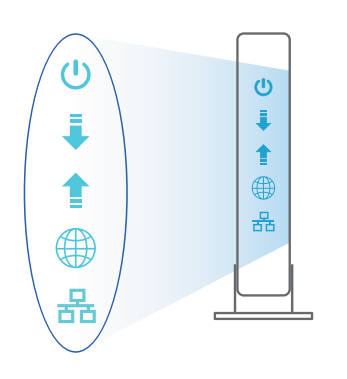

**Polski**

◈

# **Konfiguracja routera 4G-AC68U**

**Router LTE można skonfigurować w ramach połączenia przewodowego lub bezprzewodowego.**

↔

**A. Połączenie przewodowe:** 

◈

**1. Przed włączeniem routera włóż do niego kartę micro SIM i zainstaluj anteny LTE. Podłącz kabel sieciowy do modemu i niebieskiego portu Ethernet routera. Podłącz drugi kabel sieciowy do komputera i żółtego portu Ethernet routera.**

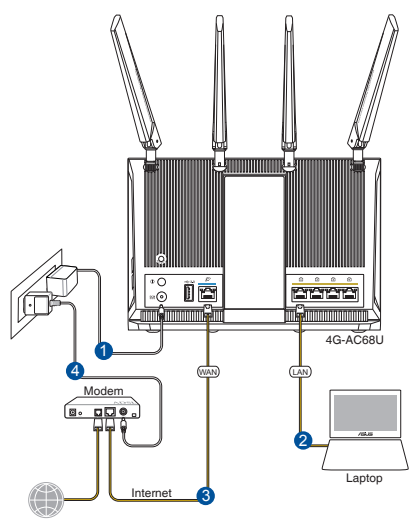

**2. Po uruchomieniu przeglądarki, automatycznie otwiera się sieciowy, graficzny interfejs użytkownika. Jeżeli nie uruchomi się automatycznie, wpisz adres http:// router.asus.com.**

 $\bigoplus$ 

**3. Ustaw hasło dla routera w celu zabezpieczenia go przed nieautoryzowanym dostępem.** 

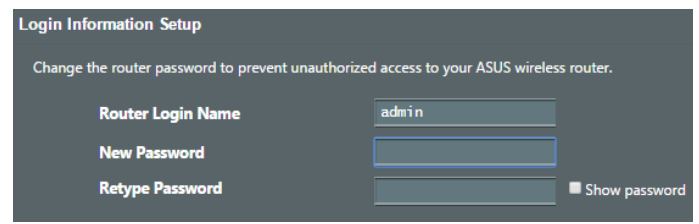

### **B. Połączenie bezprzewodowe**

**1. Przed włączeniem routera włóż do niego kartę micro SIM i zainstaluj anteny LTE. Podłącz kabel sieciowy do modemu i niebieskiego portu Ethernet routera. Włącz funkcję Wi-Fi komputera lub innych urządzeń.**

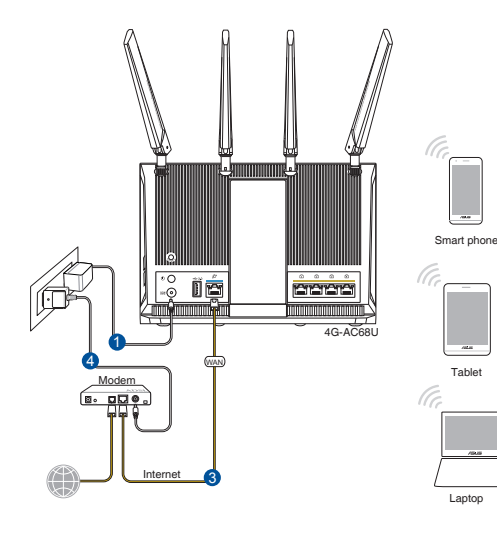

**Polski**

◈
**2. Nawiąż połączenie z siecią o nazwie (identyfikator SSID) wskazanej na etykiecie produktu z tyłu routera. Aby lepiej zabezpieczyć sieć, zmień identyfikator SSID na unikatowy i przypisz hasło.**

 $\bigoplus$ 

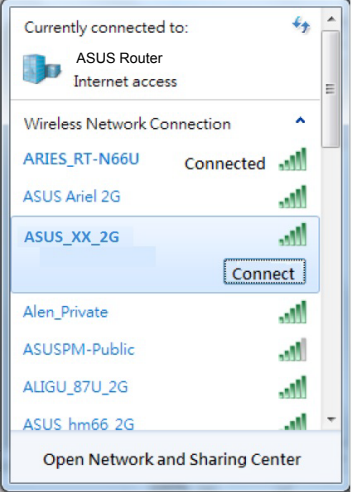

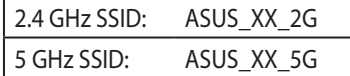

\* **XX** to dwie ostatnie cyfry adresu MAC 2,4 GHz. Można go znaleźć na etykiecie z tyłu routera 4G-AC68U.

**Polski**

◈

- **3. Po połączeniu, przy uruchamianiu przeglądarki, automatycznie otwiera się sieciowy, graficzny interfejs użytkownika. Jeżeli nie uruchomi się automatycznie, wpisz adres http://router.asus.com.**
- **4. Ustaw hasło dla routera w celu zabezpieczenia go przed nieautoryzowanym dostępem.**

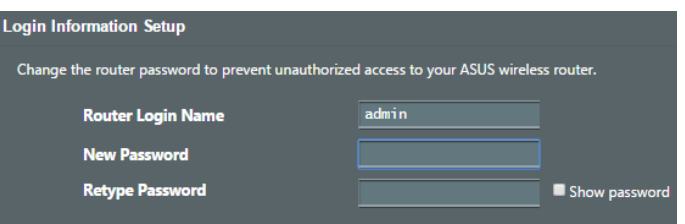

109

#### **Zapisanie ustawień routera bezprzewodowego**

**• Zapamiętaj ustawienia sieci bezprzewodowej po zakończeniu konfiguracji routera.**

 $\bigcirc$ 

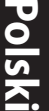

⊕

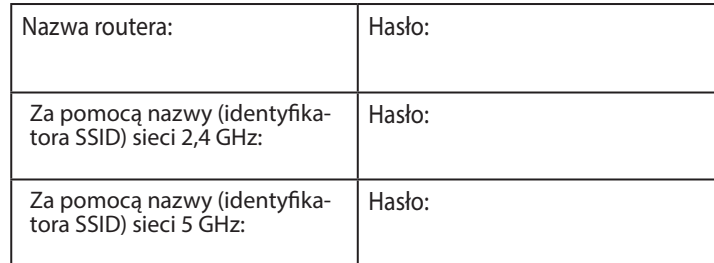

# **Często zadawane pytania (FAQ)**

- 1. Gdzie można znaleźć więcej informacji o routerze bezprzewodowym?
	- • Często zadawane pytania online (FAQ): http://support.asus.com/faq
	- • Portal wsparcia technicznego: http://support.asus.com
	- • Obsługa klienta: Patrz Obsługa klienta w Dodatkowym przewodniku

# **Комплект поставки**

- Беспроводной роутер  $4G-AC68U$   $\Box$  Блок питания  $\triangledown$
- Сетевой кабель (RJ-45) ПРО Краткое руководство  $\triangledown$
- $\overline{\mathbf{M}}$ 2 3G/4G антенны

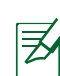

◈

**ПРИМЕЧАНИЕ:** Если какие-либо элементы комплекта поставки отсутствуют или повреждены, обратитесь к продавцу.

⊕

# **Быстрый обзор 4G-AC68U**

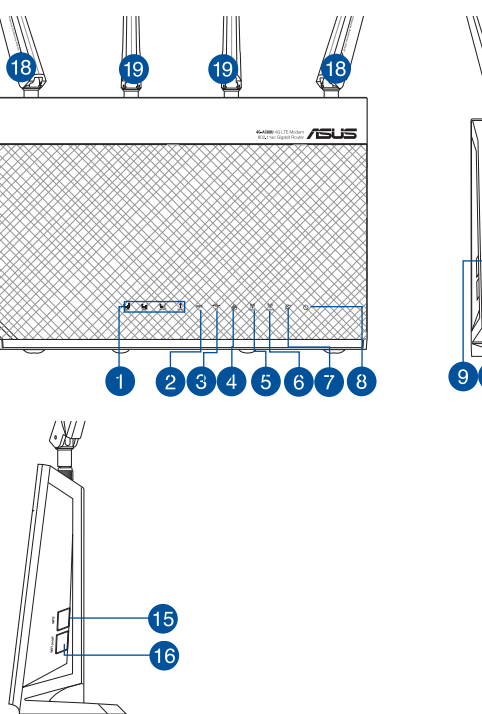

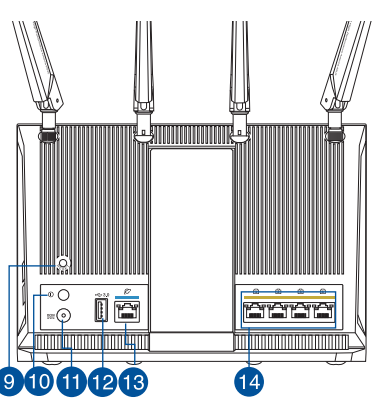

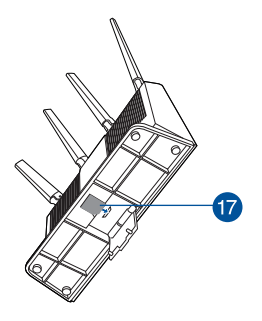

# **Русский:**

 $\bigoplus$ 

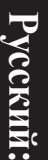

◈

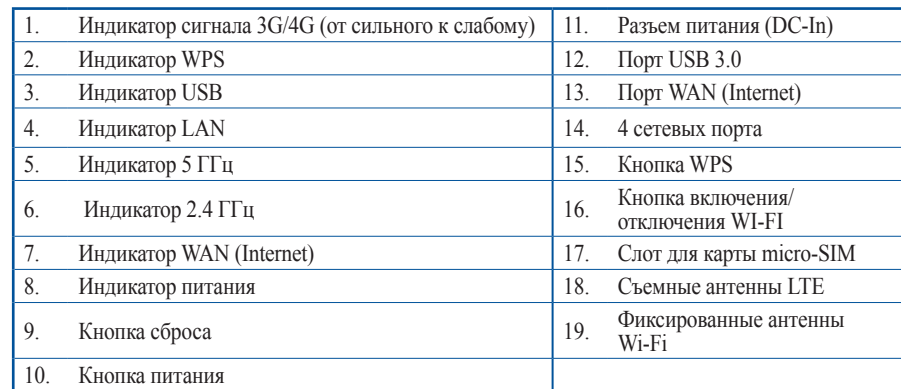

 $\bigoplus$ 

**1. Отключите кабельный / DSL модем. При наличии резервного аккумулятора, извлеките его.**

**ПРИМЕЧАНИЕ:** При использовании подключения DSL вам потребуется ввести имя пользователя / пароль от провайдера (ISP).

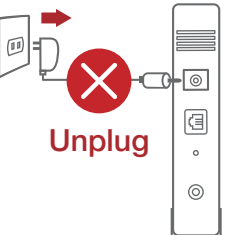

⊕

**2. Подключите модем к роутеру с помощью сетевого кабеля.**

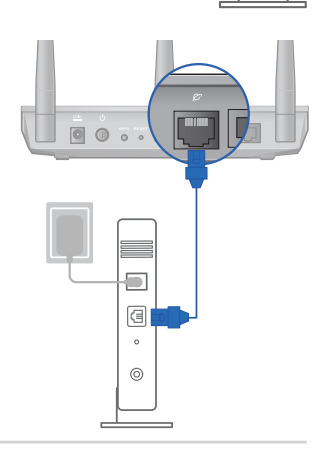

- **3. Включите кабельный / DSL модем.**
- **4. Убедитесь, что индикаторы кабельного / DSL модема светятся, означающее активность подключения.**

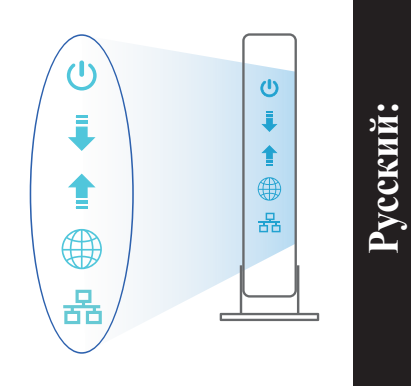

# **Установка 4G-AC68U**

**Роутер можно настроить через проводное или беспроводное подключение.**

⇔

**A. Проводное подключение:**

⊕

**1. Установите антенны LTE и карту micro-SIM перед включением роутера. Подключите сетевой кабель от модема к синему Ethernet-порту роутера. Подключите другой сетевой кабель от компьютера к желтому Ethernet-порту роутера.**

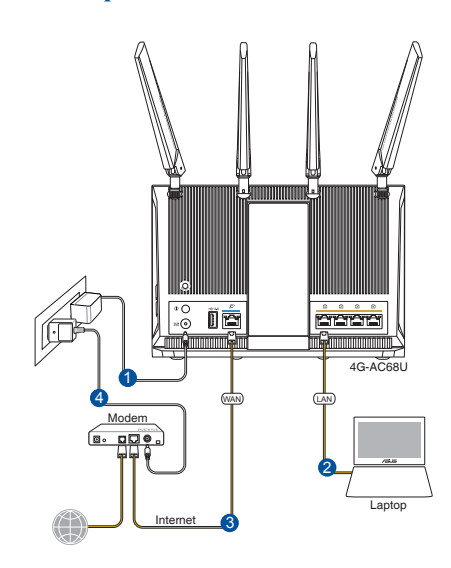

**2. Веб-интерфейс запускается автоматически при открытии браузера. Если он не запустился автоматически, введите http://router.asus.com**

⊕

**3. Задайте пароль роутера для предотвращения несанкционированного доступа.** 

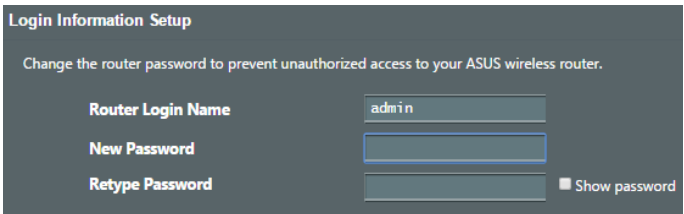

# **B. Беспроводное подключение**

**1. Установите антенны LTE и карту micro-SIM перед включением роутера. Подключите сетевой кабель от модема к синему Ethernet-порту роутера. Включите Wi-Fi на компьютере или других устройствах.**

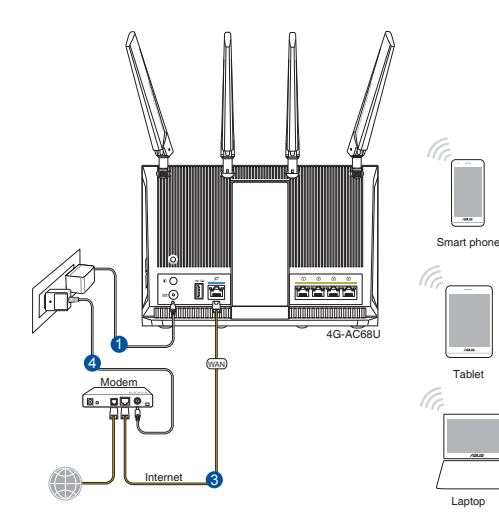

114

**Русский:**

⊕

**2. Подключитесь к сети (SSID), указанной на этикетке на задней стороне роутера. В целях безопасности смените SSID и назначьте пароль.**

⊕

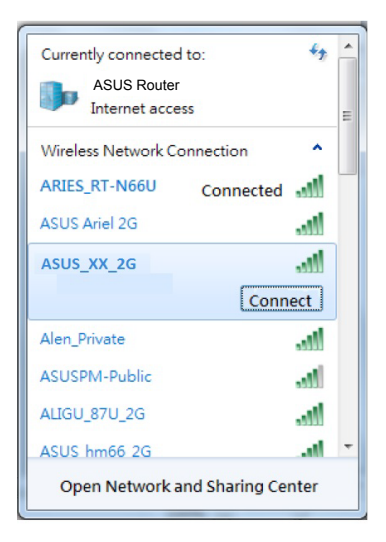

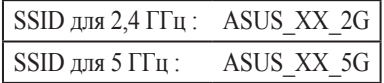

\* **XX** относится к двум последним цифрам MAC-адреса. Его можно найти на этикетке на задней панели роутера.

- **3. После подключения, веб-интерфейс запускается автоматически при открытии браузера. Если он не запустился автоматически, введите http://router.asus.com.**
- **4. Задайте пароль роутера для предотвращения несанкционированного доступа.**

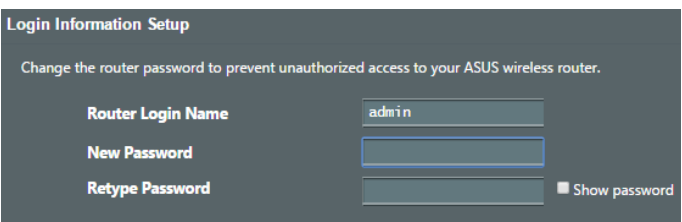

◈

**Русский:**

# **Запоминание настроек беспроводного роутера**

**• Запомните параметры беспроводной сети после завершения настройки роутера.**

⊕

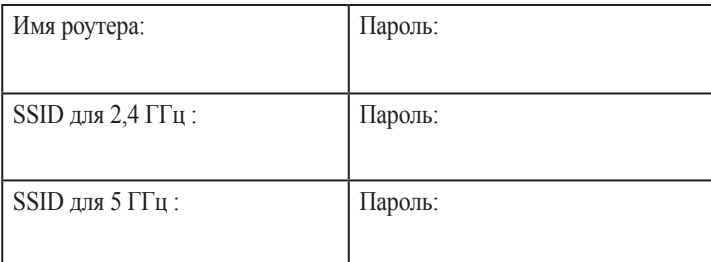

# **FAQ**

- 1. Где можно найти подробную информацию о беспроводном роутере?
- Часто задаваемые вопросы: http://support.asus.com/faq
- Техническая поддержка: http://support.asus.com
- Горячая линия: Обратитесь к списку горячих линий в этом кратком руководстве

⊕

116

# **Conteúdo da embalagem**

☑

子

◈

- ☑
- 2 \* antene 3G/4G  $\overline{\mathbf{M}}$
- 4G-AC68U Încărcător
- Rețeaua de cablu (RJ-45)  $\Box$  Ghid rapid de pornire

**NOTĂ:** Dacă oricare dintre articole este deteriorat sau lipseşte, contactaţi furnizorul.

 $\bigcirc$ 

# **O privire rapidă asupra dispozitivului 4G-AC68U**

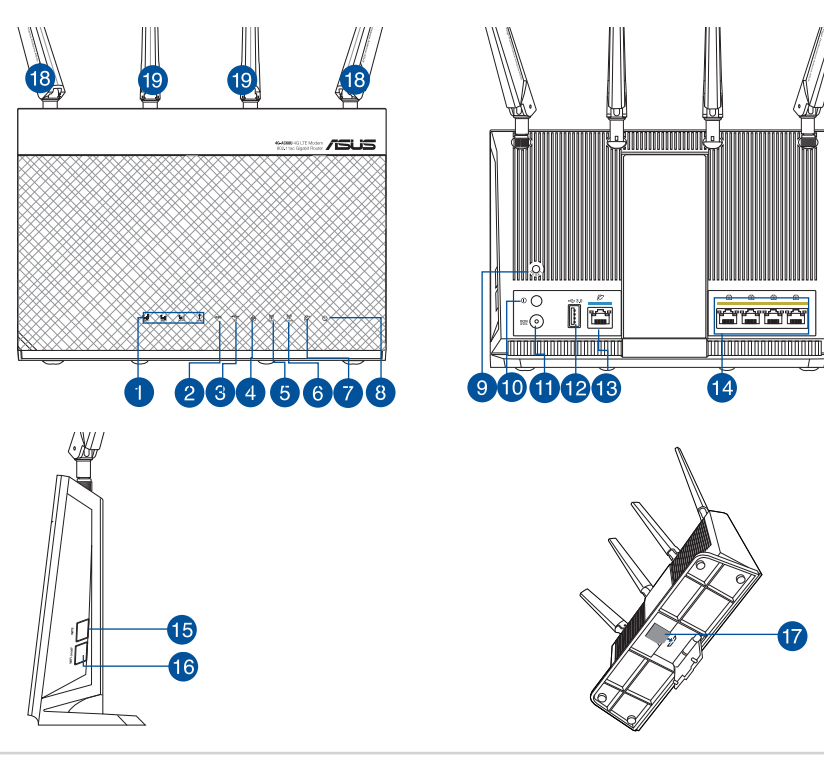

⊕

**Română**

117

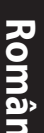

**Română**

◈

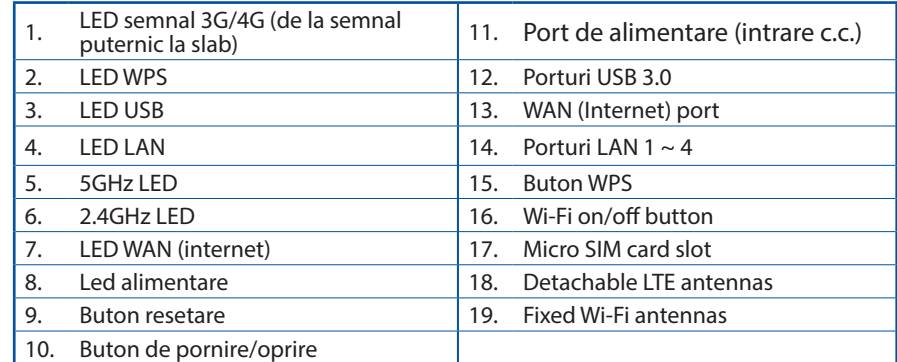

 $\bigoplus$ 

#### **1. Deconectaţi modemul DSL/prin cablu. Dacă acesta are o baterie de rezervă, scoateţi bateria.**

**NOTĂ:** Dacă utilizaţi conexiunea DSL pentru internet, veţi avea nevoie de numele de utilizator/parola de la furnizorul de servicii internet (ISP) pentru a configura corect ruterul. **Example 2018** Unplug

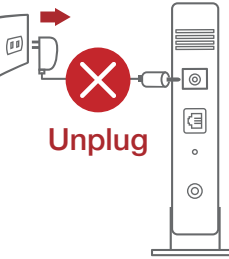

 $\bigoplus$ 

#### **2. Conectaţi modemul la ruter cu ajutorul cablului de reţea inclus în pachet.**

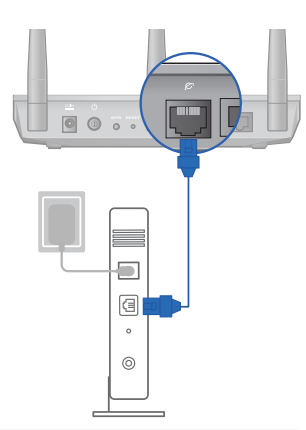

- **3. Porniţi modemul DSL/prin cablu.**
- **4. Verificaţi indicatoarele luminoase LED de pe modemul DSL/prin cablu pentru a vă asigura că este activă conexiunea.**

⊕

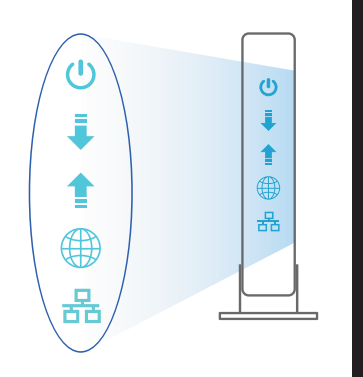

**Română**

◈

# **Configurarea dispozitivului 4G-AC68U**

#### **Puteți configura ruterul LTE prin conexiune cu fir sau wireless.**

**A. Conexiune cu fir:** 

⊕

**1. Introduceți cartela micro-SIM și instalați antenele LTE înainte de a porni ruterul. Conectați cablul de rețea de la modem la portul Ethernet albastru de pe ruter. Conectați alt cablu de rețea de la computer la portul Ethernet galben de pe ruter.**

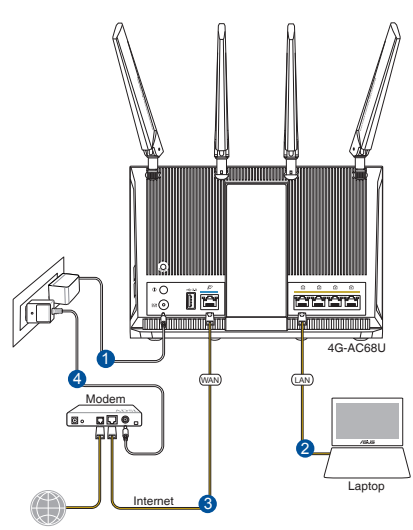

**2. Interfața GUI web se lansează automat atunci când deschideți un browser web. Dacă nu se lansează automat, introduceți http://router. asus.com.**

 $\bigoplus$ 

**3. Configuraţi o parolă pentru ruter în vederea prevenirii accesului neautorizat.**

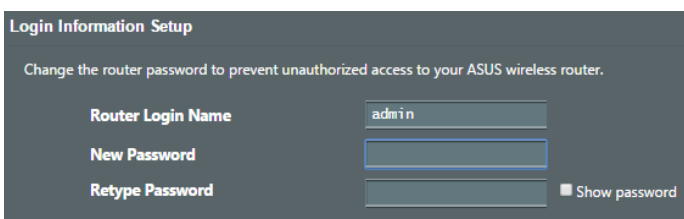

#### **B. Conexiune fără fir**

**Română**

⊕

**1. Introduceți cartela micro-SIM și instalați antenele LTE înainte de a porni ruterul. Conectați cablul de rețea de la modem la portul Ethernet albastru de pe ruter. Activaţi funcţia Wi-Fi de pe computer sau alte dispozitive.**

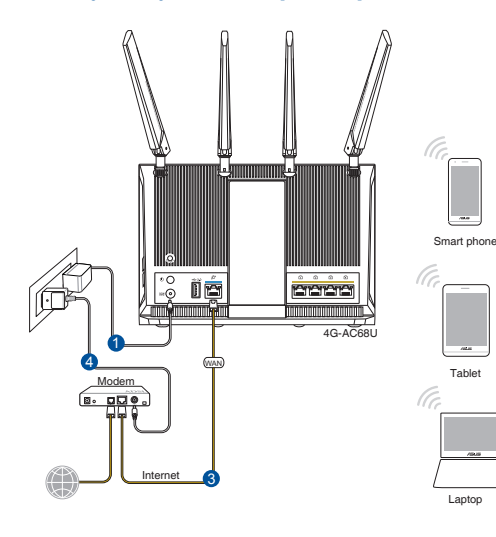

120

**2. Conectaţi-vă la numele de reţea (SSID) afişat pe eticheta de produs de pe partea din spate a ruterului. Pentru o securitate de reţea mai bună, modificaţi la un SSID unic şi atribuiţi o parolă.**

 $\bigoplus$ 

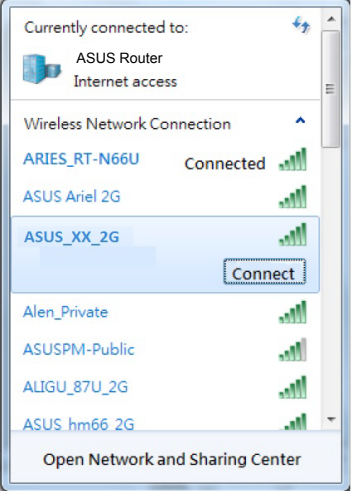

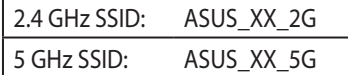

\* **XX** se referă la ultimele două cifre ale adresei MAC 2,4 GHz. O puteți găsi pe eticheta de pe spatele dispozitivului 4G-AC68U.

- **3. Odată ce sunteți conectat, interfața GUI web se lansează automat atunci când deschideți un browser web. Dacă nu se lansează automat, introduceți http:// router.asus.com.**
- **4. Configuraţi o parolă pentru ruter în vederea prevenirii accesului neautorizat.**

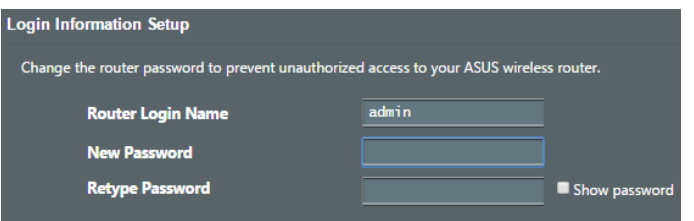

◈

#### **Memorarea setărilor ruterului fără fir**

#### **• Memorați setările fără fir pe măsură ce finalizați configurarea ruterului.**

 $\bigoplus$ 

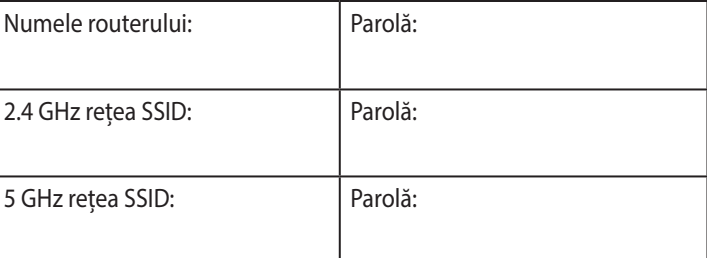

# **Întrebări frecvente (FAQ)**

- 1. Unde pot găsi informaţii suplimentare despre ruterul fără fir?
	- Site online cu cele mai frecvente întrebări (FAQ): http://support.asus.com/faq
	- Site de asistență tehnică: http://support.asus.com
	- Linie telefonică de tip Hotline pentru clienți: Consultați Hotline asistență din Ghidul suplimentar

⊕

122

# **Contenido del paquete**

- 4G-AC68U Wireless Router **AC** AC adapter  $\triangledown$
- $\overline{\mathbf{M}}$

乏

◈

 $\overline{M}$ 2 \* Antenas 3G/4G

- 
- Cable de red  $\Box$  Guía de inicio rápido

**NOTA:** Si alguno de los artículos falta o se encuentra dañado, póngase en contacto con su distribuidor.

⊕

# **Un vistazo rápido a su 4G-AC68U**

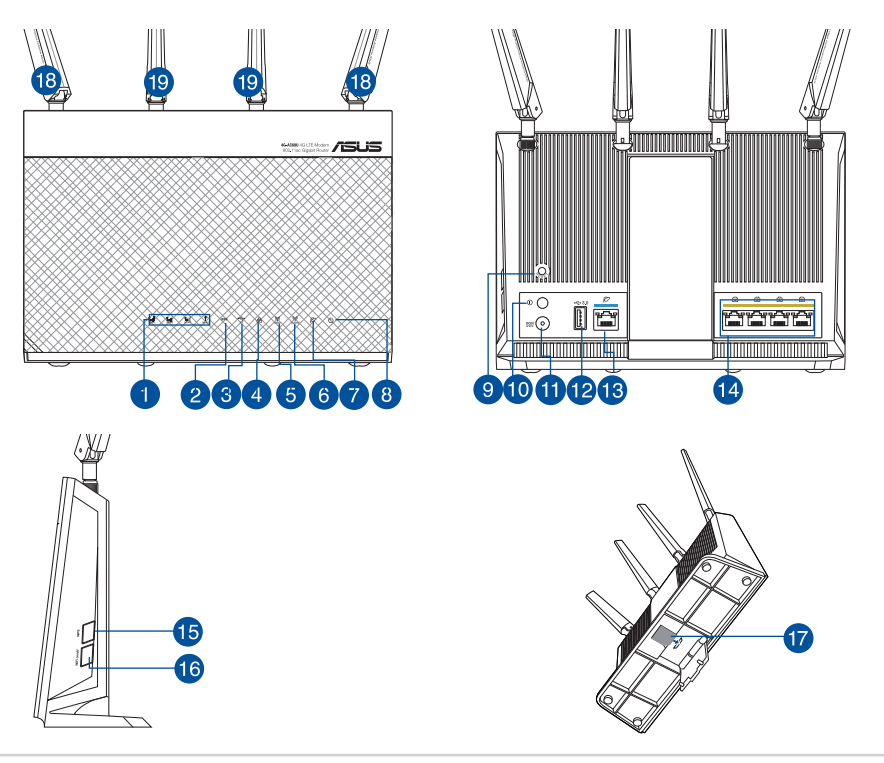

 $\bigoplus$ 

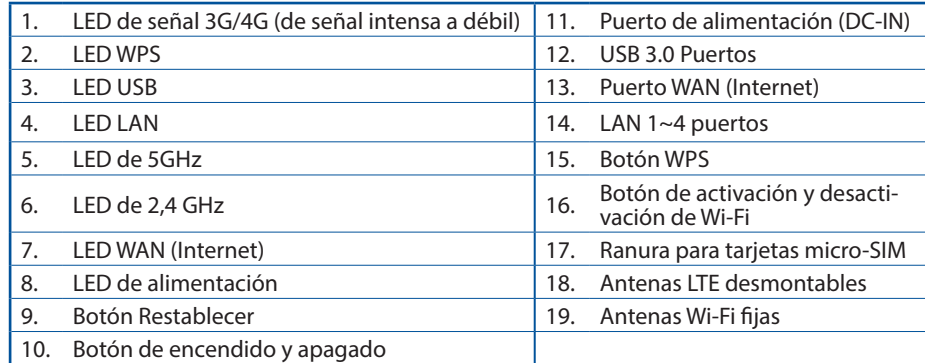

 $\bigoplus$ 

#### **1. Desenchufe la alimentación del módem de cable o DSL. Si tiene una batería de reserva, quítela.**

**NOTA:** Si utiliza DSL para Internet, necesitará el nombre de usuario y la contraseña de su proveedor de servicio de Internet (ISP) para configurar adecuadamente el router.

# 间 ெ 個  $\circ$  $\circledcirc$

⊕

#### **2. Conecte el módem al router con el cable de red proporcionado.**

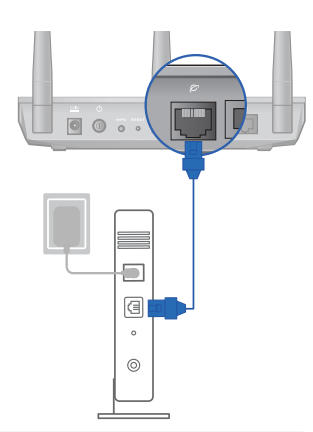

- **3. Encienda su módem de cable o DSL.**
- **4. Compruebe las luces de los LED del módem de cable o DLS para asegurarse de que la conexión está activa.**

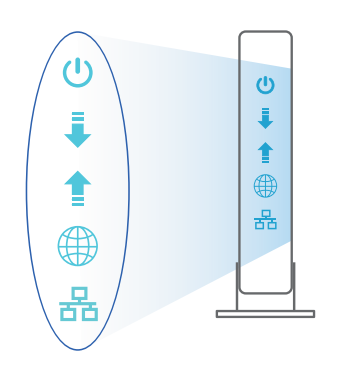

**Español**

◈

# **Configurar su 4G-AC68U**

**Puede configurar el router LTE a través de la conexión cableada o inalámbrica.**

⊕

**A. Conexión cableada:** 

⊕

**1. Inserte su tarjeta micro-SIM e instale antenas LTE antes de encender el router. Conecte el cable de red desde su módem al puerto Ethernet azul del router. Conecte otro cable de red desde su PC al puerto Ethernet amarillo del router.**

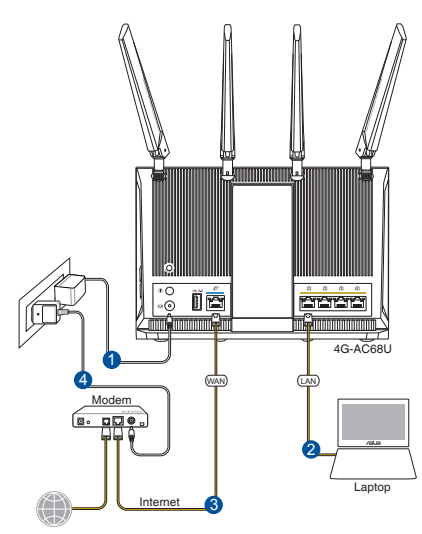

#### **2. La GUI Web se inicia automáticamente cuando abre un explorador Web. Si no se inicia automáticamente, escriba http://router.asus.com.**

 $\bigcirc$ 

**3. Configure una contraseña para el router para evitar el acceso no autorizado.**

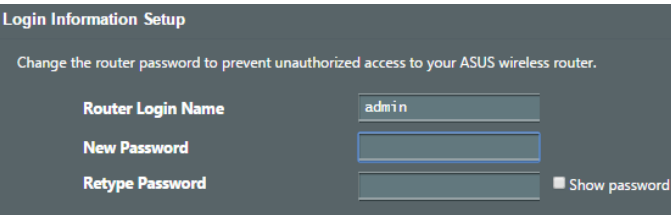

#### **B. Conexión inalámbrica**

**Español**

⊕

**1. Inserte su tarjeta micro-SIM e instale antenas LTE antes de encender el router. Conecte el cable de red desde su módem al puerto Ethernet azul del router. Habilite la funcionalidad Wi-Fi de su PC u otros dispositivos.**

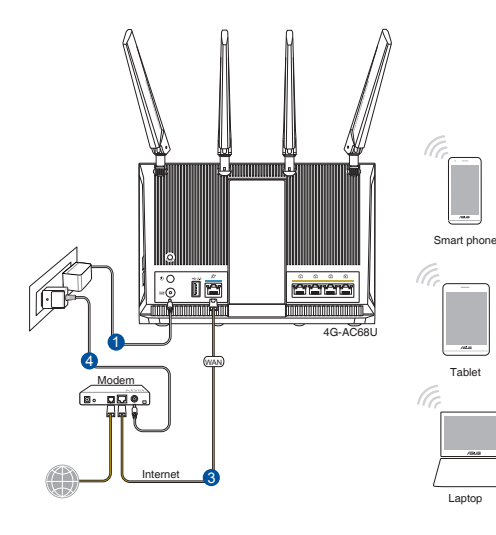

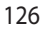

**2. Conéctese al nombre de red (SSID) mostrado en la etiqueta del producto que se encuentra en la parte posterior del router. Para mejorar la seguridad de la red, cambie a un SSID único y asigne una contraseña.**

⊕

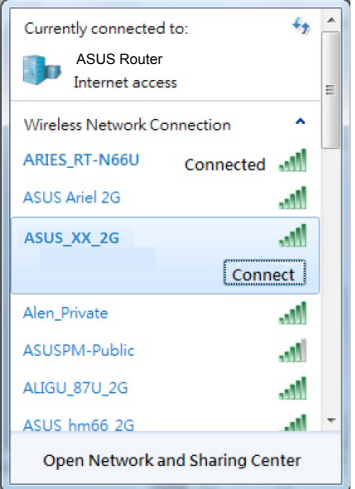

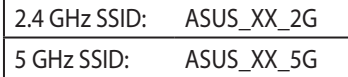

\* XX y hace referencia a los dos últimos dígitos de la dirección MAC de 2,4 GHz. Puede encontrarlo en la etiqueta situada en la parte posterior del router ROG.

# **Español**

◈

- **3. La GUI Web se inicia automáticamente cuando abre un explorador Web. Si no se inicia automáticamente, escriba http://router.asus.com.**
- **4. Configure una contraseña para el router para evitar el acceso no autorizado.**

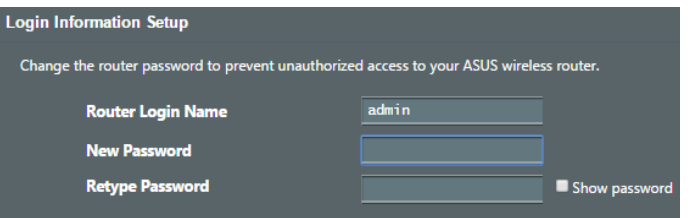

#### **Recordar la configuración del router inalámbrico**

**• Recuerde la configuración inalámbrica cuando complete la configuración del router.**

⊕

⊕

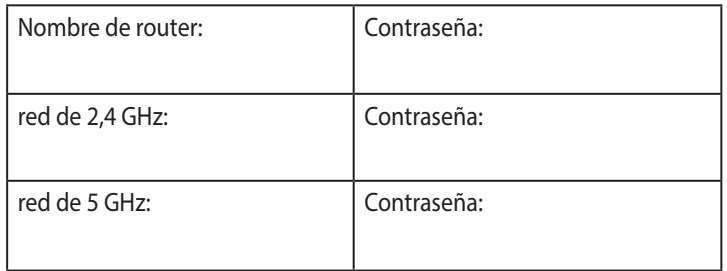

# **Preguntas más frecuentes (P+F)**

- 1. ¿De qué otros recursos dispongo para obtener más información acerca del router inalámbrico?
	- • El sitio web de preguntas más frecuentes: http://support-org.asus.com/faq
	- El sitio web de soporte técnico: http://support-org.asus.com/
	- • Línea Directa: Consulte el número de la línea telefónica de soporte técnico en esta Guía de inicio rápido.

# **Sadržaj paketa**

☑

夛

◈

- $\triangledown$
- ☑ 2 \* 3G/4G antene
- 4G-AC68U M AC adapter
- Mrežni kabl (RJ-45) Vodič za brzo korišćenje

**BELEŠKE:** Ukoliko bilo koja od dole navedenih stavki nedostaje ili je oštećena, kontaktirajte svog prodavca.

 $\bigoplus$ 

# **Brzi pogled na vaš 4G-AC68U**

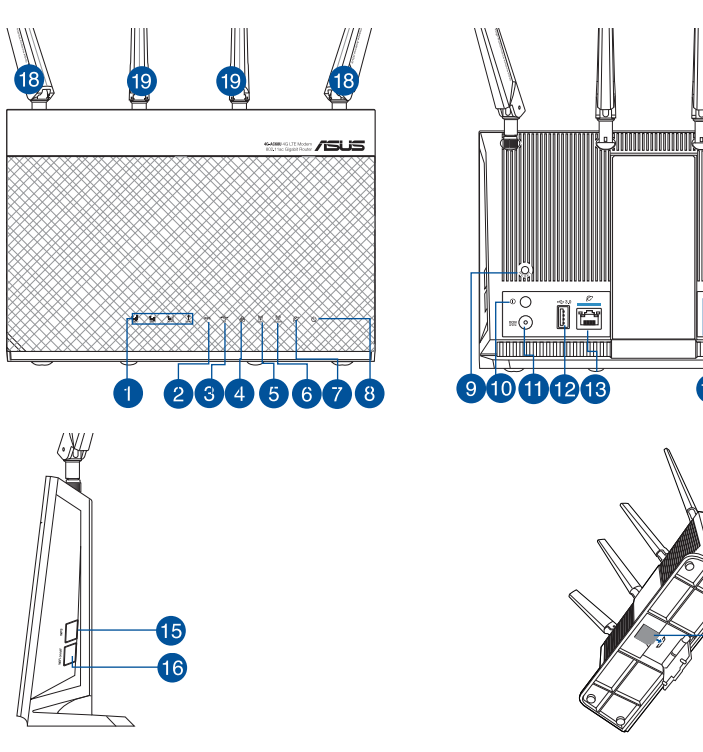

**PECC** 

**Tainmannannanna** 

 $\bf{r}$ 

14

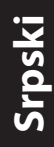

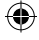

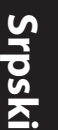

 $\bigoplus$ 

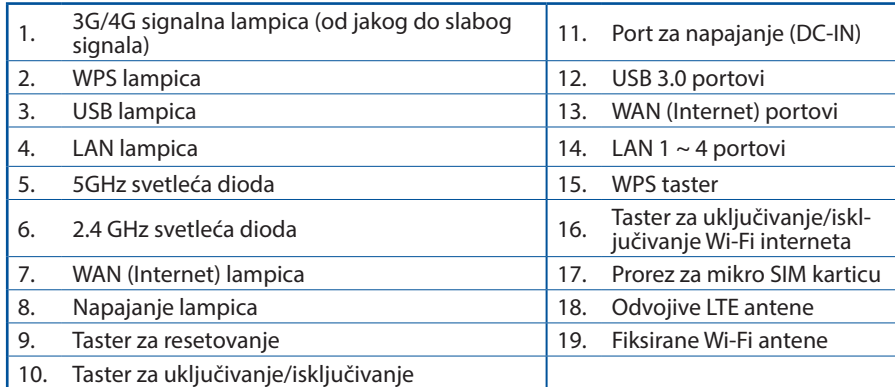

 $\bigoplus$ 

#### **1. Izvucite kabl za struju/DSL modem. Ukoliko postoji baterija za podršku, izvadite bateriju.**

**NAPOMENA:** Ukoliko koristite DSL za internet, biće vam potrebni korisničko ime/lozinka od vašeg internet provajdera (ISP) da ispravno konfigurišete ruter.

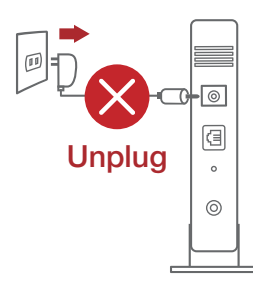

 $\bigoplus$ 

#### **2. Povežite svoj modem za ruter uz pomoć priloženog mrežnog kabla.**

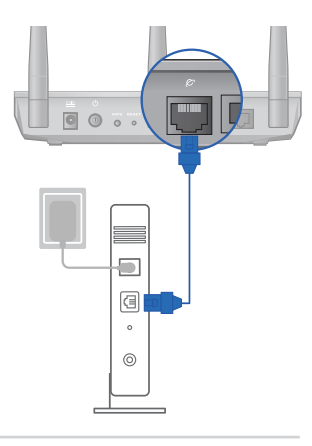

- **3. Uključite svoj kabl/DSL modem.**
- **4. Proverite LED lampice svog kabla/DSL modema da proverite da je veza aktivna.**

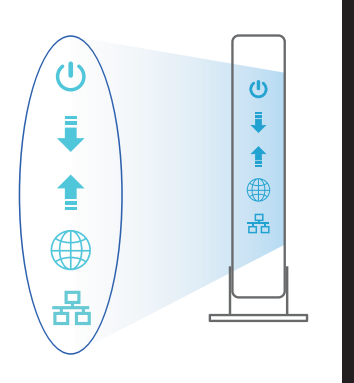

**Srpski**

◈

# **Podešavanje vašeg 4G-AC68U**

#### **Možete da podesite svoj LTE ruter preko kablovske ili bežične veze.**

↔

**A. Povezivanje kablom:** 

⊕

**1. Ubacite svoju mikro SIM karticu i instalirajte LTE antene pre nego što uključite svoj ruter. Povežite mrežni kabl od modema do plavog Ethernet ulaza na ruteru. Povežite drugi mrežni kabl od svog kompjutera do žutog Ethernet ulaza svog rutera.**

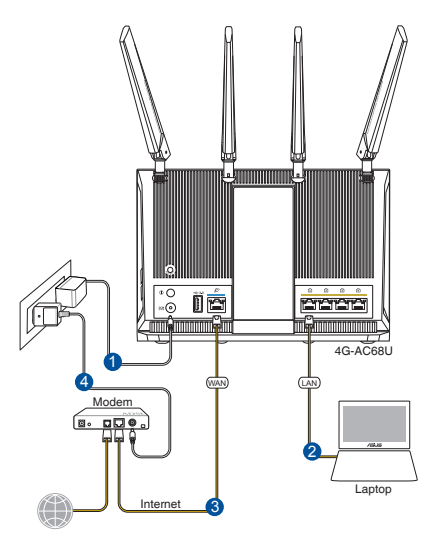

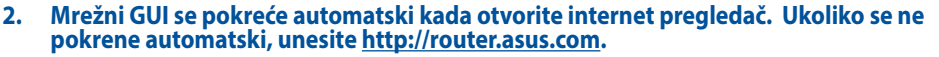

 $\bigoplus$ 

**3. Podesite lozinku za svoj ruter da sprečite neautorizovani pristup.** 

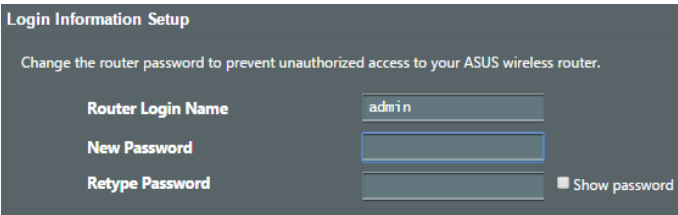

#### **B. Bežično povezivanje**

**Srpski**

⊕

**1. Ubacite svoju mikro SIM karticu i instalirajte LTE antene pre nego što uključite svoj ruter. Povežite mrežni kabl od modema do plavog Ethernet ulaza na ruteru. Aktivirajte Wi-Fi funkciju na svom kompjuteru ili na drugim uređajima.**

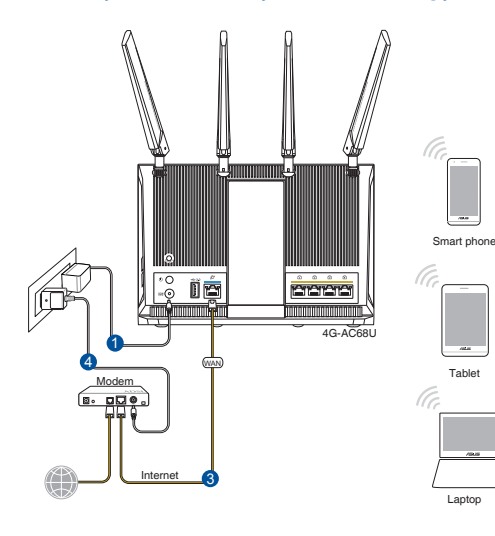

132

#### **2. Povežite se za ime mreže (SSID) prikazano na etiketi proizvoda na poleđini rutera. Za bolju bezbednost mreže, pređite na jedinstveni SSID i dodelite lozinku.**

 $\bigcirc$ 

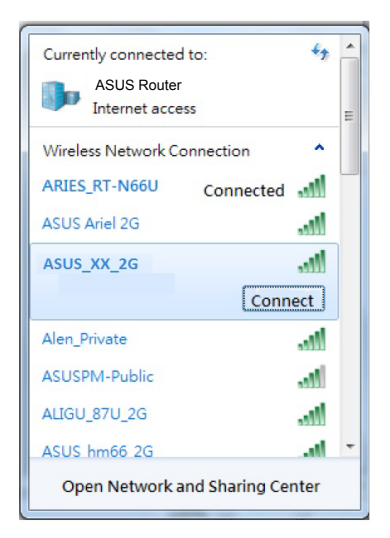

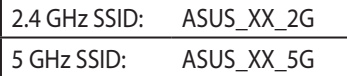

\* **XX** se odnosi na poslednja dva broja 2.4GHz MAC adrese. Broj možete da pronađete na etiketi na poleđini svog 4G-AC68U.

◈

- **3. Mrežni GUI se pokreće automatski kada otvorite internet pregledač. Ukoliko se ne pokrene automatski, unesite http://router.asus.com.**
- **4. Podesite lozinku za svoj ruter da sprečite neautorizovani pristup.**

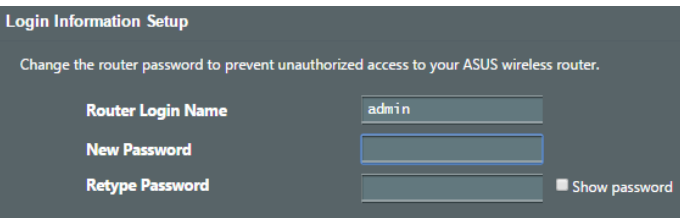

133

#### **Pamćenje podešavanja bežičnog rutera**

#### **• Zapamtite svoja bežična podešavanja kada završite podešavanje svog rutera.**

⊕

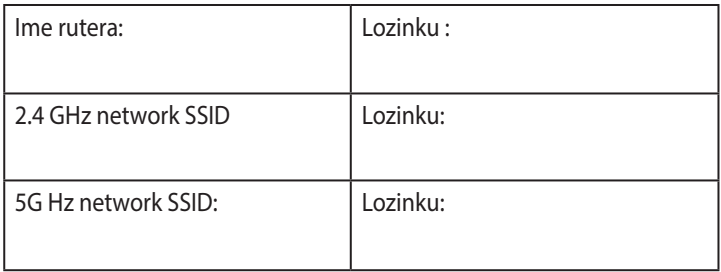

# **Često postavljana pitanja (FAQs)**

- 1. Gde mogu da pronađem više informacija o ovom bežičnom ruteru?
	- • Internet prezentacija sa često postavljanim pitanjima na internetu: http://support. asus.com/faq
	- • Internet prezentacija za tehničku podršku: http://support.asus.com
	- • Hitna linija za potrošače Pogledajte Hitnu liniju za podršku u ovom Uputstvu za brzo korišćenje.

⊕

**Srpski**

134

# **Obsah balenia**

 $\triangledown$ 

夛

◈

- $\overline{\mathsf{M}}$
- $\overline{\mathbf{M}}$ 2 \* Antény 3G/4G
- 4G-AC68U <sub>→</sub> Adaptér striedavého prúdu
- Sieťový kábel (RJ-45) **Stručný návod na obsluhu**

**POZNÁMKY:** Ak je poškodená alebo chýba ktorákoľvek položka, oznámte to svojmu predajcovi.

⊕

# **Rýchly pohľad na váš 4G-AC68U**

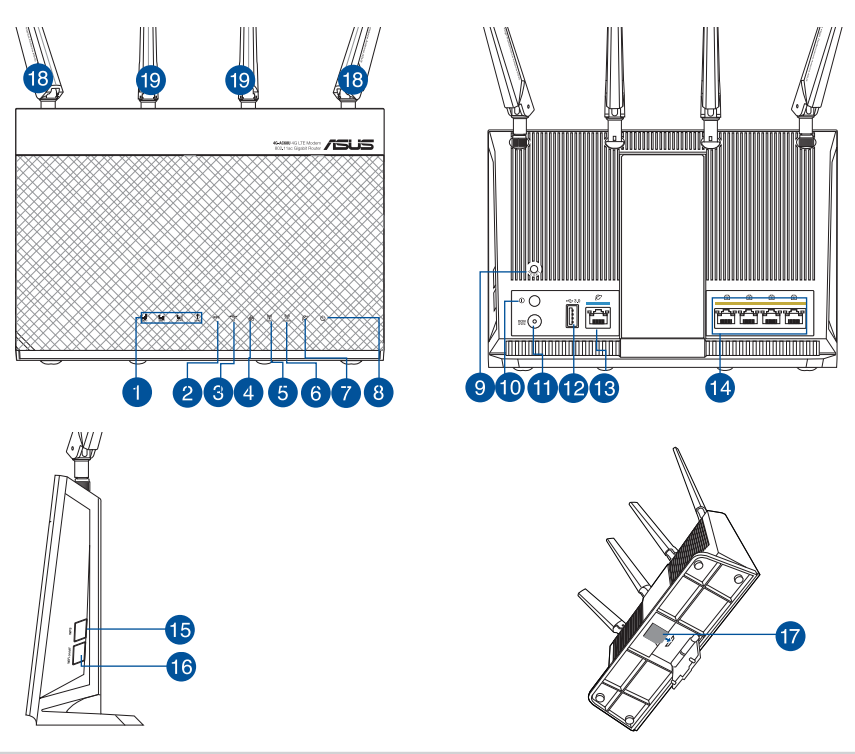

**Slovenský**

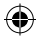

135

**Slovenský**

◈

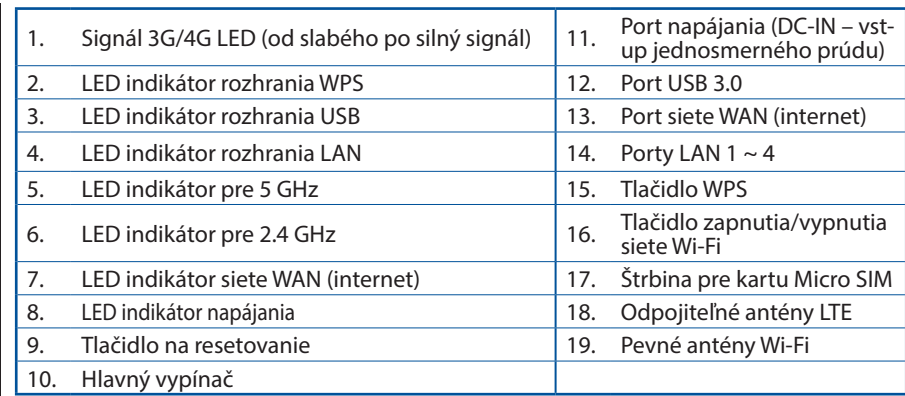

⊕

#### **1. Odpojte napájací kábel/modem DSL. Ak je vybavený záložnou batériu, vyberte ju.**

**POZNÁMKA:** Ak na internetové pripojenie používate DSL, na správnu konfiguráciu smerovača budete musieť zadať svoje používateľské meno/ heslo od vášho poskytovateľa internetových služieb (ISP).

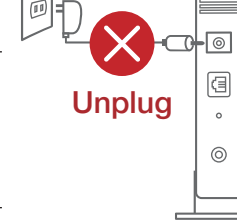

#### **2. Modem pripojte k smerovaču pomocou dodaného sieťového kábla.**

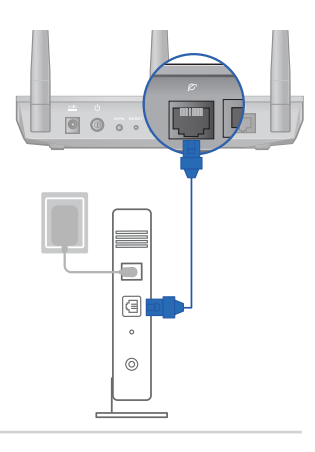

 $\bigoplus$ 

- **3. Zapnite káblový/DSL modem.**
- **4. Skontrolujte kontrolky LED na modeme DSL/ napájací kábel a uistite sa, že pripojenie je aktívne.**

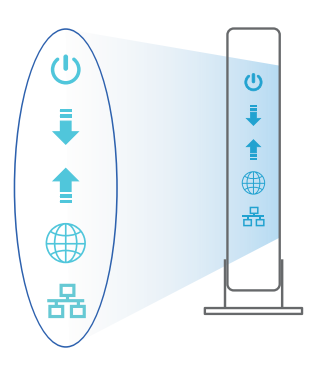

**Slovenský**

◈

# **Inštalácia 4G-AC68U**

**Smerovač LTE môžete nastaviť pomocou drôtového alebo bezdrôtového pripojenia.**

↔

**A. Káblové pripojenie:** 

⊕

**1. Pred zapnutím smerovača vložte kartu micro SIM a namontujte antény LTE. Sieťový kábel z modemu zapojte do modrého portu Ethernet v smerovači. Ďalší kábel z počítača zapojte do žltého portu Ethernet v smerovači.**

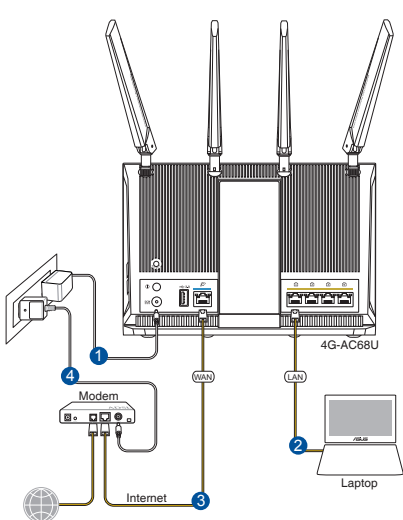

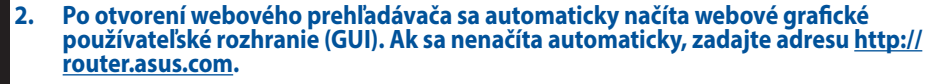

⊕

**3. Nastavte heslo pre smerovač, aby sa zabránilo neoprávnenému prístupu.** 

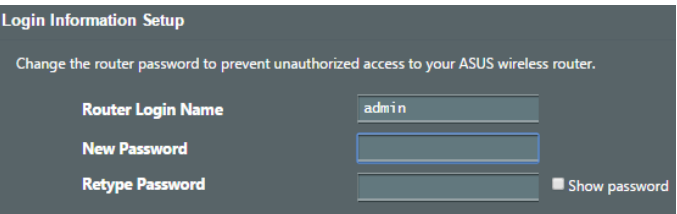

#### **B. Bezdrôtové pripojenie**

**Slovenský**

◈

**1. Pred zapnutím smerovača vložte kartu micro SIM a namontujte antény LTE. Sieťový kábel z modemu zapojte do modrého portu Ethernet v smerovači.V počítači alebo ďalšom zariadení zapnite funkciu Wi-Fi.**

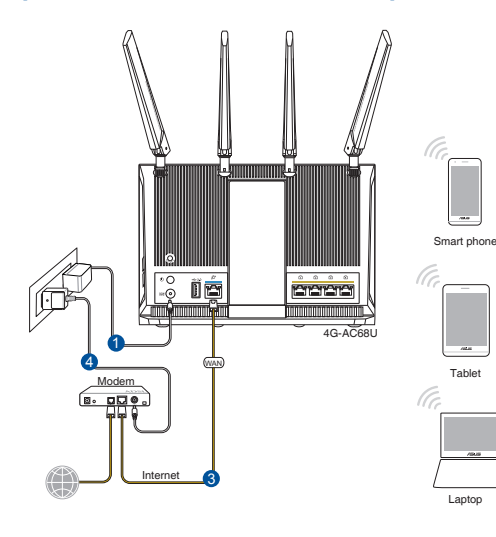

138

**2. Pripojte do siete s názvom (SSID), ktorý je uvedený na štítku výrobku na zadnej strane smerovača. Pre lepšie zabezpečenie siete ho zmeňte na jedinečné SSID a priraďte heslo.**

⊕

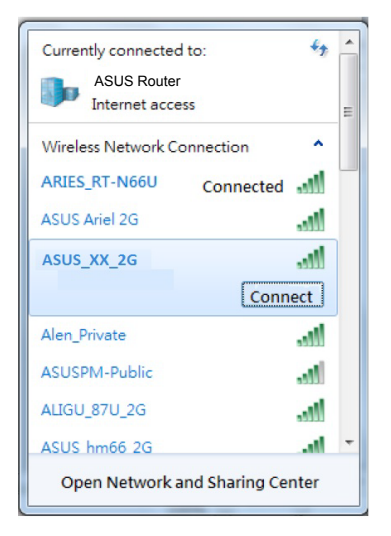

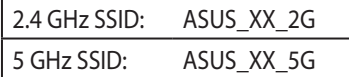

\* **XX** predstavuje posledné dve číslice adresy 2.4GHz MAC. Tieto číslice sú uvedené štítku na zadnej strane smerovača 4G-AC68U.

**Slovenský**

◈

- **3. Po pripojení sa po otvorení webového prehľadávača automaticky načíta webové grafické používateľské rozhranie (GUI). Ak sa nenačíta automaticky, zadajte adresu http://router. asus.com.**
- **4. Nastavte heslo pre smerovač, aby sa zabránilo neoprávnenému prístupu.**

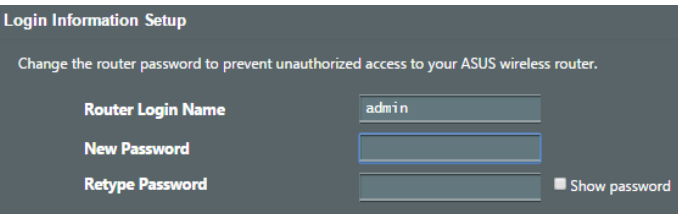

#### **Uchovanie údajov o nastaveniach bezdrôtového smerovača**

#### **• Po dokončení nastavenia smerovača si nastavenia bezdrôtovej siete zapamätajte.**

 $\bigcirc$ 

⊕

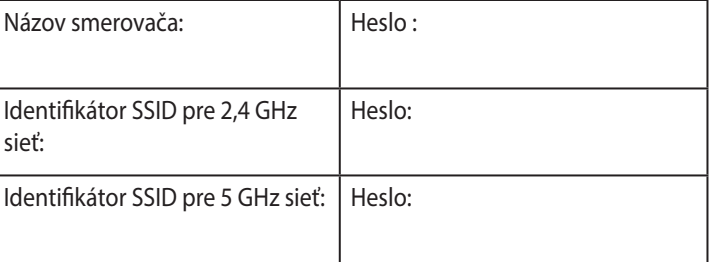

# **Často kladené otázky (FAQ)**

- 1. Kde nájdem viac informácií o smerovači bezdrôtovej komunikácie?
	- On-line stránka s často kladenými otázkami: http://support.asus.com/faq
	- Stránka technickej podpory: http://support.asus.com
	- • Zákaznícka horúca linka: Pozrite si informácie o horúcej linke podpory v Doplnkovom návode.

# **Vsebina paketa**

☑

ヲ

◈

- $\overline{\mathsf{M}}$
- ☑ 2 \* Antene omrežja 3G/4G
- 4G-AC68U Adapter za izmenični tok
- Omrežni kabel (RJ-45) vodnik za hitri zagon

**OPOMBE:** Če je kateri koli predmet poškodovan ali manjka, obvestite vašega prodajalca.

 $\bigcirc$ 

# **Kratek pregled usmerjevalnika 4G-AC68U**

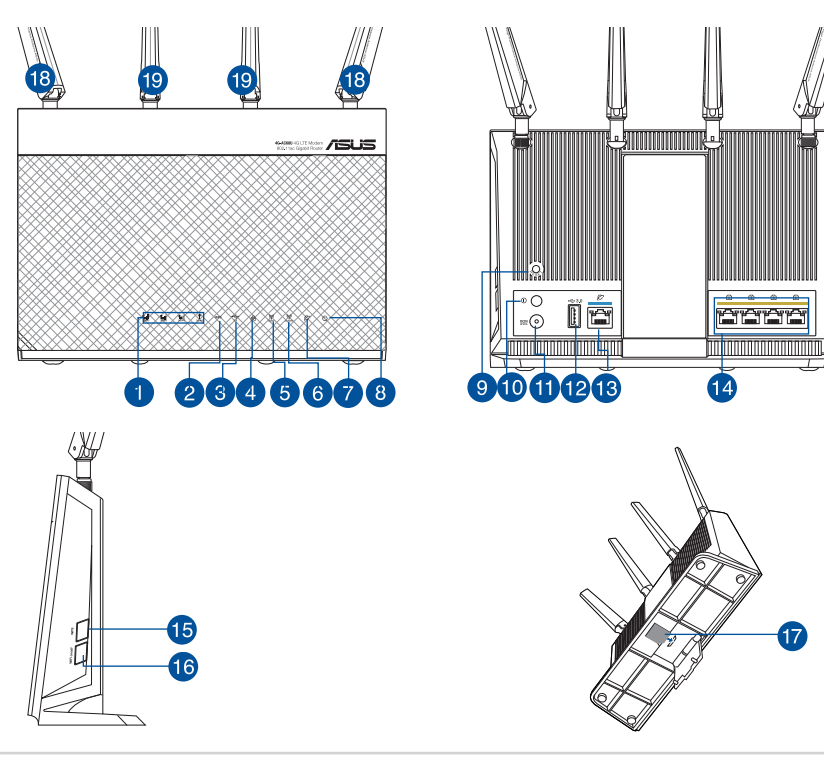

⊕

141

◈

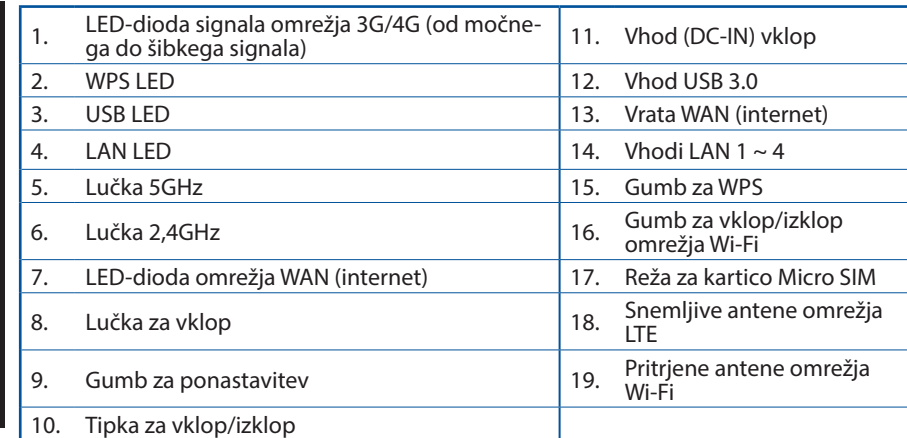

⊕

#### **1. Izklopite kabelski modem/modem DSL. Če je modem opremljen z rezervno baterijo, jo odstranite.**

**OPOMBA:** Če modem DSL uporabljate za internet, za pravilno konfiguracijo usmerjevalnika potrebujete uporabniško ime in geslo ponudnika internetnih storitev.

#### **2. Priključite modem na usmerjevalnik s priloženim omrežnim kablom.**

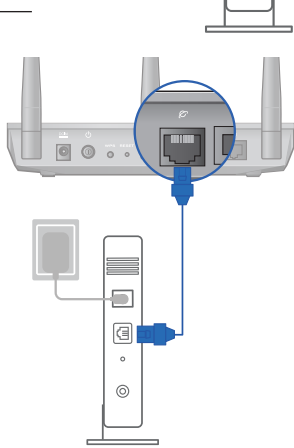

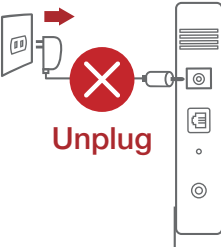

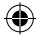

- **3. Vklopite kabelski modem/modem DSL.**
- **4. Preverite lučke LED kabelskega modema/modema DSL in se prepričajte, da je povezava aktivna.**

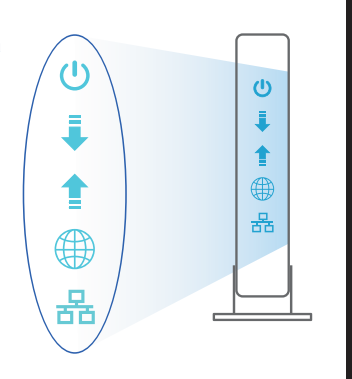

**Slovenščina**

Slovenščina

◈

# **Nastavitev usmerjevalnika 4G-AC68U**

**Usmerjevalnik omrežja LTE lahko nastavitve prek žične ali brezžične povezave.**

↔

**A. Žična povezava:** 

⊕

**1. Vstavite kartico micro SIM in namestite antene omrežja LTE, preden vklopite usmerjevalnik. Priključite omrežni kabel iz modema na modra ethernetna vrata na usmerjevalniku. Drug omrežni kabel priključite na rumena ethernetna vrata na usmerjevalniku.**

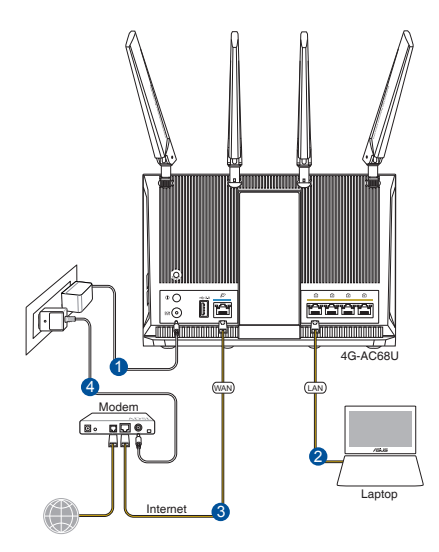

**2. Spletni vmesnik GUI se samodejno zažene, ko odprete spletni brskalnik. Če se ne zažene samodejno, pojdite na http://router.asus.com.**

⊕

**3. Nastavite geslo za usmerjevalnik, da preprečite nepooblaščen dostop.** 

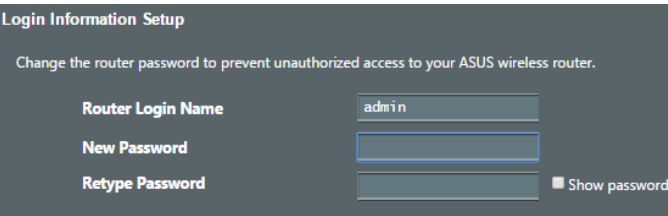

#### **B. Brezžična povezava**

**Slovenščina**

Slovenščina

⊕

**1. Vstavite kartico micro SIM in namestite antene omrežja LTE, preden vklopite usmerjevalnik. Priključite omrežni kabel iz modema na modra ethernetna vrata na usmerjevalniku. Omogočite funkcijo omrežja Wi-Fi v računalniku ali drugih napravah.**

Laptop

Tablet

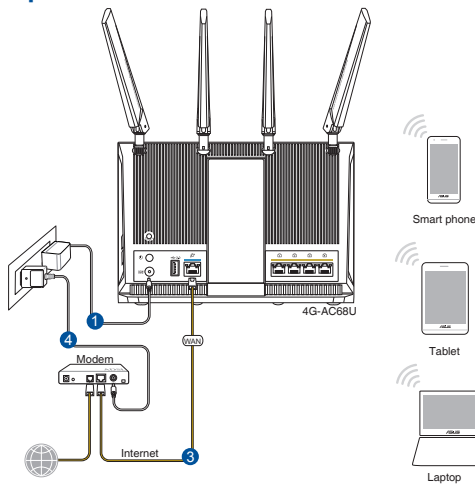

144
**2. Vzpostavite povezavo z omrežjem (SSID), ki je prikazano na nalepki izdelka na hrbtni strani usmerjevalnika. Za boljšo varnost omrežja nastavite enolično ime omrežja (SSID) in dodelite geslo.**

⊕

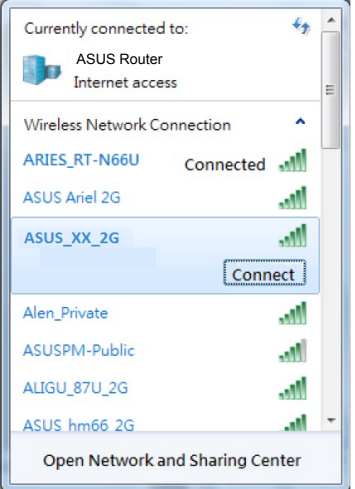

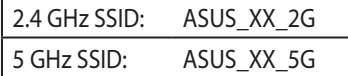

\* XX se nanaša na dve števki naslova MAC v pasu 2,4 GHz. Najdete ju na nalepki na hrbtni strani usmerjevalnika 4G-AC68U.

Slovenščina **Slovenščina**

◈

- **3. Ko je povezava vzpostavljena, se spletni vmesnik GUI samodejno zažene, ko odprete spletni brskalnik. Če se ne zažene samodejno, pojdite na http://router. asus.com.**
- **4. Nastavite geslo za usmerjevalnik, da preprečite nepooblaščen dostop.**

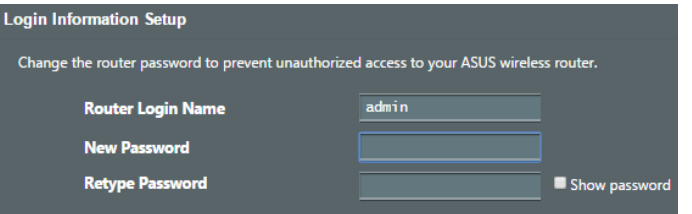

145

#### **Shranjevanje nastavitev brezžičnega usmerjevalnika**

**• Zapomnite si nastavitve za brezžično povezavo, ko zaključite namestitev usmerjevalnika.**

 $\bigcirc$ 

◈

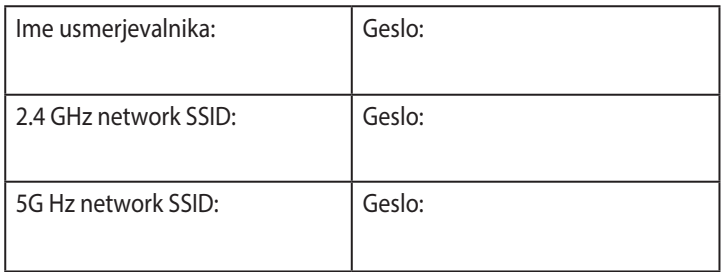

# **Pogosto zastavljena vprašanja (FAQs)**

- 1. Kje lahko najdem več informacij o brezžičnem usmerjevalniku?
	- Spletna stran s pogosto zastavljenimi vprašanji (FAQ): http://support.asus.com/faq
	- • Stran s tehnično podporo: http://support.asus.com
	- • Telefonska številka za stranke: Glejte telefonsko številko v tem Vodniku za hitri zagon.

# **Förpackningens innehåll**

☑

乤

◈

- Nätverkskabel (RJ-45) <sub>v</sub> Snabbstartguide  $\triangledown$
- ☑ 2 \* 3G/4G-antenner
- 4G-AC68U Mitadapter
	-

**OBS:** Om någon av posterna är skadade eller saknas, kontakta din återförsäljare.

⊕

# **En snabbtitt på din 4G-AC68U**

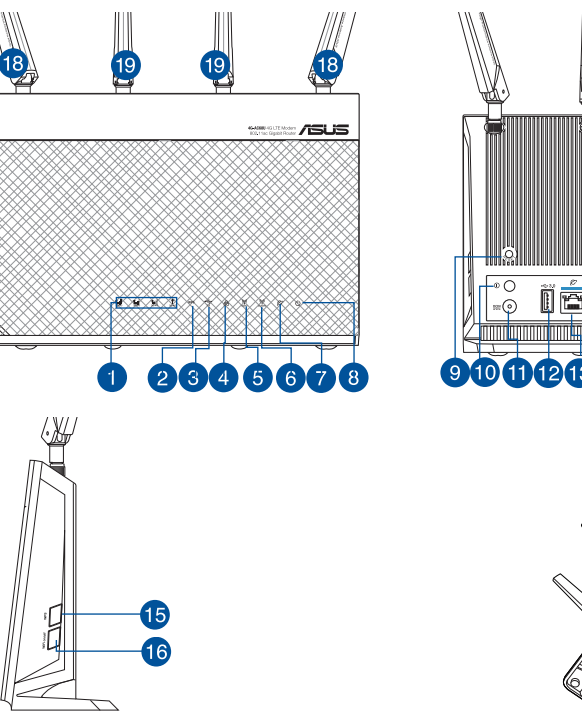

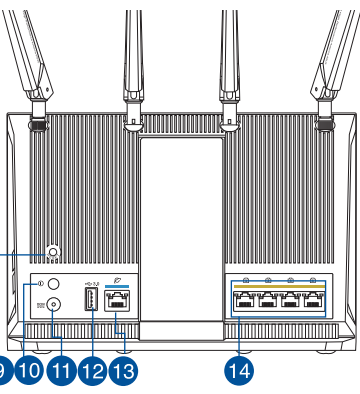

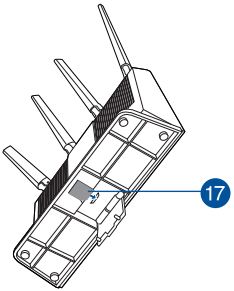

⊕

147

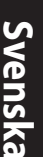

◈

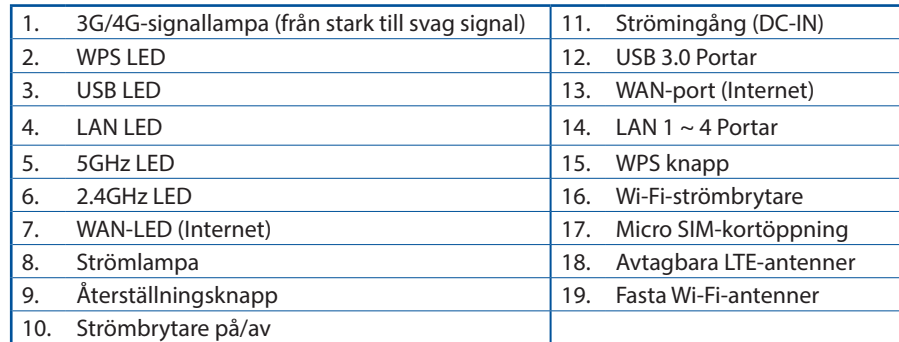

⊕

#### **1. Koppla ur strömkabeln/DSL-modemet. Om den har ett reservbatteri, ta bort batteriet.**

**OBS:** Om du använder DSL för Internet, kommer du att behöva ett användarnamn/lösenord från din Internet-leverantör (ISP) för att kunna konfigurera routern korrekt. Note that the set of the set of the Unplug

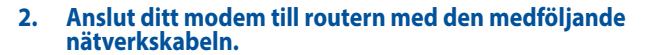

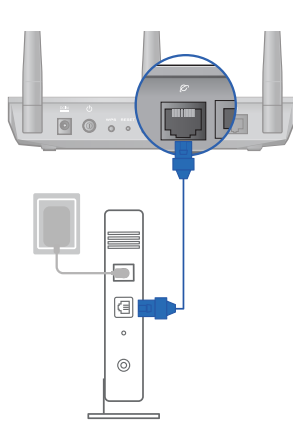

间

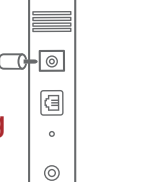

- **3. Slå på strömkabeln/DSL-modemet.**
- **4. Kontrollera kabelns/DSL-modemets lysdioder för att försäkra dig om att anslutningen är aktiv.**

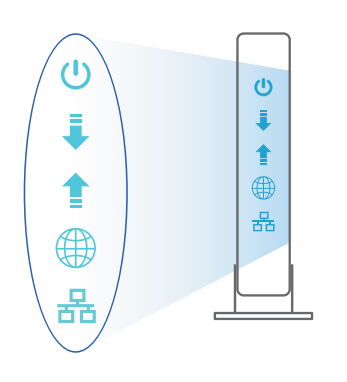

**Svenska**

◈

## **Inställning av 4G-AC68U**

**Du kan ställa in din LTE-router via kabelansluten eller trådlös anslutning.**

↔

**A. Kabelanslutning**

⊕

**1. Sätt i micro SIM-kortet och montera LTE-antennerna innan du slår på routern. Anslut nätverkskabeln från modemet till den blå Ethernet-porten på routern. Anslut en annan nätverkskabel från datorn till den gula Ethernet-porten på routern.**

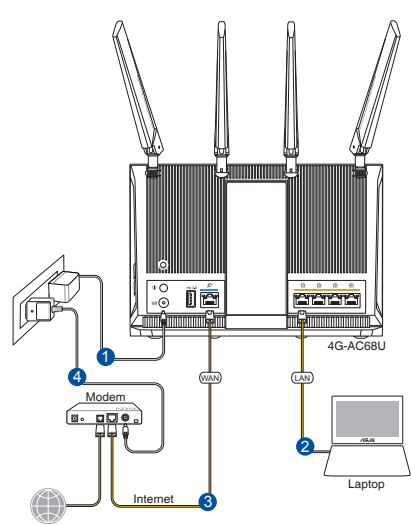

**2. Webb GUI startar automatiskt när du öppnar en webbläsare. Om den inte startar automatiskt, öppna http://router.asus.com.**

 $\bigoplus$ 

**3. Ställ in ett lösenord för din router för att undvika obehörig åtkomst.**

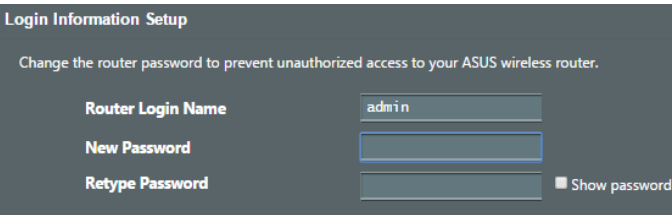

#### **B. Trådlös anslutning**

**1. Sätt i micro SIM-kortet och montera LTE-antennerna innan du slår på routern. Anslut nätverkskabeln från modemet till den blå Ethernet-porten på routern. Aktivera Wi-Fi-funktionen på datorn eller andra enheter.**

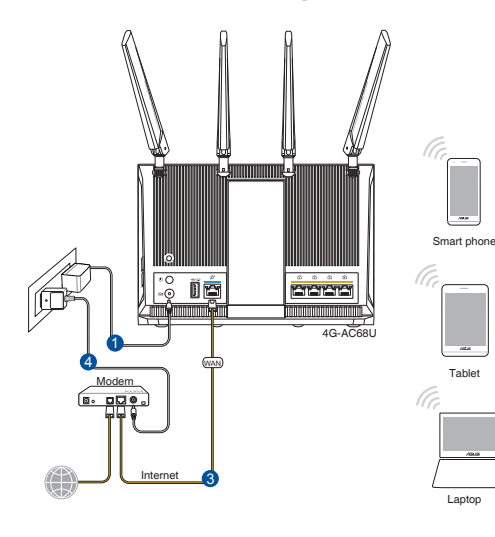

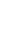

**Svenska**

◈

**2. Anslut till nätverkets namn (SSID) som står på produktens etikett på baksidan av routern. För bättre nätverkssäkerhet, byt till ett unikt SSID och tilldela ett lösenord.**

↔

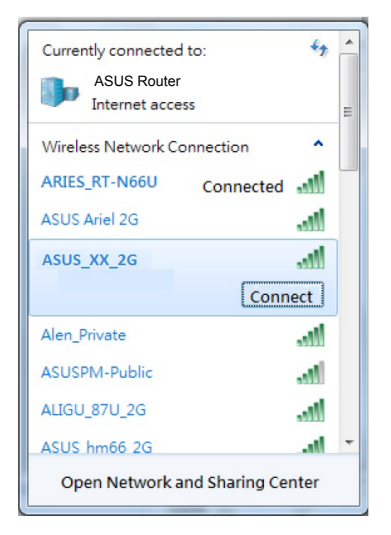

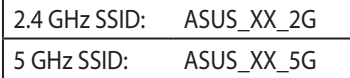

\* **XX** syftar på de två sista siffrorna på 2,4 GHz MACadress. Du kan hitta den på etiketten på baksidan av din 4G-AC68U.

**Svenska**

◈

- **3. När du är ansluten startar webb GUI automatiskt när du öppnar en webbläsare. Om den inte startar automatiskt, öppna http:router.asus.com.**
- **4. Ställ in ett lösenord för din router för att undvika obehörig åtkomst.**

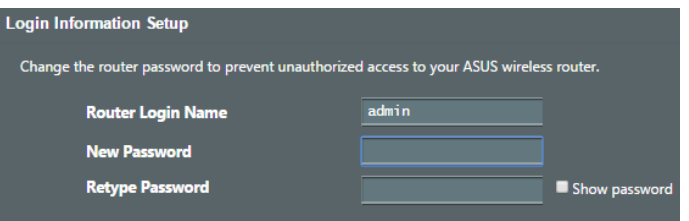

#### **Kom ihåg dina trådlösa routerinställningar**

#### **• Kom ihåg dina trådlösa inställningar när du är klar med routerinställningen.**

⊕

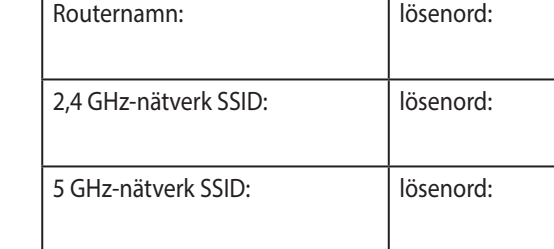

# **Vanliga frågor**

- 1. Var kan jag hitta ytterligare information om den trådlösa routern?
	- • Online FAQ webbplatsen: http://support.asus.com/faq
	- Teknisk support: http://support.asus.com
	- • Kundhotline: Se support hotlineskärmbilderna i Supplementguiden.

◈

# **Paket içeriği**

夛

◈

- $\triangledown$
- $\triangledown$
- $\overline{\mathbf{v}}$ 2 tane 3G/4G anteni
- 4G-AC68U M AC adaptörü
- Ağ kablosu (RJ-45)  $\Box$  Hızlı Başlangıç Kılavuzu

**NOTLAR:** Eğer öğelerden herhangi bir hasar görmüşse ya da kayıpsa, satıcınız ile temasa geçin.

 $\bigoplus$ 

# **4G-AC68U aygıtınıza hızlı bir bakış**

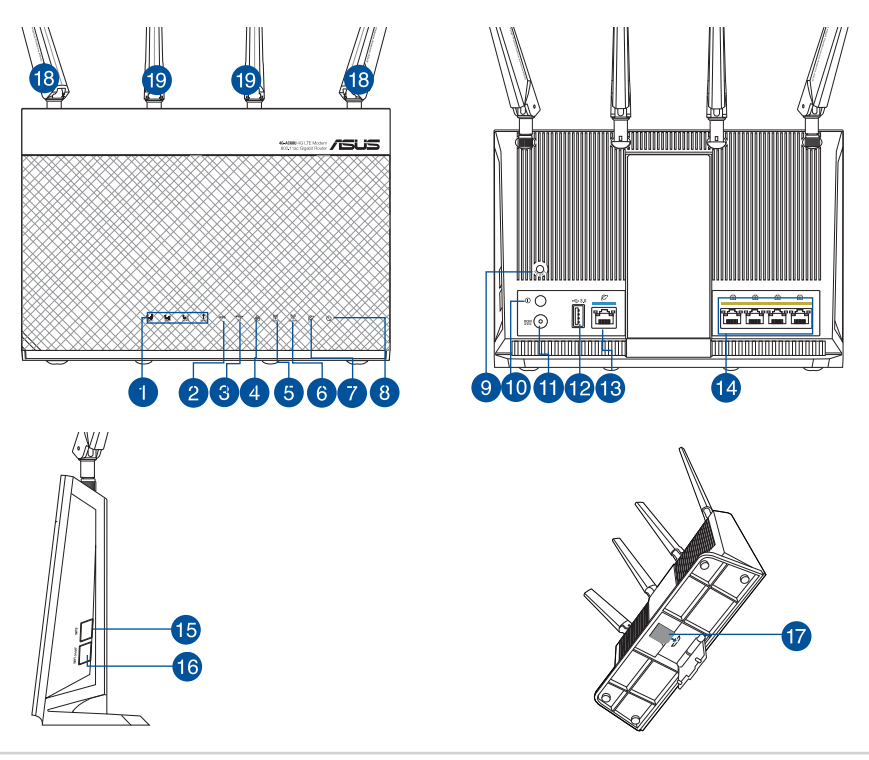

**Türkçe**

 $\bigoplus$ 

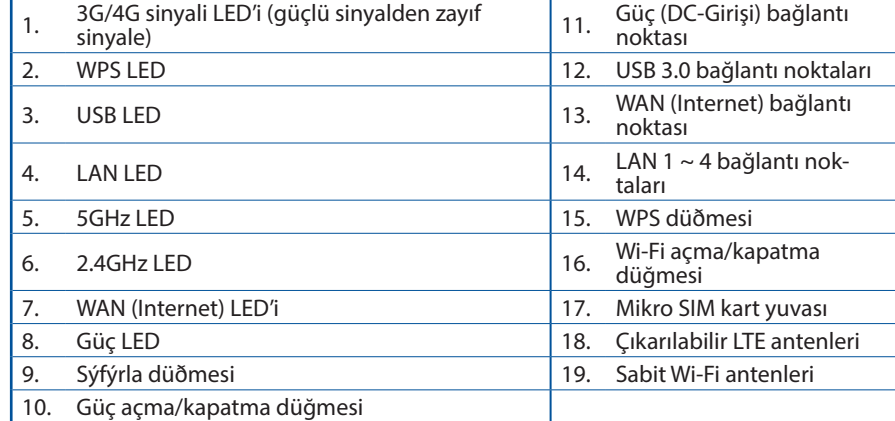

#### **1. Kablo/DSL modemi kapatın. Bir yedek pili varsa, pili çıkarın.**

**NOT:** Internet için DSL kullanıyorsanız, yönlendiriciyi uygun biçimde yapılandırmak için Internet Servis Sağlayıcınızdan (ISS) kullanıcı adınızı/ şifrenizi almanız gerekecektir.

#### **2. Modeminizi, birlikte gelen ağ kablosuyla yönlendiriciye bağlayın.**

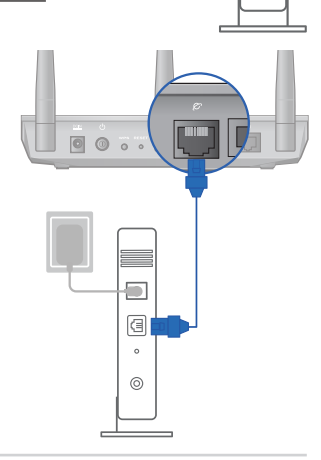

Unplug

 $\overline{\circ}$ 

個  $\circ$  $\circledcirc$ 

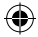

**Türkçe**

◈

- **3. Kablo/DSL modemi açın.**
- **4. Bağlantının etkin olduğundan emin olmak için kablo/DSL modeminizin LED ışıklarını denetleyin.**

⊕

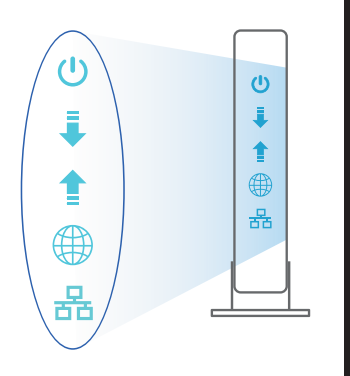

**Türkçe**

◈

### **4G-AC68U aygıtınızı kurma**

**LTE yönlendiricinizi kablolu veya kablosuz bağlantı aracılığıyla ayarlayabilirsiniz.**

**A. Kablolu bağlantı:** 

◈

**1. Yönlendiricinizi açmadan önce mikro SIM kartınızı yerleştirin ve LTE antenlerini takın. Modeminizden gelen ağ kablosunu yönlendiricinizdeki mavi renkli Ethernet bağlantı noktasına bağlayın. Bilgisayarınızdan gelen diğer ağ kablosunu yönlendiricinizdeki sarı renkli Ethernet bağlantı noktasına bağlayın.**

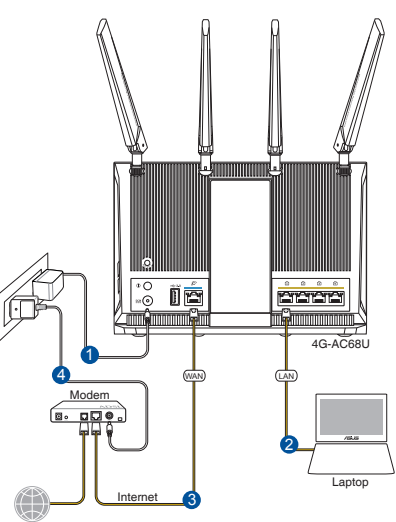

**2. Bir web tarayıcı açtığınızda, web grafik kullanıcı arayüzü otomatik olarak başlar. Otomatik olarak başlamazsa http://router.asus.com adresini girin.**

 $\bigoplus$ 

**3. Yetkisiz erişimi önlemek amacıyla yönlendiriciniz için bir şifre ayarlayın.** 

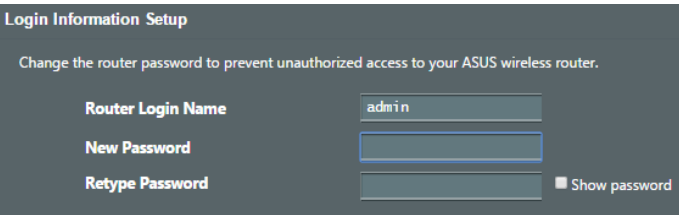

#### **B. Kablosuz bağlantı**

**Türkçe**

◈

**1. Yönlendiricinizi açmadan önce mikro SIM kartınızı yerleştirin ve LTE antenlerini takın. Modeminizden gelen ağ kablosunu yönlendiricinizdeki mavi renkli Ethernet bağlantı noktasına bağlayın. Bilgisayarınızda veya diğer aygıtlarda Wi-Fi işlevini etkinleştirin.**

Laptop

Tablet

Smart phone

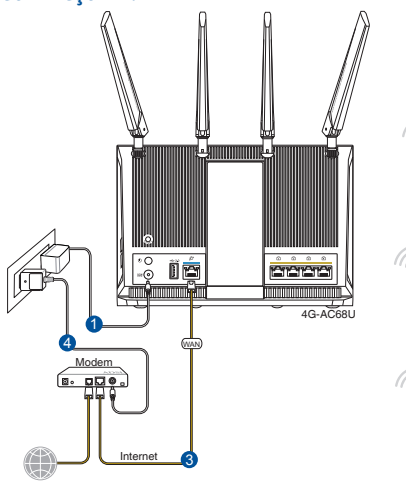

**2. Yönlendiricinin arka tarafındaki ürün etiketinde gösterilen ağ adına (SSID) bağlanın. Daha iyi ağ güvenliği için, benzersiz bir SSID'ye değiştirin ve bir şifre atayın.**

⊕

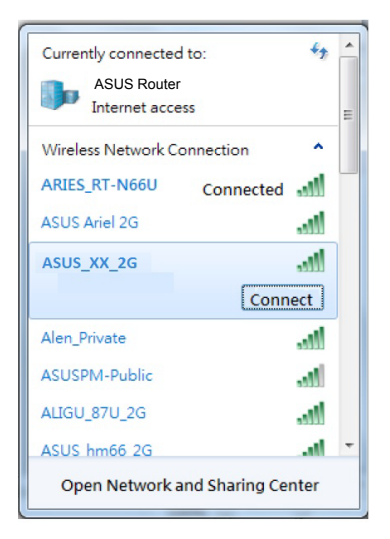

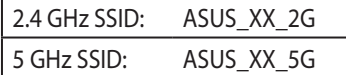

\* XX kısmı, 2,4 GHz MAC adresinin son iki basamağına karşılık gelir. Bu bilgiyi, 4G-AC68U aygıtınızın arkasındaki etikette bulabilirsiniz.

- **3. Bir web tarayıcı açtığınızda, web grafik kullanıcı arayüzü otomatik olarak başlar. Otomatik olarak başlamazsa http://router.asus.com adresini girin.**
- **4. Yetkisiz erişimi önlemek amacıyla yönlendiriciniz için bir şifre ayarlayın.**

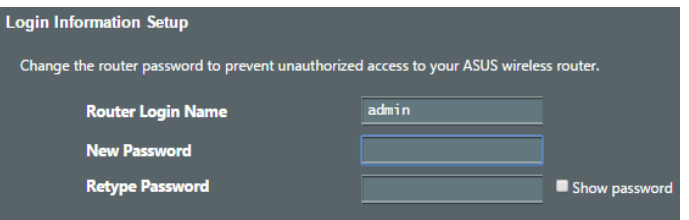

**Türkçe**

◈

#### **Kablosuz yönlendirici ayarlarınızı anımsama**

#### **• Yönlendirici ayarını tamamlarken kablosuz ayarlarınızı anımsayın.**

⊕

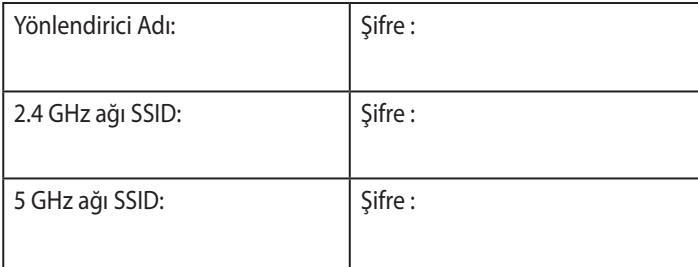

# **Sık Sorulan Sorular (SSS'lar)**

- 1. Kablosuz yönlendirici hakkında ayrıntılı bilgiyi nereden bulabilirim?
	- • Çevrimiçi SSS sitesi: http://support.asus.com/faq
	- • Teknik destek sitesi: http://support.asus.com
	- • Müşteri Yardım Hattı: Ek Kılavuzdaki Destek Yarım Hattına bakın.
- • Bu Cihaz Türkiye analog şebekelerde çalışabilecek şekilde tasarlanmıştır.
- • Cihazın ayrıntılı kurulum rehberi kutu içeriğinden çıkan CD içerisindedir. Cihazın kullanıcı arayüzü Türkçe'dir.
- • Cihazın kullanılması planlanan ülkelerde herhangi bir kısıtlaması yoktur. Ülkeler simgeler halinde kutu üzerinde belirtilmiştir.

**Türkçe**

◈

### **До комплекту входять**

- ☑
- $\overline{\mathsf{M}}$ Мережевий кабель (RJ-45) П Керівництво для початку
- 4G-AC68U Wireless Router  $\Box$  Адаптер змінного струму
	- експлуатації

#### 2 \* антени 3G/4G  $\triangledown$

# ヺ

◈

#### **ПРИМІТКА**:

Якщо будь-які предмети пошкоджені або відсутні, зверніться до дистрибютора.

⊕

Будь ласка, використовуйте спеціальний клей, щоб закріпити антени. Клей не входить до комплекту постачання.

# **Швидкий огляд 4G-AC68U** 19  $\sqrt{N}$ 2 ່3

15

 $16$ 

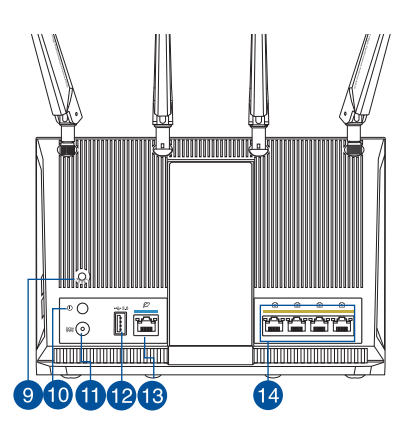

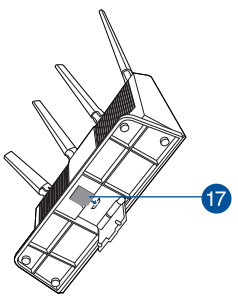

# Українська **Українська**

⊕

159

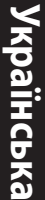

◈

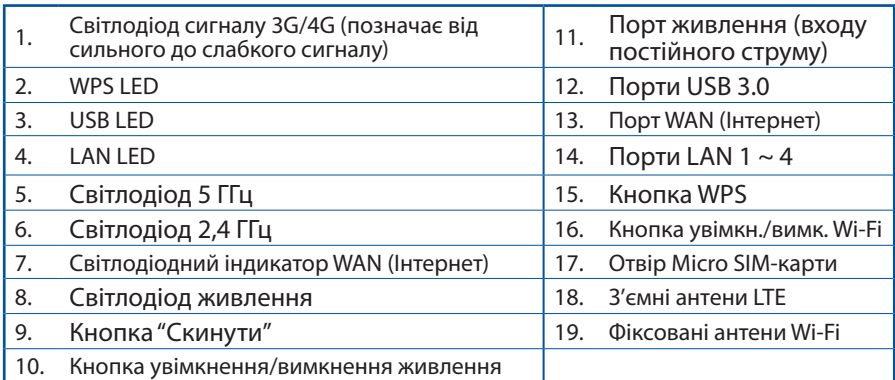

⊕

#### **1. Вимкніть з мережі шнур живлення/модем DSL. Якщо пристрій має акумулятор, вийміть його.**

**ПРИМІТКА:** Якщо ви користуєтеся Інтернет через DSL, вам знадобиться ім'я користувача/ пароль від Інтернет-провайдера, щоб правильно конфігурувати маршрутизатор. Unplug

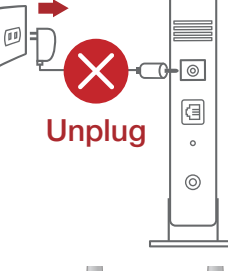

 $\bigoplus$ 

#### **2. Підключіть модем до маршрутизатора поєднаним у пару мережевим кабелем.**

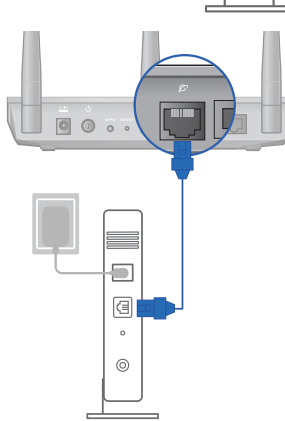

**3. Підключіть до електромережі шнур живлення/модем DSL.**

⊕

**4. Перевірте шнур/світлодіодні індикатори модема DSL, щоб пересвідчитися, що підключення - активне.**

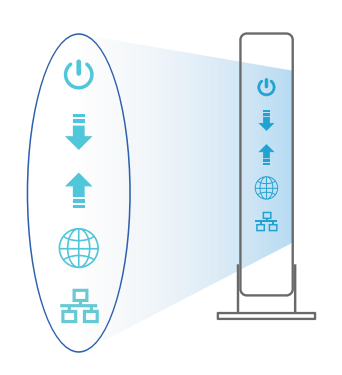

**Українська**

◈

Українська

# **Налаштування 4G-AC68U**

- **Можна налаштувати маршрутизатор LTE через дротове або бездротове підключення.**
- **A. Дротове підключення:**

◈

**1. Вставте micro SIM-карту і встановіть антени LTE перш ніж подати живлення на маршрутизатор. Підключіть мережевий кабель від модема до блакитного порту Ethernet на маршрутизаторі. Підключіть інший мережевий кабель від комп'ютера до жовтого порту Ethernet на маршрутизаторі.**

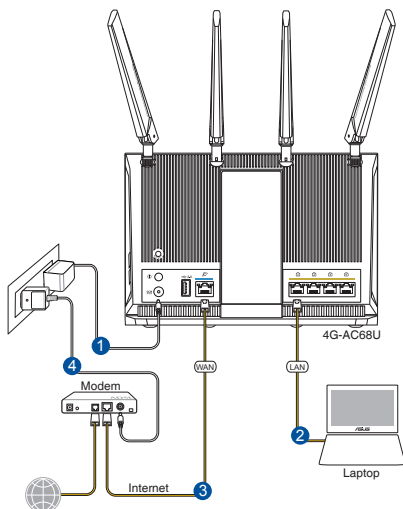

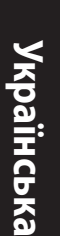

◈

**2. Графічний веб-інтерфейс автоматично запускається, коли ви відкриваєте веб-браузер. Якщо він не запускається автоматично, введіть http://router. asus.com**

 $\bigoplus$ 

**3. Встановіть пароль на маршрутизатор, щоб запобігти неавторизованому доступу.**

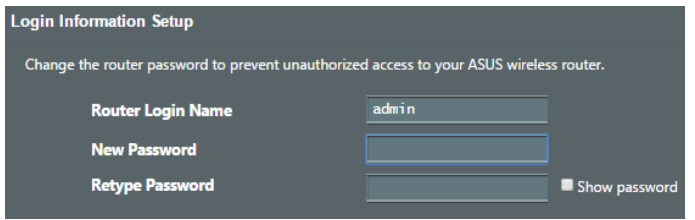

#### **B. Бездротове підключення**

**1. Вставте micro SIM-карту і встановіть антени LTE перш ніж подати живлення на маршрутизатор. Підключіть мережевий кабель від модема до блакитного порту Ethernet на маршрутизаторі. Увімкніть функцію Wi-Fi на комп'ютері або інших пристроях.**

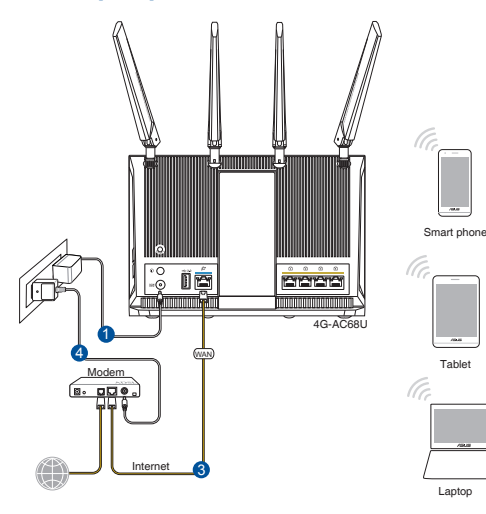

**2. Підключіться до мережевої назви (SSID), вказаної на ярлику виробу ззаду на маршрутизаторі. Заради надійнішої безпеки мережі змініть SSID на унікальний і призначте пароль.**

 $\bigcirc$ 

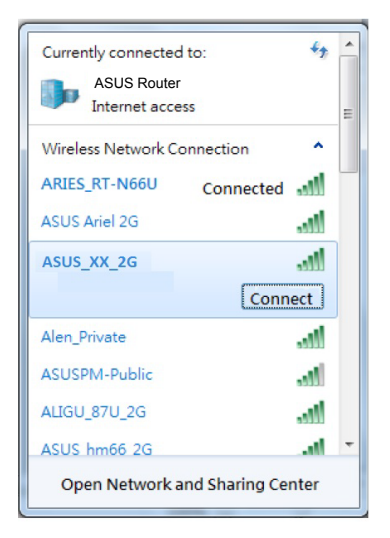

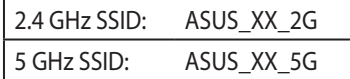

\* **XX** відповідає останнім двом цифрам МАС-адреси 2,4 ГГц. Їх вказано на ярлику ззаду на 4G-AC68U.

**Українська Українська**

◈

- **3. Графічний веб-інтерфейс автоматично запускається, коли ви відкриваєте веб-браузер. Якщо він не запускається автоматично, введіть http://router. asus.com.**
- **4. Встановіть пароль на маршрутизатор, щоб запобігти неавторизованому доступу.**

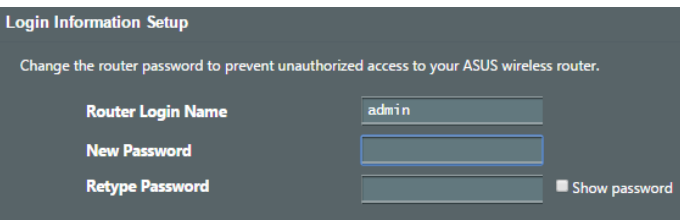

#### **Як запам'ятати налаштування бездротового маршрутизатора**

**• Завершуючи налаштування маршрутизатора, запам'ятайте бездротові налаштування.**

 $\bigcirc$ 

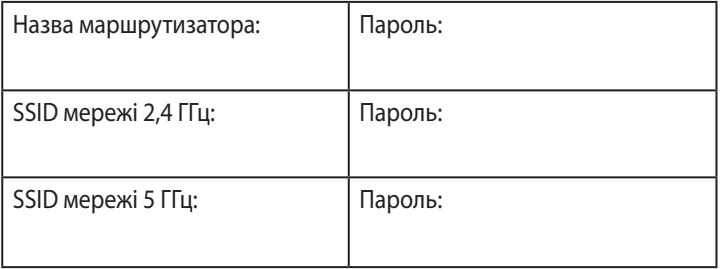

## **Розповсюджені питання**

- 1. Де знайти більше інформації про цей бездротовий маршрутизатор?
- • Розповсюджені питання он-лайн: http://support.asus.com/faq
- • Сайт технічної підтримки: http://support.asus.com
- Гаряча лінія для клієнтів: Див. "Гарячі лінії" у Supplementary Guide (Додаткове керівництво).

Українська **Українська**

◈

# **Networks Global Hotline Information**

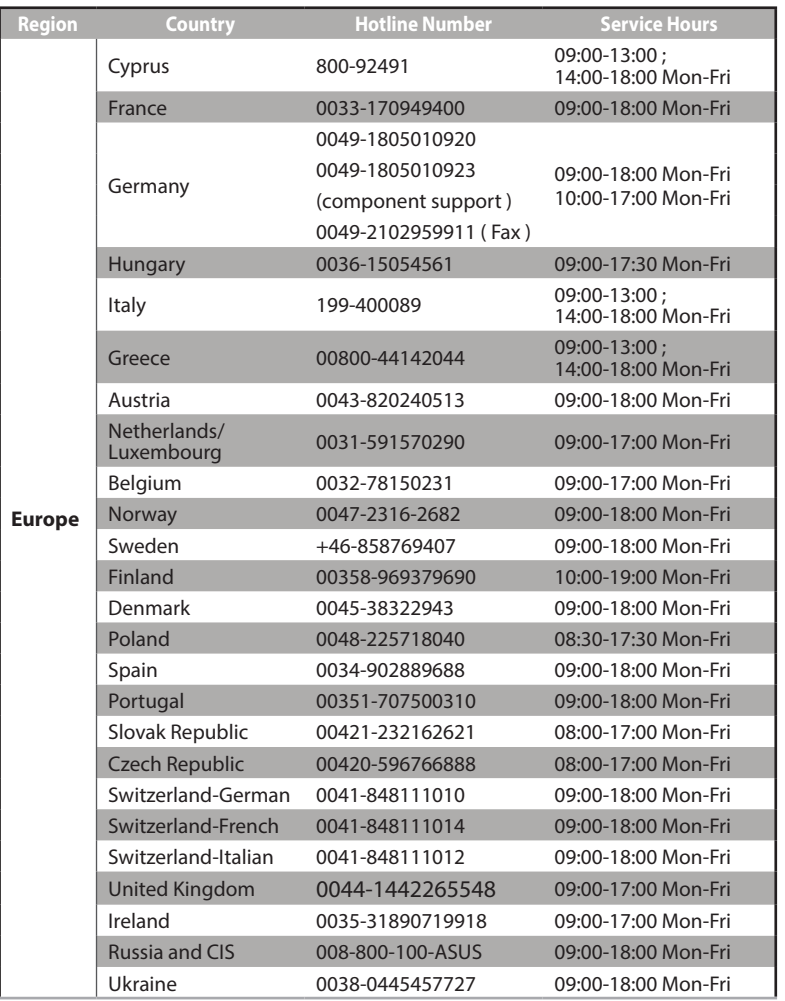

 $\bigoplus$ 

 $\bigoplus$ 

 $\bigoplus$ 

# **Networks Global Hotline Information**

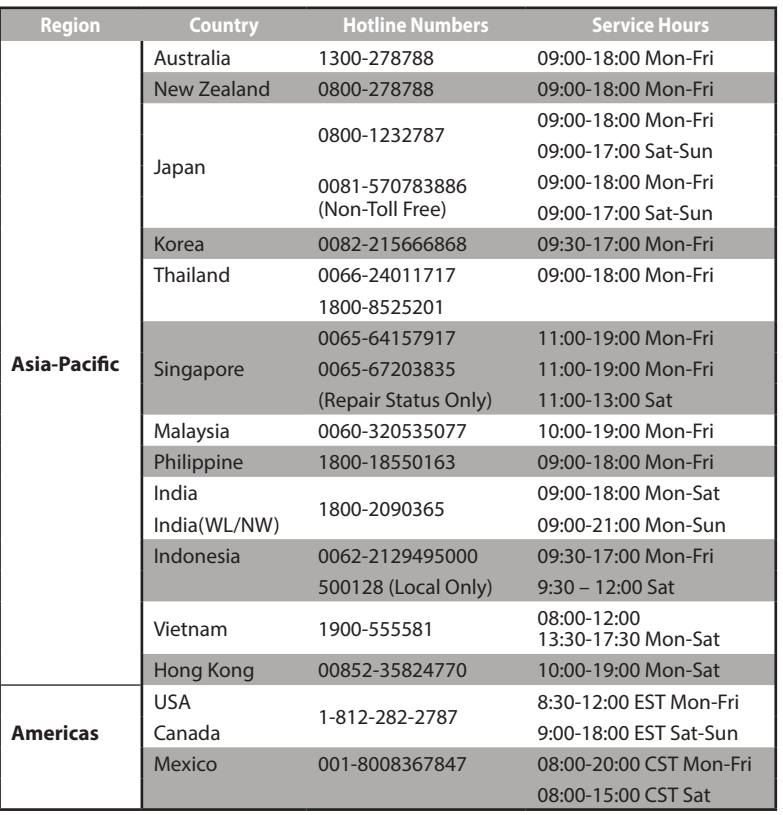

 $\bigoplus$ 

U12144\_4G-AC68U\_172x144\_QSG.indb 166 2017/5/3 9:48:31

 $\bigoplus$ 

# **Networks Global Hotline Information**

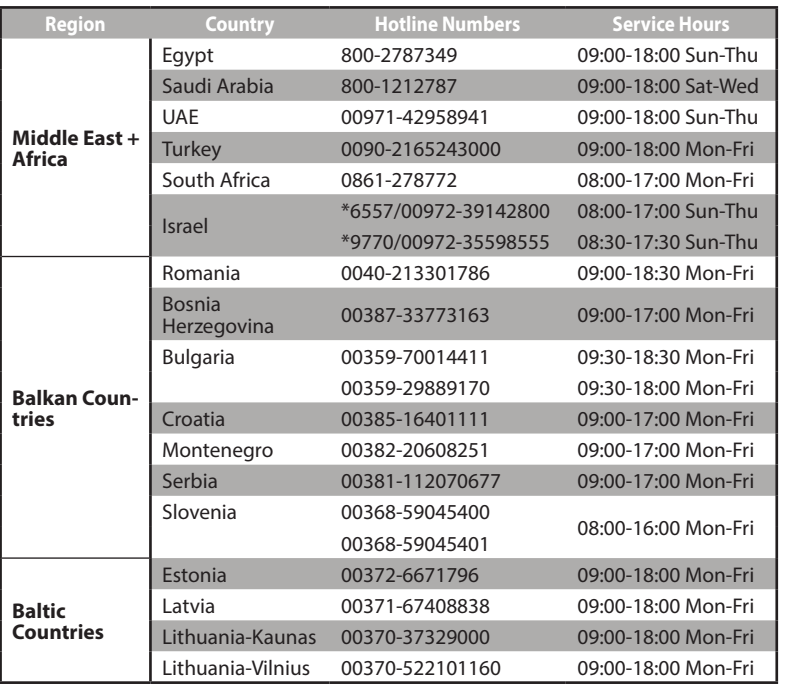

 $\bigodot$ 

#### **NOTES:**

⊕

- • UK support e-mail: **network\_support\_uk@asus.com**
- • For more information, visit the ASUS support site at: **http://support.asus.com**

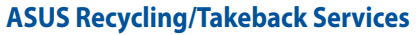

ASUS recycling and takeback programs come from our commitment to the highest standards for protecting our environment. We believe in providing solutions for you to be able to responsibly recycle our products, batteries, other components, as well as the packaging materials. Please go to http://csr.asus.com/english/Takeback.htm for the detailed recycling information in different regions.

#### **REACH**

⊕

Complying with the REACH (Registration, Evaluation, Authorisation, and Restriction of Chemicals) regulatory framework, we published the chemical substances in our products at ASUS REACH website at http://csr.asus.com/english/REACH.htm

#### **Federal Communications Commission Statement**

This device complies with Part 15 of the FCC Rules. Operation is subject to the following two conditions:

- • This device may not cause harmful interference.
- • This device must accept any interference received, including interference that may cause undesired operation.

This equipment has been tested and found to comply with the limits for a class B digital device, pursuant to part 15 of the FCC Rules. These limits are designed to provide reasonable protection against harmful interference in a residential installation.

This equipment generates, uses and can radiate radio frequency energy and, if not installed and used in accordance with the instructions, may cause harmful interference to radio communications. However, there is no guarantee that interference will not occur in a particular installation. If this equipment does cause harmful interference to radio or television reception, which can be determined by turning the equipment off and on, the user is encouraged to try to correct the interference by one or more of the following measures:

- • Reorient or relocate the receiving antenna.
- Increase the separation between the equipment and receiver.
- • Connect the equipment into an outlet on a circuit different from that to which the receiver is connected.
- Consult the dealer or an experienced radio/TV technician for help.

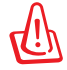

**WARNING!** Any changes or modifications not expressly approved by the party responsible for compliance could void the user's authority to operate the equipment.

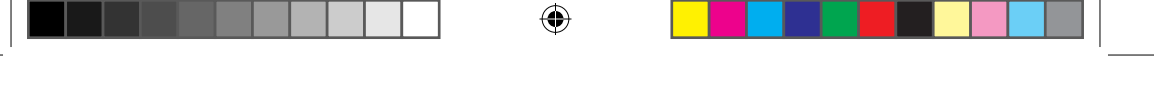

#### **Prohibition of Co-location**

This device and its antenna(s) must not be co-located or operating in conjunction with any other antenna or transmitter.

#### **IMPORTANT NOTE:**

**Radiation Exposure Statement:** This equipment complies with FCC radiation exposure limits set forth for an uncontrolled environment. End users must follow the specific operating instructions for satisfying RF exposure compliance. To maintain compliance with FCC exposure compliance requirement, please follow operation instruction as documented in this manual.

#### **Declaration of Conformity for R&TTE directive 1999/5/EC**

Essential requirements – Article 3 Protection requirements for health and safety – Article 3.1a Testing for electric safety according to EN 60950-1 has been conducted. These are considered relevant and sufficient. Protection requirements for electromagnetic compatibility – Article 3.1b Testing for electromagnetic compatibility according to EN 301 489-1 and EN 301 489-17 has been conducted. These are considered relevant and sufficient. Effective use of the radio spectrum – Article 3.2 Testing for radio test suites according to EN 300 328- 2 has been conducted. These are con- sidered relevant and sufficient.

#### **Declaration of Conformity for Ecodesign directive 2009/125/EC**

Testing for eco-design requirements accordin to (EC) No 1275/2008 and (EU) No 801/2013 has been conducted. When the device is in Networked Standby Mode, its I/O and network interface are in sleep mode and may not work properly. To wake up the device, press the Wi-Fi on/off, reset, or WPS button.

#### **CE Mark Warning**

◈

This is a Class B product, in a domestic environment, this product may cause radio interference, in which case the user may be required to take adequate measures.Operation Channels: CH1~11 for N. America; Ch1~13 for Japan; CH1~13 for Europe (ETSI) This equipment may be operated in AT, BE, CY, CZ, DK, EE, FI, FR, DE, GR, HU, IE, IT, LU, MT, NL, PL, PT, SK, SL, ES, SE, GB, IS, LI, NO, CH, BG, RO, RT.

#### **Canada, Industry Canada (IC) Notices**

This Class B digital apparatus complies with Canadian ICES-003 and RSS-210. Operation is subject to the following two conditions: (1) this device may not cause interference, and (2) this device must accept any interference, including interference that may cause undesired operation of the device.

U12144\_4G-AC68U\_172x144\_QSG.indb 169 (←) (←) 2017/5/3 9:48:32

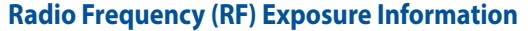

The radiated output power of the ASUS Wireless Device is below the Industry Canada (IC) radio frequency exposure limits. The ASUS Wireless Device should be used in such a manner such that the potential for human contact during normal operation is minimized.

This device has been evaluated for and shown compliant with the IC Specific Absorption Rate ("SAR") limits when installed in specific host products operated in portable exposure conditions (antennas are less than 20 centimeters of a person's body).

This device has been certified for use in Canada. Status of the listing in the Industry Canada's REL (Radio Equipment List) can be found at the following web address: http://www.ic.gc.ca/app/sitt/reltel/srch/nwRdSrch.do?lang=eng

Additional Canadian information on RF exposure also can be found at the following web: http://www.ic.gc.ca/eic/site/smt-gst.nsf/eng/sf08792.html

#### **Canada, avis d'Industry Canada (IC)**

⊕

Cet appareil numérique de classe B est conforme aux normes canadiennes ICES-003 et RSS-210.

Son fonctionnement est soumis aux deux conditions suivantes : (1) cet appareil ne doit pas causer d'interférence et (2) cet appareil doit accepter toute interférence, notamment les interférences qui peuvent a ecter son fonctionnement.

#### **Informations concernant l'exposition aux fréquences radio (RF)**

La puissance de sortie émise par l'appareil de sans l ASUS est inférieure à la limite d'exposition aux fréquences radio d'Industry Canada (IC). Utilisez l'appareil de sans l ASUS de façon à minimiser les contacts humains lors du fonctionnement normal.

Ce périphérique a été évalué et démontré conforme aux limites SAR (Speci c Absorption Rate – Taux d'absorption spéci que) d'IC lorsqu'il est installé dans des produits hôtes particuliers qui fonctionnent dans des conditions d'exposition à des appareils portables (les antennes se situent à moins de 20 centimètres du corps d'une personne).

Ce périphérique est homologué pour l'utilisation au Canada. Pour consulter l'entrée correspondant à l'appareil dans la liste d'équipement radio (REL - Radio Equipment List) d'Industry Canada rendez-vous sur:

http://www.ic.gc.ca/app/sitt/reltel/srch/nwRdSrch.do?lang=eng

Pour des informations supplémentaires concernant l'exposition aux RF au Canada rendezvous sur : http://www.ic.gc.ca/eic/site/smt-gst.nsf/eng/sf08792.html

#### NCC 警語

經型式認證合格之低功率射頻電機,非經許可,公司、商號或使用者均不得擅自變更頻 率、加大功率或變更原設計之特性及功能。低功率射頻電機之使用不得影響飛航安全及 干擾合法通信;經發現有干擾現象時,應立即停用,並改善至無干擾時方得繼續使用。 前項合法通信,指依電信法規定作業之無線電通信。低功率射頻電機須忍受合法通信或 工業、科學及醫療用電波輻射性電機設備之干擾。

 $\bigoplus$ 

AEEE Yönetmeliğine Uygundur.

# EAC

◈